# D-Link DFL-500

Network Security Firewall

Manual

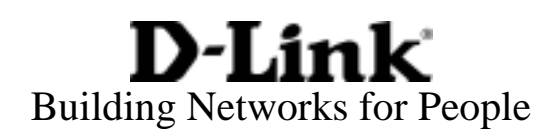

© Copyright 2003 D-Link Systems, Inc. All rights reserved.

No part of this publication including text, examples, diagrams or illustrations may be reproduced, transmitted, or translated in any form or by any means, electronic, mechanical, manual, optical or otherwise, for any purpose, without prior written permission of D-Link Systems, Inc.

*DFL-500 User Manual* 2 July 2002

#### **Trademarks**

Products mentioned in this document are trademarks or registered trademarks of their respective holders.

**Regulatory Compliance** FCC Class A Part 15 CSA/CUS

# **Table of Contents**

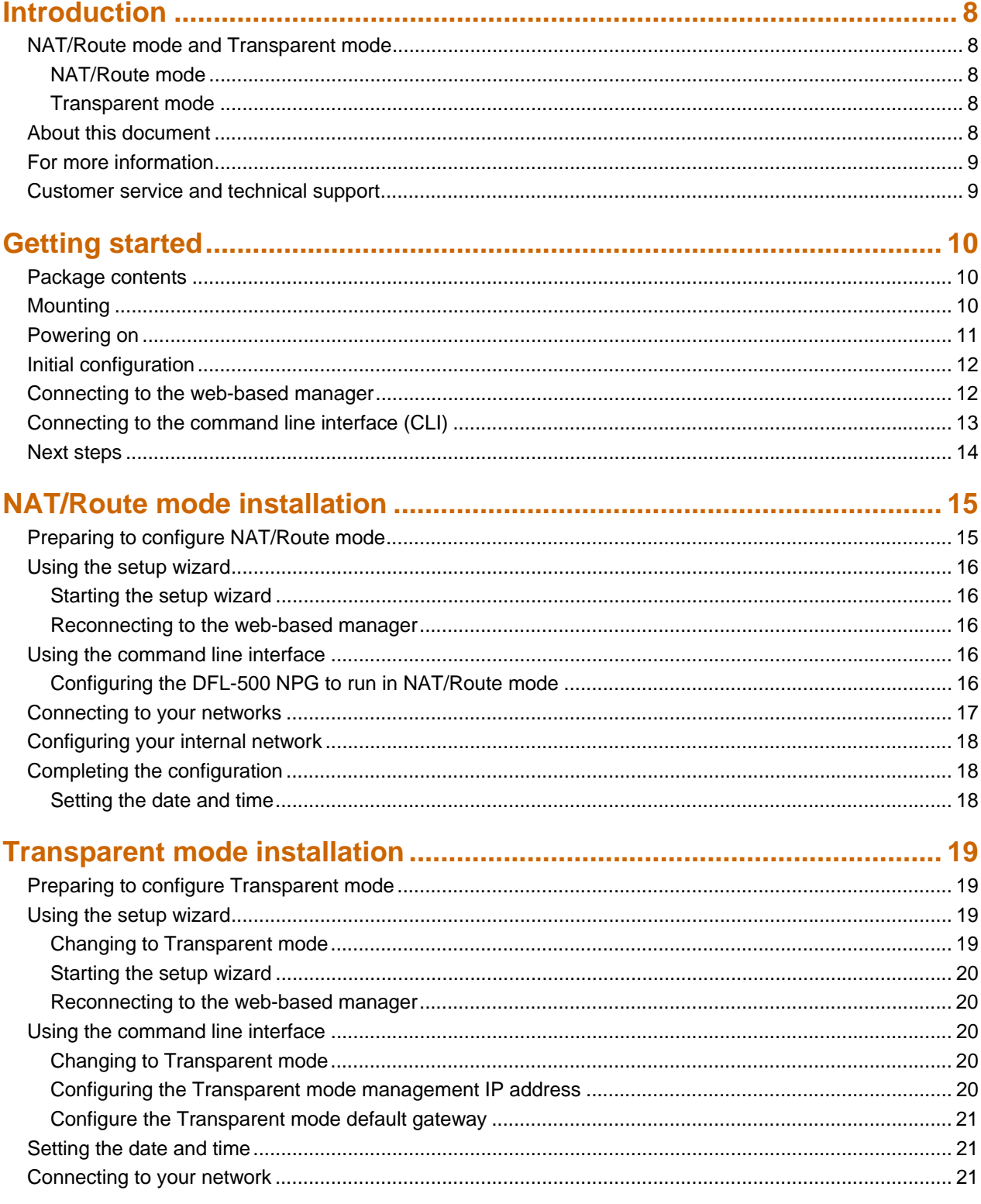

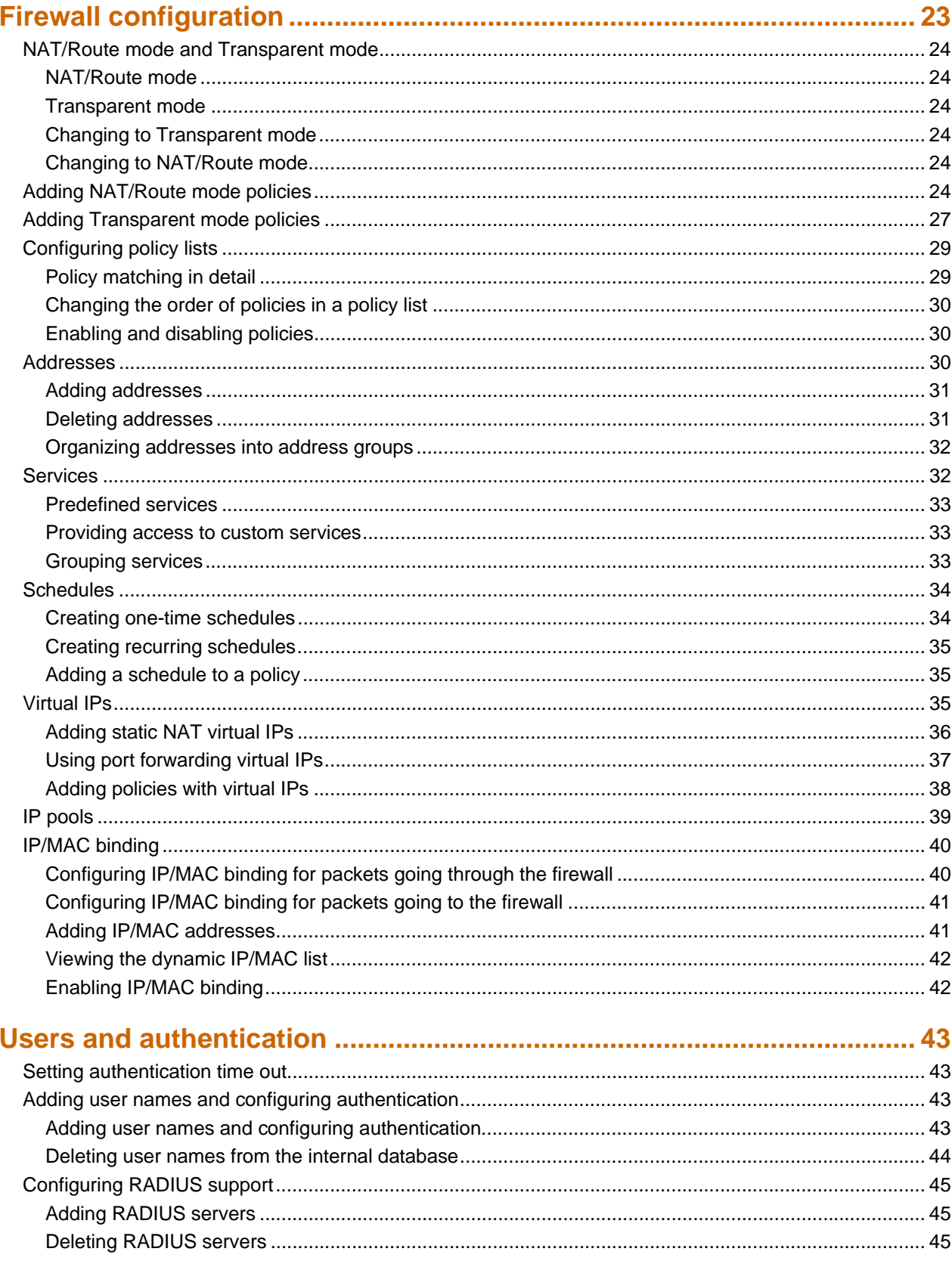

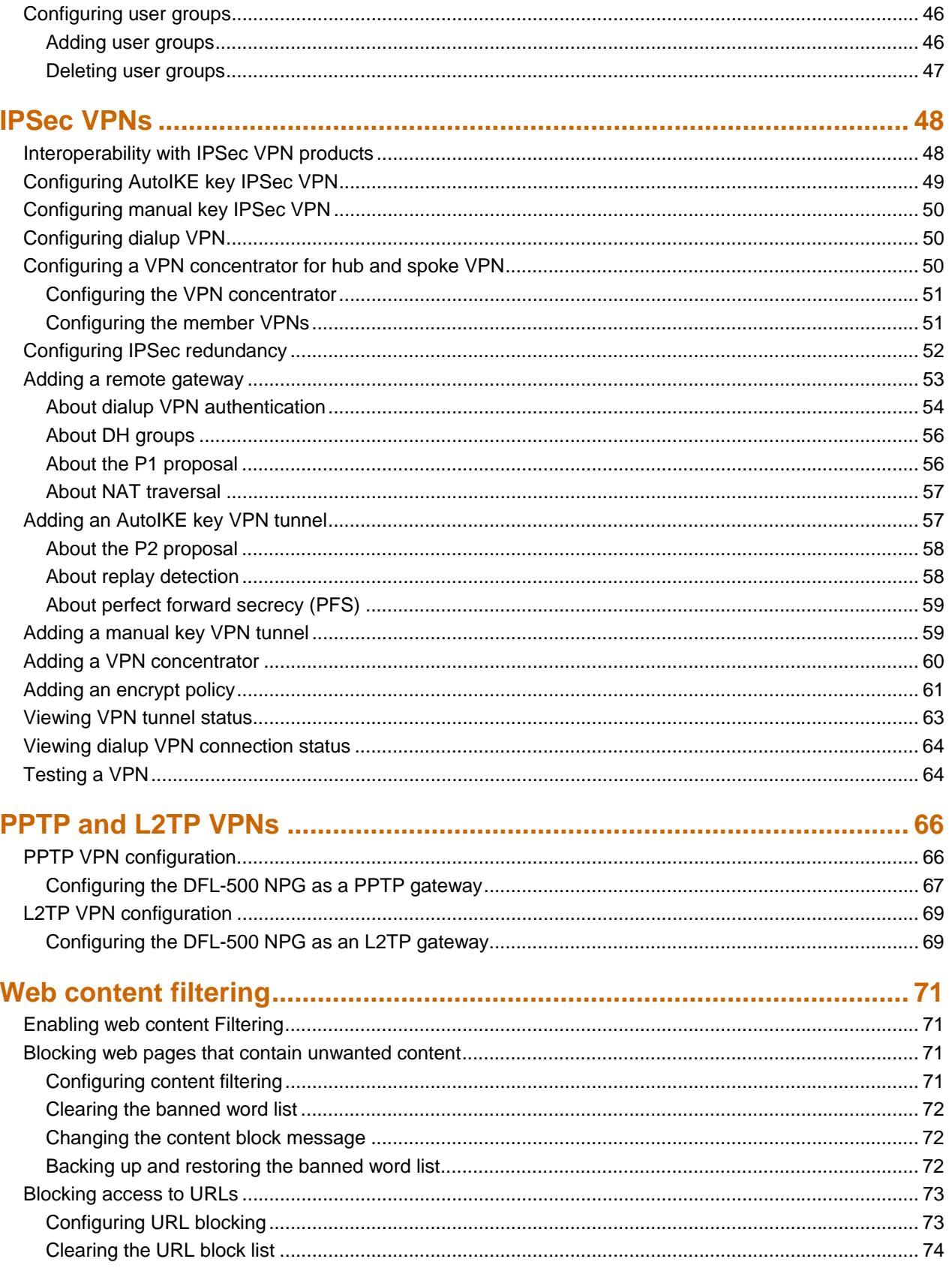

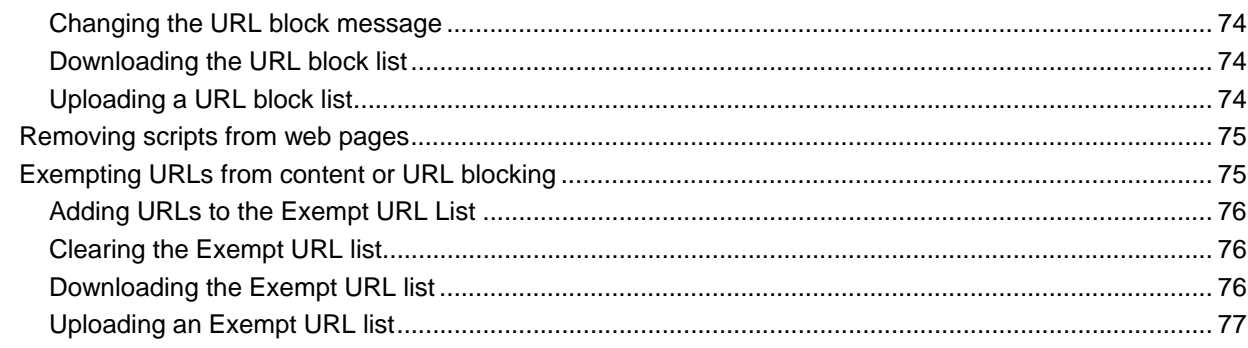

# 

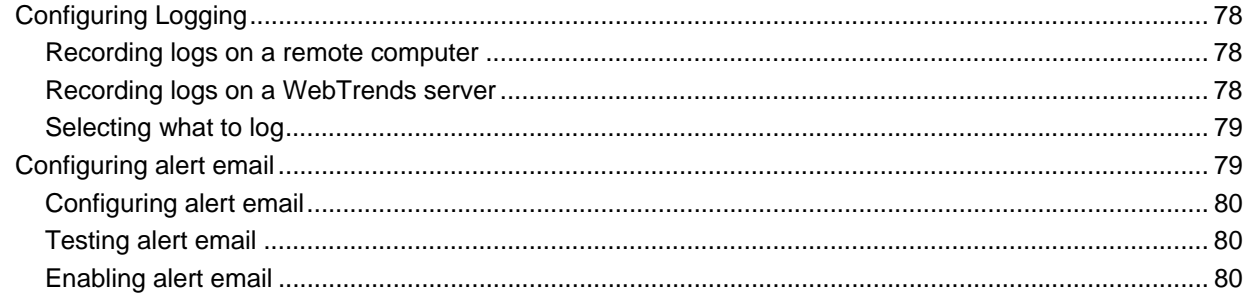

# 

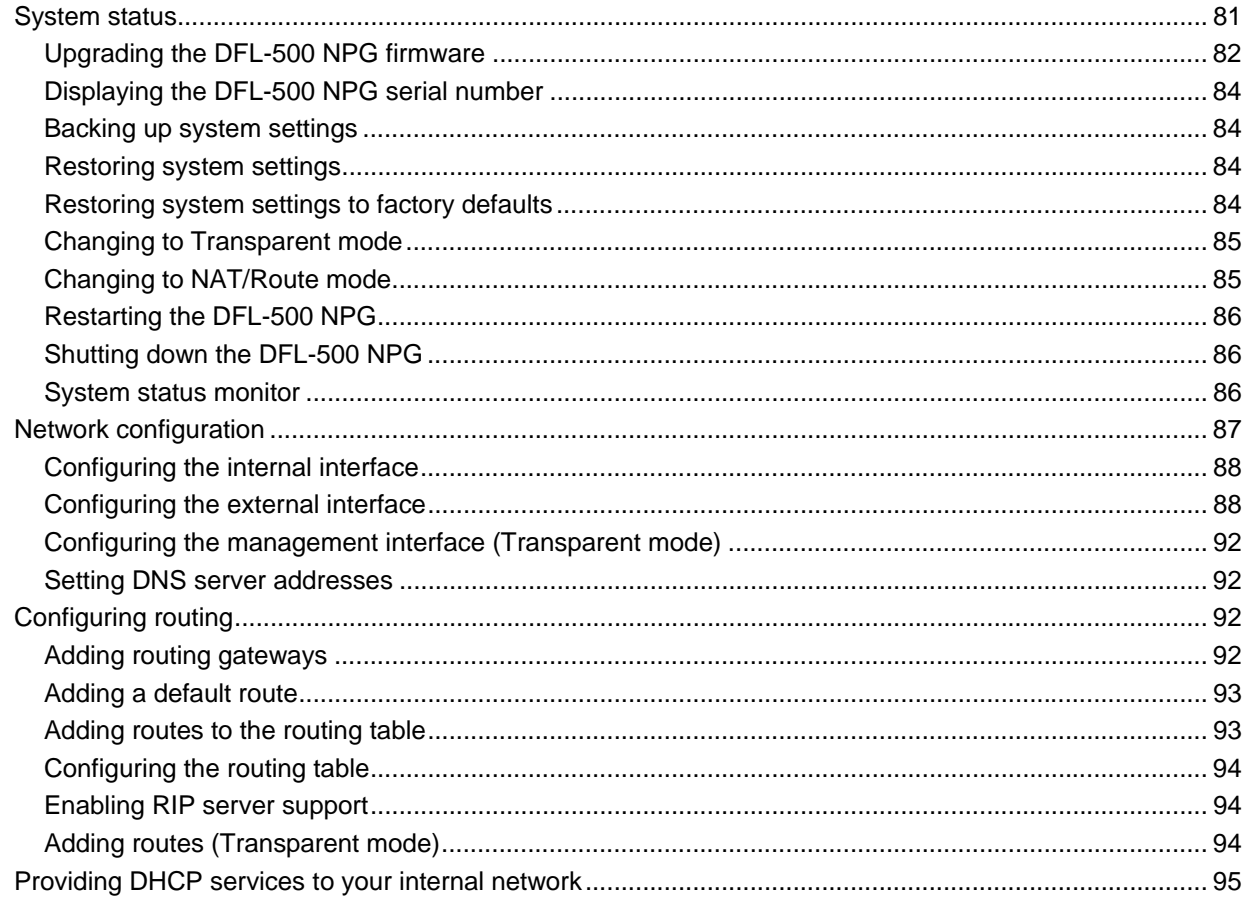

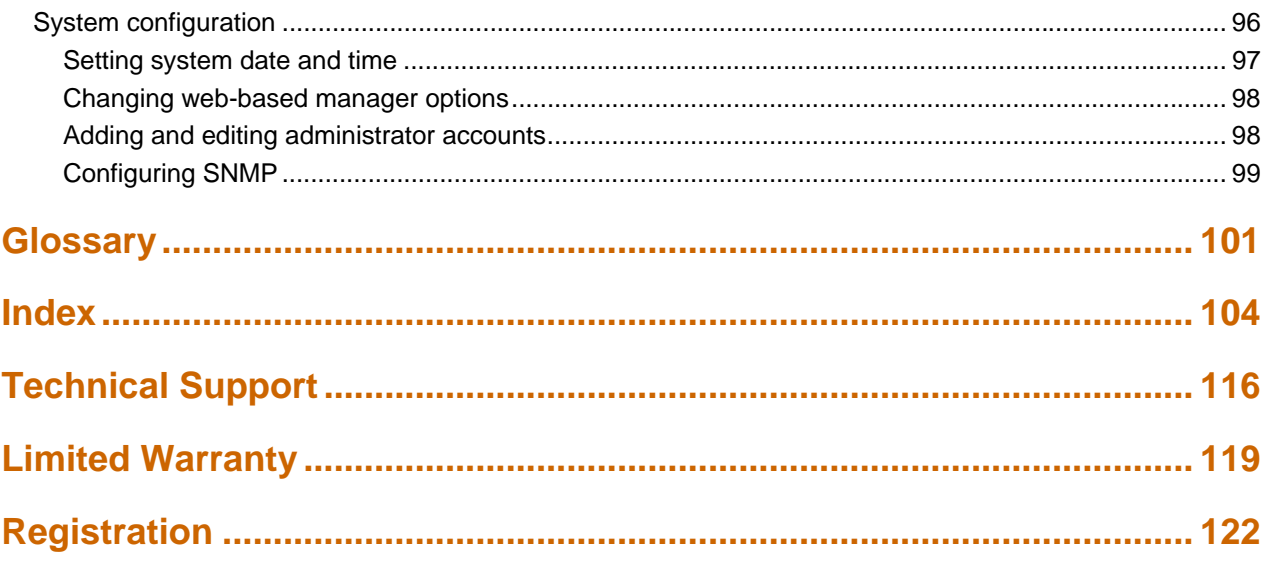

# **Introduction**

The DFL-500 Network Protection Gateway (NPG) is an easy-to-deploy and easy-to-administer solution that delivers exceptional value and performance for small

office and home office (SOHO) applications.

Your DFL-500 is a dedicated easily managed security device that delivers a full suite of capabilities that include firewall, VPN, traffic shaping, and web content filtering.

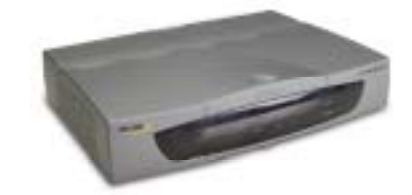

# **NAT/Route mode and Transparent mode**

The DFL-500 can operate in NAT/Route mode or Transparent mode.

# **NAT/Route mode**

In NAT/Route mode, the DFL-500 is installed as a privacy barrier between the internal network and the Internet. The firewall provides network address translation (NAT) to protect the internal private network. You can control whether firewall policies run in NAT mode or route mode. NAT mode policies route allowed connections between firewall interfaces, performing network address translation to hide addresses on the protected internal networks. Route mode policies route allowed connections between firewall interfaces without performing network address translation.

# **Transparent mode**

Transparent Mode provides firewall protection to a pre-existing network with public addresses. The internal and external network interfaces of the DFL-500 NPG must be in the same subnet and the DFL-500 NPG can be inserted into your network at any point without the need to make any changes to your network.

# **About this document**

This user manual describes how to install and configure the DFL-500 NPG. This document contains the following information:

- Getting started describes unpacking, mounting, and powering on the DFL-500 NPG.
- NAT/Route mode installation describes how to install the DFL-500 NPG if you are planning on running it in NAT/Route mode.
- Transparent mode installation describes how to install the DFL-500 NPG if you are planning on running it in Transparent mode.
- Firewall configuration describes how to configure firewall policies to enhance firewall protection.
- IPSec VPNs describes how to configure DFL-500 IPSec VPN.
- PPTP and L2TP VPNs describes how to configure PPTP and L2TP VPNs between the DFL-500 NPG and a Windows client.
- Web content filtering describes how to configure web content filters to prevent unwanted web content from passing through the DFL-500 NPG.
- Logging and reporting describes how to configure logging and reporting to track activity through the DFL-500 NPG.

- Administration describes DFL-500 management and administrative tasks.
- The **Glossary** defines many of the terms used in this document.

# **For more information**

In addition to the *DFL-500 User Manual* , you have access to the following DFL-500 documentation:

- *DFL-500 QuickStart Guide*
- *DFL-500 CLI Reference Guide*
- DFL-500 online help

# **Customer service and technical support**

For updated product documentation, technical support information, and other resources, please visit D-Link local web site.

You can contact D-Link Technical Support at your local D-Link office:

• See Technical Support

To help us provide the support you require, please provide the following information:

- Name
- Company Name
- Location
- Email address
- Telephone Number
- Software Version
- Serial Number
- Detailed description of your problem

# **Getting started**

This chapter describes unpacking, setting up, and powering on your DFL-500 NPG. When you have completed the procedures in this chapter, you can proceed to one of the following:

• If you are going to run your DFL-500 NPG in NAT/Route mode, go to NAT/Route mode installation.

• If you are going to run your DFL-500 NPG in Transparent mode, go to Transparent mode installation. This chapter includes:

- Package contents
- **Mounting**
- Powering on
- Initial configuration
- Connecting to the web-based manager
- Connecting to the command line interface (CLI)
- **Next steps**

# **Package contents**

The DFL-500 package contains the following items:

- the DFL-500 NPG
- one orange cross-over ethernet cable
- one gray regular ethernet cable
- one null-modem cable
- DFL-500 QuickStart Guide
- A CD containing this *DFL-500 User Manual* and the *DFL-500 CLI Reference Guide*
- one AC adapter

#### **DFL-500 package contents**

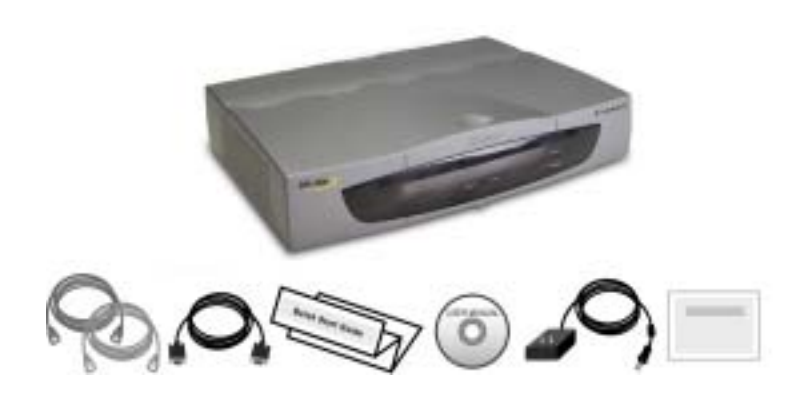

# **Mounting**

The DFL-500 NPG can be installed on any stable surface. Make sure that the appliance has at least 1.5 in. (3.75 cm) of clearance on each side to allow for adequate air flow and cooling.

#### **Dimensions**

• 8.63 x 6.13 x 1.38 in. (21.9 x 15.6 x 3.5 cm)

#### **Weight**

• 1.5 lb. (0.68 kg)

#### **Power requirements**

- DC input voltage: 5 V
- DC input current: 3 A

#### **Environmental specifications**

- Operating temperature: 32 to 104 $\degree$  F (0 to 40 $\degree$  C)
- Storage temperature: -13 to 158° F (-25 to 70° C)
- Humidity: 5 to 95% non-condensing

# **Powering on**

To power on the DFL-500 NPG:

- Connect the AC adapter to the power connection at the back of the DFL-500 NPG.
- Connect the AC adapter to a power outlet. The DFL-500 NPG starts up. The Power and Status lights light. The Status light flashes while the DFL-500 NPG is starting up and remains lit when the system is up and running.

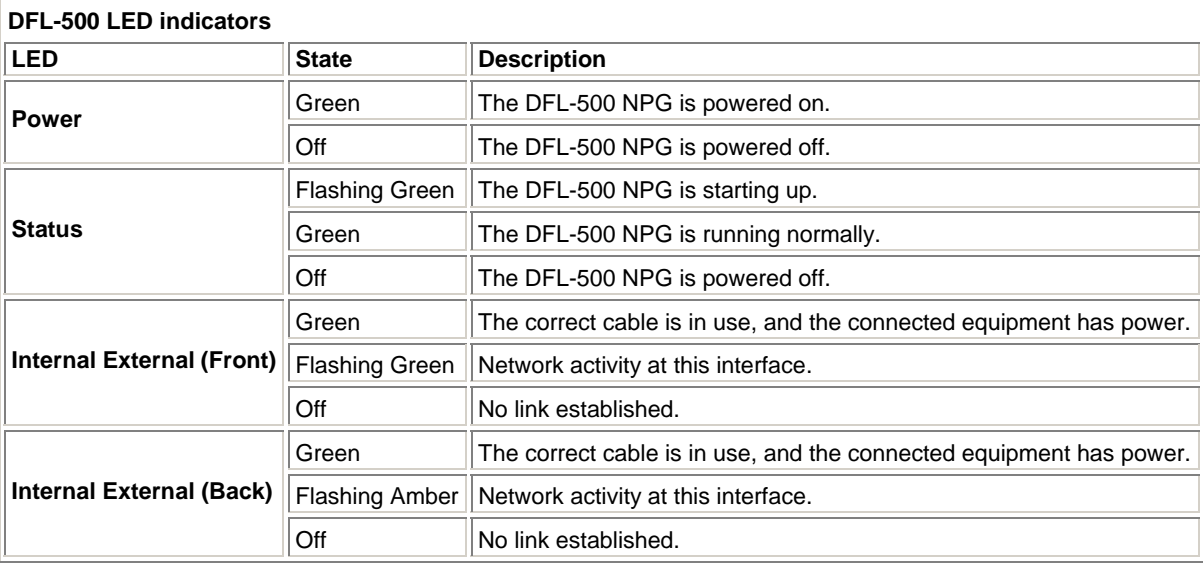

**Front and back view of the DFL-500 NPG** 

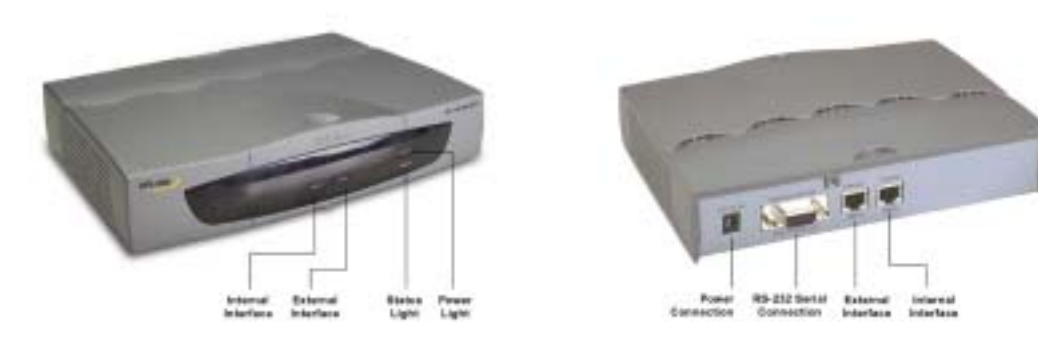

# **Initial configuration**

When the DFL-500 NPG is first powered on, it is running in NAT/Route mode and has the basic configuration listed in DFL-500 NPG initial power on settings.

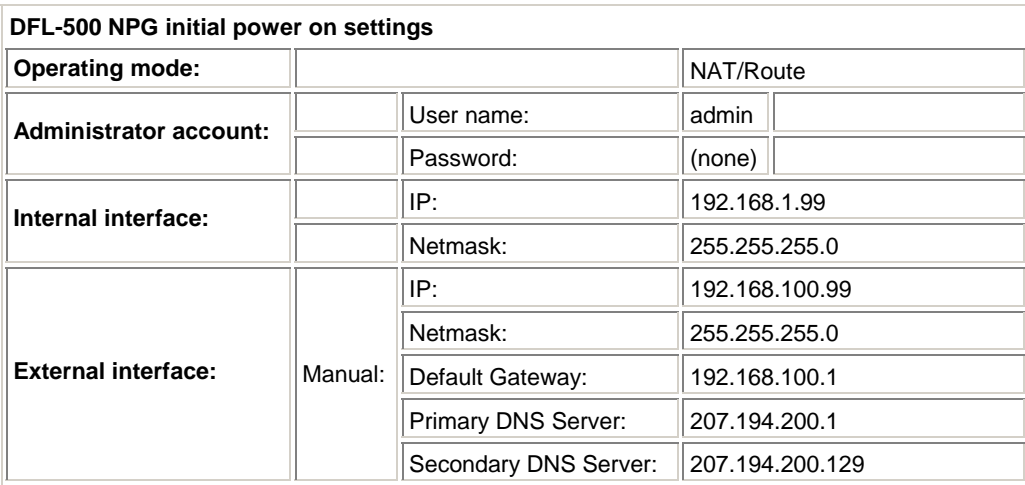

# **Connecting to the web-based manager**

The web-based manager is the primary tool for installing and configuring your DFL-500 NPG. Configuration changes made with the web-based manager are effective immediately without the need to reset the firewall or interrupt service.

To connect to the web-based manager you need:

- a computer with an ethernet connection,
- Internet Explorer version 4.0 or higher,
- a crossover cable or an ethernet hub and two ethernet cables.

To connect to the web-based manager:

• Set the IP address of the computer with an ethernet connection to the static IP address 192.168.1.2 and a netmask of 255.255.255.0.

- Using the crossover cable or the ethernet hub and cables, connect the Internal interface of the DFL-500 NPG to the computer ethernet connection.
- Start Internet Explorer and browse to the address *https://192.168.1.99* . The DFL-500 login appears.
- Type admin in the Name field and select Login. The Register Now window appears. Use the information on this window to register your DFL-500 NPG. Register your DFL-500 NPG so that D-Link can contact you for firmware updates.

#### **DFL-500 login**

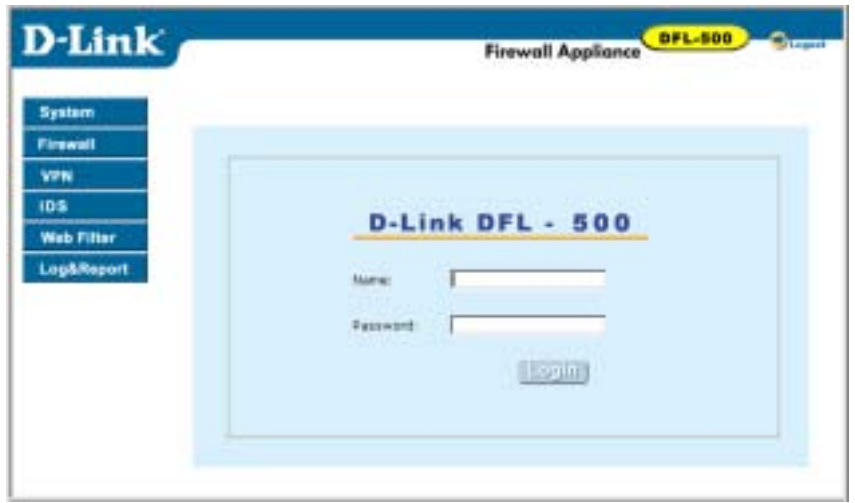

# **Connecting to the command line interface (CLI)**

As an alternative to the web-based manager, you can install and configure the DFL-500 NPG using the CLI. Configuration changes made with the CLI are effective immediately without the need to reset the firewall or interrupt service.

To connect to the DFL-500 CLI, you need:

- a computer with an available communications port,
- the null modem cable included in your DFL-500 package,
- terminal emulation software such as HyperTerminal for Windows.

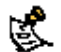

The following procedure describes how to connect to the DFL-500 CLI using Windows HyperTerminal software. You can use any terminal emulation program.

- Connect the null modem cable to the DFL-500 Console connector and to the available communications port on your computer.
- Make sure that the DFL-500 NPG is powered on.
- Start HyperTerminal, enter a name for the connection, and select OK.
- Configure HyperTerminal to connect directly to the communications port on the computer to which you have connected the null modem cable and select OK.
- Select the following port settings and select OK.

**Bits per second** 9600

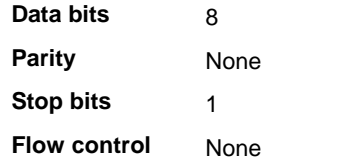

- Press Enter to connect to the DFL-500 CLI. The following prompt appears: *DFL-500 login:*
- Type *admin* and press Enter. The following prompt appears: *Type ? for a list of commands.*

For information on how to use the CLI, see the *DFL-500 CLI Reference Guide* .

# **Next steps**

Now that your DFL-500 NPG is up and running, you can proceed to configure it for operation:

- If you are going to run your DFL-500 NPG in NAT/Route mode, go to NAT/Route mode installation.
- If you are going to run your DFL-500 NPG in Transparent mode, go to Transparent mode installation.

# **NAT/Route mode installation**

This chapter describes how to install your DFL-500 NPG in NAT/Route mode. If you want to install the DFL-500 NPG in Transparent mode, see Transparent mode installation.

This chapter includes:

- Preparing to configure NAT/Route mode
- Using the setup wizard
- Using the command line interface
- Connecting to your networks
- Configuring your internal network
- Completing the configuration

# **Preparing to configure NAT/Route mode**

Use NAT/Route mode settings to gather the information that you need to customize NAT/Route mode settings.

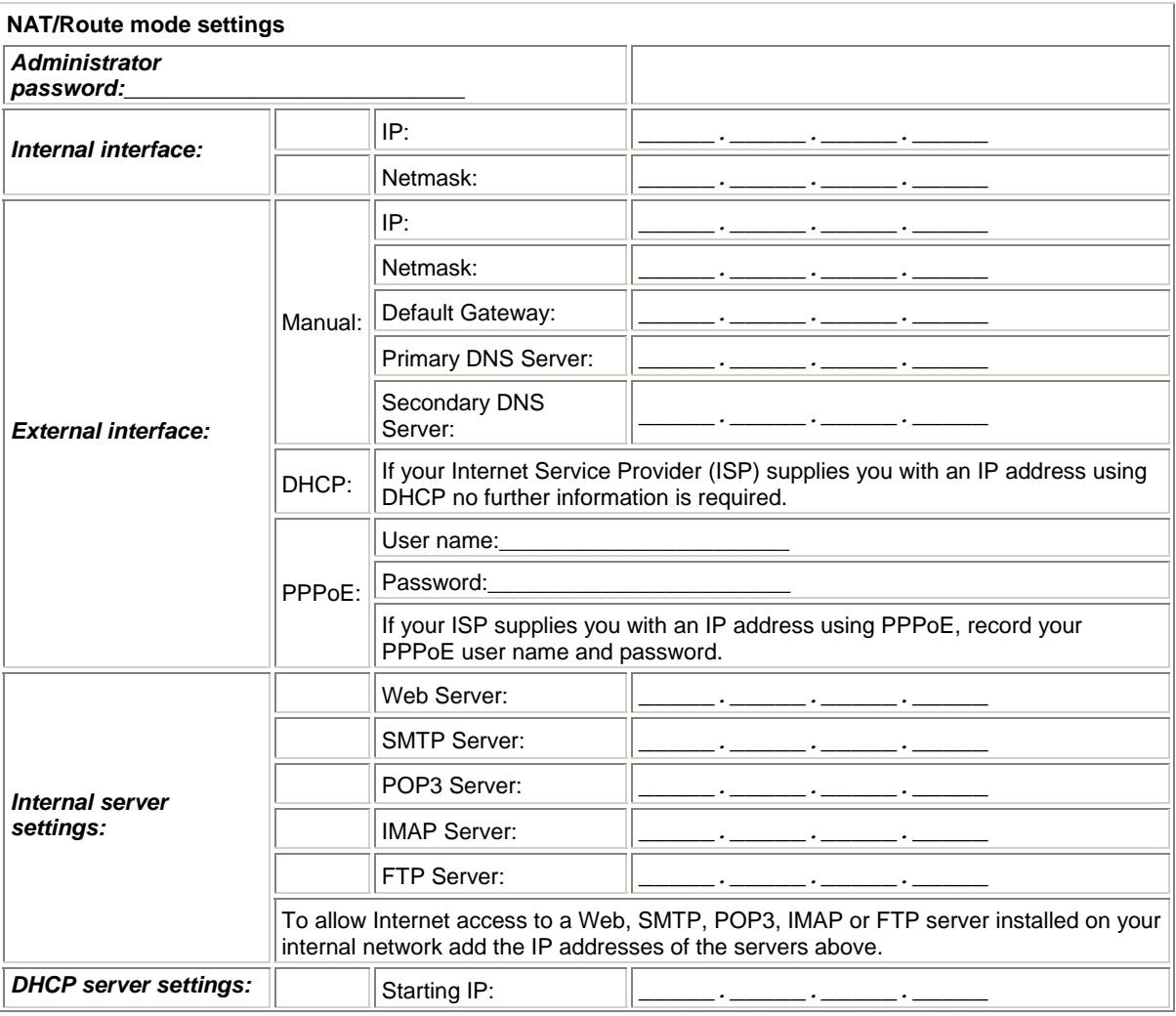

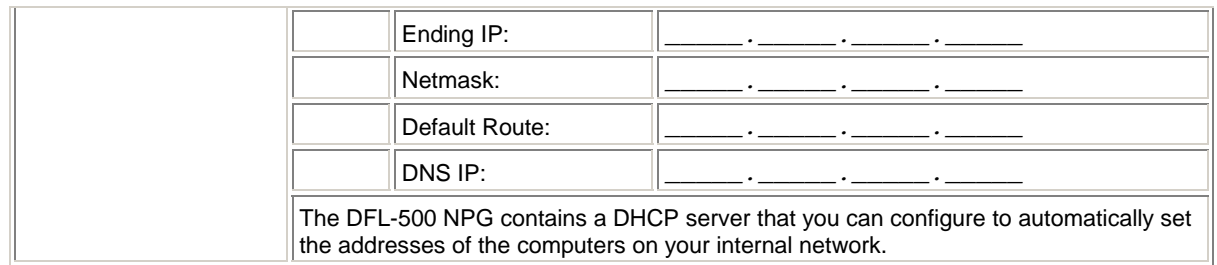

# **Using the setup wizard**

From the web-based manager, you can use the setup wizard to create the initial configuration of your DFL-500 NPG. To connect to the web-based manager, see Connecting to the web-based manager.

#### **Starting the setup wizard**

- Select Easy Setup Wizard (the middle button in the upper right corner of the web-based manager).
- Use the information that you gathered in NAT/Route mode settings to fill in the wizard fields. Select the Next button to step through the wizard pages.
- Confirm your configuration settings on the last wizard page and Select Finish and Close.

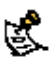

 forwarding virtual IPs and firewall policies for each server that you configure. For each server If you use the setup wizard to configure internal server settings, the DFL-500 NPG adds port located on your internal network the DFL-500 NPG adds an Ext *->* Int policy.

## **Reconnecting to the web-based manager**

If you changed the IP address of the internal interface using the setup wizard, you must reconnect to the webbased manager using a new IP address. Browse to https:// followed by the new IP address of the internal interface. Otherwise, you can reconnect to the web-based manager by browsing to https://192.168.1.99.

You have now completed the initial configuration of your DFL-500 NPG, and you can proceed to connect the DFL-500 NPG to your network using the information in Connecting to your networks.

# **Using the command line interface**

As an alternative to the setup wizard, you can configure the DFL-500 NPG using the command line interface (CLI). To connect to the CLI, see Connecting to the command line interface (CLI).

## **Configuring the DFL-500 NPG to run in NAT/Route mode**

- Log into the CLI if you are not already logged in.
- Set the IP address and netmask of the internal interface to the internal IP address and netmask that you recorded in NAT/Route mode settings. Enter: *set system interface internal static ip <IP address> <netmask> Example set system interface internal static ip 192.168.1.1 255.255.255.0*

• Set the IP address and netmask of the external interface to the external IP address and netmask that you recorded in NAT/Route mode settings.

To set the manual IP address and netmask, enter:

*set system interface external static ip <IP address> <netmask> Example*

*set system interface external static ip 204.23.1.5 255.255.255.0*

To set the external interface to use DHCP, enter:

*set system interface external dhcp connection enable*

To set the external interface to use PPPoE, enter:

*set system interface external pppoe username <user name> password <password> connection enable*

#### *Example*

*set system interface external pppoe username user@domain.com password mypass connection enable*

• Confirm that the addresses are correct. Enter:

*get system interface*

The CLI lists the IP address, netmask and other settings for each of the DFL-500 NPG interfaces as well as the mode of the external interface (manual, DHCP, or PPPoE).

• Set the default route to the Default Gateway IP Address that you recorded in NAT/Route mode settings (not required for DHCP and PPPoE). Enter:

*set system route number <number> gw1 <IP address>*

#### *Example*

*set system route number 1 gw1 204.23.1.2*

You have now completed the initial configuration of your DFL-500 NPG and you can proceed to connect the DFL-500 NPG to your network using the information in Connecting to your networks.

# **Connecting to your networks**

When you have completed the initial configuration, you can connect your DFL-500 NPG between your internal network and the Internet.

There are two 10/100 BaseTX connectors on the DFL-500 NPG:

- Internal for connecting to your internal network,
- External for connecting to the Internet.

To connect the DFL-500 NPG:

- Connect the Internal interface to the hub or switch connected to your internal network.
- Connect the External interface to the Internet.

Connect to the public switch or router provided by your Internet Service Provider. If you are a DSL or cable subscriber, connect the External interface to the internal or LAN connection of your DSL or cable modem.

#### **DFL-500 NPG network connections**

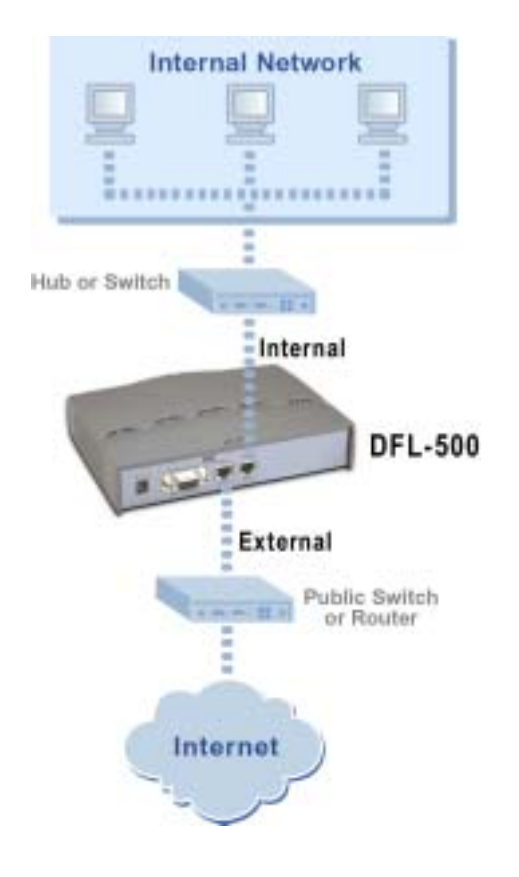

# **Configuring your internal network**

If you are running the DFL-500 NPG in NAT/Route mode, your internal network must be configured to route all internet traffic to the address of the internal interface of the DFL-500 NPG. This means changing the default gateway address of all computers connected directly to the internal network.

If you are using the DFL-500 NPG as the DHCP server for your internal network, configure the computers on your internal network for DHCP.

When the DFL-500 NPG is connected, make sure that it is functioning properly by connecting to the Internet from a computer on your internal network. You should be able to connect to any Internet address.

# **Completing the configuration**

Use the information in this section to complete the initial configuration of the DFL-500 NPG.

## **Setting the date and time**

For effective scheduling and logging, the DFL-500 NPG date and time should be accurate. You can either manually set the DFL-500 NPG time or you can configure the DFL-500 NPG to automatically keep its time correct by synchronizing with a Network Time Protocol (NTP) server.

To set the DFL-500 NPG date and time, see Setting system date and time.

# **Transparent mode installation**

This chapter describes how to install your DFL-500 NPG in Transparent mode. If you want to install the DFL-500 NPG in NAT/Route mode, see NAT/Route mode installation.

This chapter includes:

- Preparing to configure Transparent mode
- Using the setup wizard
- Using the command line interface
- Setting the date and time
- Connecting to your network

# **Preparing to configure Transparent mode**

Use Transparent mode settings to gather the information you need to customize Transparent mode settings.

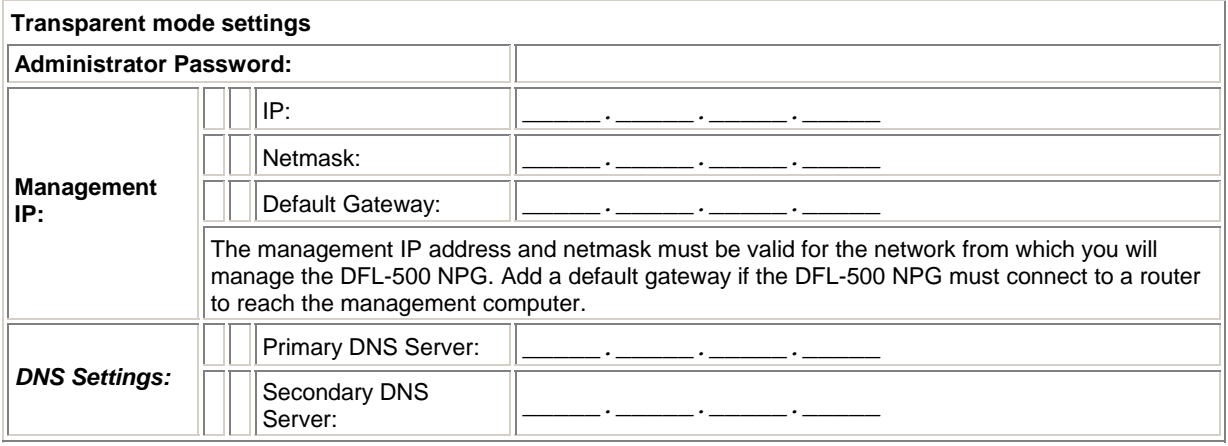

# **Using the setup wizard**

From the web-based manager you can use the setup wizard to create the initial configuration of your DFL-500 NPG. To connect to the web-based manager, see Connecting to the web-based manager.

# **Changing to Transparent mode**

The first time that you connect to the DFL-500 NPG it is configured to run in NAT/Route mode. To switch to Transparent mode using the web-based manager:

- Go to *System > Status* .
- Select Change to Transparent Mode.
- Select Transparent in the Operation Mode list.
- Select OK.

The DFL-500 NPG changes to Transparent mode.

To reconnect to the web-based manager, change the IP address of your management computer to 10.10.10.2. Connect to the DFL-500 NPG internal interface and browse to https:// followed by the transparent mode management IP address. The default transparent mode Management IP address is 10.10.10.1.

```
DFL-500 User Manual 19
```
## **Starting the setup wizard**

- Select Easy Setup Wizard (the button in the upper right corner of the web-based manager).
- Use the information that you gathered in Transparent mode settings to fill in the wizard fields. Select the Next button to step through the wizard pages.
- Confirm your configuration settings and then select Finish and Close.

### **Reconnecting to the web-based manager**

If you changed the IP address of the management interface while you were using the setup wizard, you must reconnect to the web-based manager using a new IP address. Browse to https:// followed by the new IP address of the management interface. Otherwise, you can reconnect to the web-based manager by browsing to https://10.10.10.1. If you connect to the management interface through a router, make sure that you have added a default gateway for that router to the management IP default gateway field.

# **Using the command line interface**

As an alternative to the setup wizard, you can configure the DFL-500 NPG using the command line interface (CLI). To connect to the CLI, see Connecting to the command line interface (CLI). Use the information that you gathered in Transparent mode settings to complete the following procedures.

# **Changing to Transparent mode**

- Log into the CLI if you are not already logged in.
- Switch to Transparent mode. Enter: *set system opmode transparent* After a few seconds, the following prompt appears: *DFL-500 login:*
- Type *admin* and press Enter. The following prompt appears: *Type ? for a list of commands.*
- Confirm that the DFL-500 NPG has switched to Transparent mode. Enter: *get system status* The CLI displays the status of the DFL-500. The last line shows the current operation mode. *Version:DLINK-500 2.36,build075,030604 Serial Number:FGT-502801021075 Operation mode: Transparent*

## **Configuring the Transparent mode management IP address**

- Log into the CLI if you are not already logged in.
- Set the IP address and netmask of the Management IP to the IP address and netmask that you recorded in Transparent mode settings. Enter: *set system management ip <IP address> <netmask> Example set system management ip 10.10.10.2 255.255.255.0*
- Confirm that the address is correct. Enter: *get system management*

The CLI lists the Management IP address and netmask.

## **Configure the Transparent mode default gateway**

- Login to the CLI if you are not already logged in.
- Set the default route to the Default Gateway that you recorded in Transparent mode settings. Enter: *set system route number <number> gateway <IP address> Example*

*set system route number 1 gateway 204.23.1.2*

You have now completed the initial configuration of the DFL-500 NPG and you can proceed to the next section.

# **Setting the date and time**

For effective scheduling and logging, the DFL-500 NPG date and time should be accurate. You can either manually set the time or you can configure the DFL-500 NPG to automatically keep its time correct by synchronizing with a Network Time Protocol (NTP) server.

To set the DFL-500 NPG date and time, see Setting system date and time.

# **Connecting to your network**

When you have completed the initial configuration, you can connect the DFL-500 NPG between your internal network and the Internet.

There are two 10/100 BaseTX connectors on the DFL-500 NPG:

- Internal for connecting to your internal network,
- External for connecting to the Internet.

To connect the DFL-500 NPG:

- Connect the Internal interface to the hub or switch connected to your internal network.
- Connect the External interface to the Internet. Connect to the public switch or router provided by your Internet Service Provider.

#### **DFL-500 network connections**

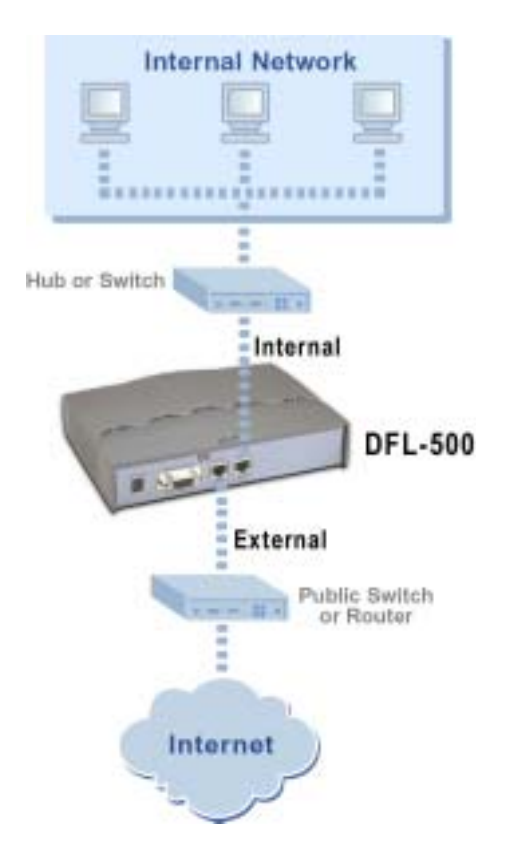

# **Firewall configuration**

By default, the users on your internal network can connect through the DFL-500 NPG to the Internet. The firewall blocks all other connections. The firewall is configured with a default policy that matches any connection request received from the internal network and instructs the firewall to forward the connection to the Internet.

#### **Default policy**

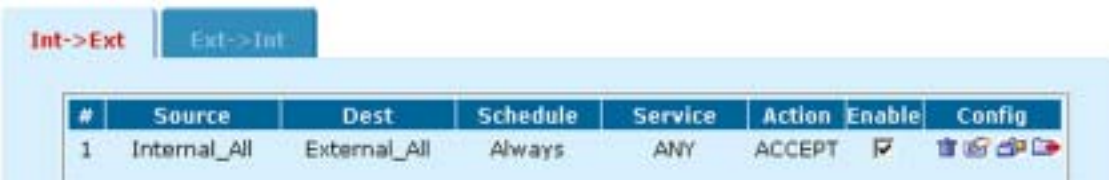

Policies are instructions used by the firewall to decide what to do with a connection request. When the firewall receives a connection request in the form of a packet, it analyzes the packet to extract its source address, destination address, and service (port number).

For the packet to be connected through the DFL-500 NPG, you must have added a policy that matches the packet's source address, destination address, and service. The policy directs the action that the firewall should perform on the packet. The action can be to allow the connection, deny the connection, require authentication before the connection is allowed, or process the packet as an IPSec VPN packet.

You can enable and disable policies. You can add schedules to policies so that the firewall can process connections differently depending on the time of day or the day of the week, month, or year. You can also enable web content filtering for policies that control the HTTP service.

Use Int *->* Ext policies to control how users on your internal network access the Internet. You can use these policies to apply web content filtering to protect users on your internal network from downloading unwanted content from the Internet. You can also use these policies to control IPSec VPN connections through the firewall.

Use Ext *->* Int policies to control connections from the Internet to your internal network. You can use these policies to apply web content filtering. You can also use these policies to allow remote users to connect to your internal network using PPTP and L2TP VPN.

This chapter describes:

- NAT/Route mode and Transparent mode
- Adding NAT/Route mode policies
- Adding Transparent mode policies
- Configuring policy lists
- **Addresses**
- **Services**
- **Schedules**
- Virtual IPs
- IP pools
- IP/MAC binding

# **NAT/Route mode and Transparent mode**

The first step in configuring firewall policies is to configure the mode for the firewall. The firewall can run in NAT/Route mode or Transparent mode.

### **NAT/Route mode**

Run the DFL-500 NPG in NAT/Route mode to protect a private network from a public network. When the DFL-500 NPG is running in NAT/Route mode, you can connect a private network to the internal interface and a public network, such as the Internet, to the external interface. Each of these networks must have a different subnet address. You create policies to control how the firewall routes packets between interfaces, and therefore between the networks connected to the interfaces.

In NAT/Route mode, you can create NAT mode policies and Route mode policies.

- NAT mode policies use network address translation to hide the addresses of a more secure network from users on a less secure network.
- Route mode policies control connections between networks without performing address translation.

### **Transparent mode**

Run the DFL-500 NPG in Transparent mode to provide firewall protection to a network with public addresses. The DFL-500 NPG can be inserted into your network at any point without the need to make changes to your network or any of its components.

In Transparent mode, you add policies to accept or deny connections between interfaces. The DFL-500 NPG applies policies to control network traffic without modifying the packets in any way.

## **Changing to Transparent mode**

Use the procedure Changing to Transparent mode to switch the DFL-500 NPG from NAT/Route mode to Transparent mode.

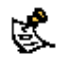

Changing to Transparent mode deletes all NAT/Route mode policies and addresses. In addition any routing set in NAT mode is also deleted. This includes the default route that is part of the default NAT configuration.

# **Changing to NAT/Route mode**

Use the procedure Changing to NAT/Route mode to switch the DFL-500 NPG from Transparent mode to NAT/Route mode.

Changing to NAT/Route mode deletes all Transparent mode policies and addresses. In addition any routing set in NAT mode is also deleted. This includes the default route that is part of the default NAT configuration.

# **Adding NAT/Route mode policies**

Add NAT/Route mode policies to control connections and traffic between DFL-500 interfaces. If you have configured the DFL-500 NPG for NAT/Route mode operation, you can use the following procedure to add NAT/Route mode policies:

- Go to *Firewall > Policy* .
- Select the policy list tab to which you want to add the policy.
- Select New to add a new policy.

You can also select Insert Policy before **on** a policy in the list to add the new policy above a specific policy.

• Configure the policy:

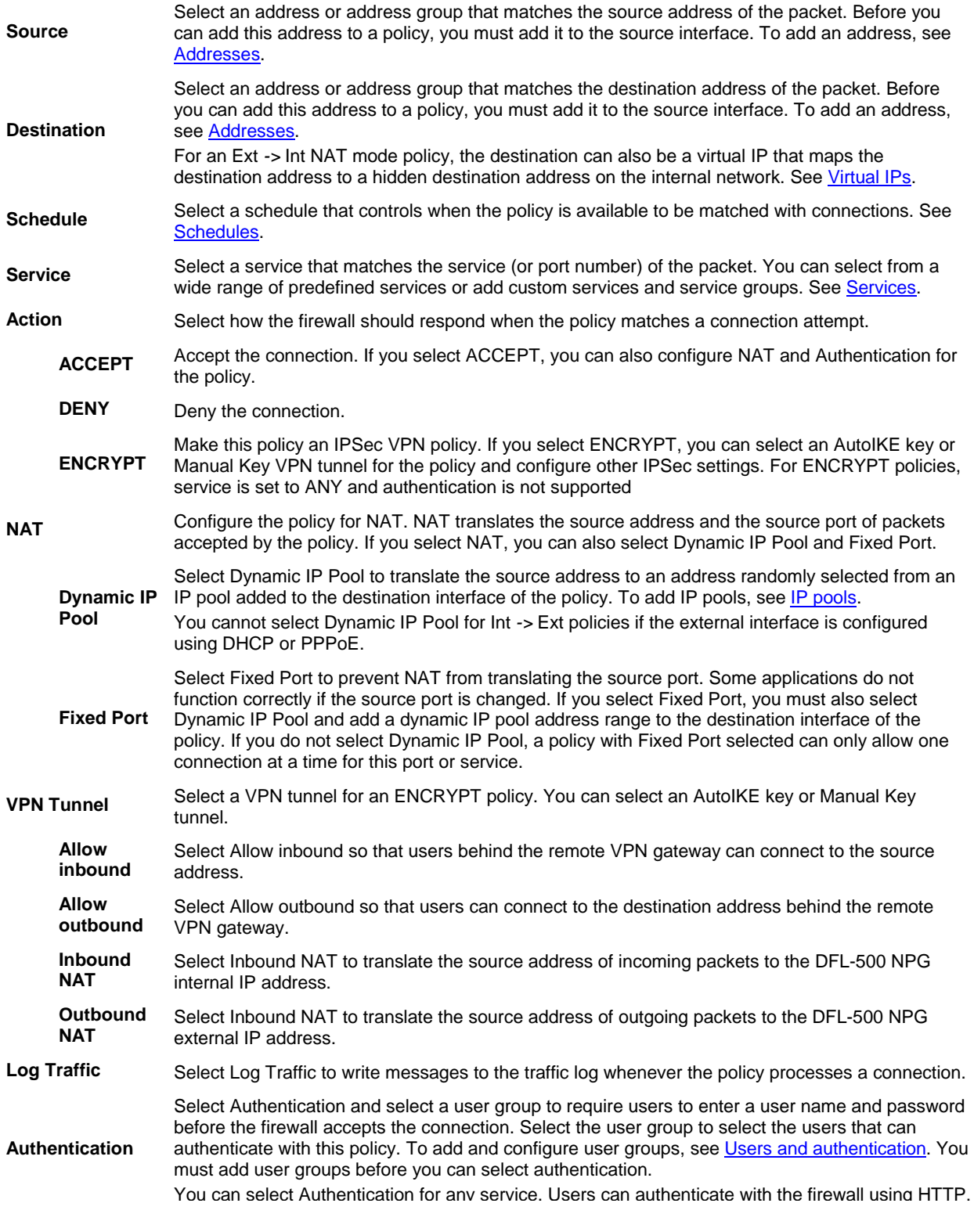

Telnet, or FTP. For users to be able to authenticate you must add an HTTP, Telnet, or FTP policy that is configured for authentication. When users attempt to connect through the firewall using this policy they are prompted to enter a firewall username and password.

If you want users to authenticate to use other services (for example POP3 or IMAP) you can create a service group that includes the services for which you want to require authentication as well as HTTP, Telnet, and FTP. Then users could authenticate with the policy using HTTP, Telnet, or FTP before using the other service.

In most cases you should make sure that users can use DNS through the firewall without authentication. If DNS is not available users cannot connect to a web, FTP, or Telnet server using a domain name.

Enable web filter content filtering for traffic controlled by this policy. You can select Web filter if Service is set to ANY or HTTP or to a service group that includes the HTTP service.

For web filter content filtering to take effect, you must configure web content filtering. See Web content filtering.

You can select show settings to display the current web filter content filtering settings for the DFL-500 NPG.

Select OK to add the policy. The policy is added to the selected policy list.

**Web filter** 

• Arrange policies in the policy list so that they have the results that you expect. See Configuring policy lists for more information.

#### **Adding a NAT/Route Int** *->* **Ext policy**

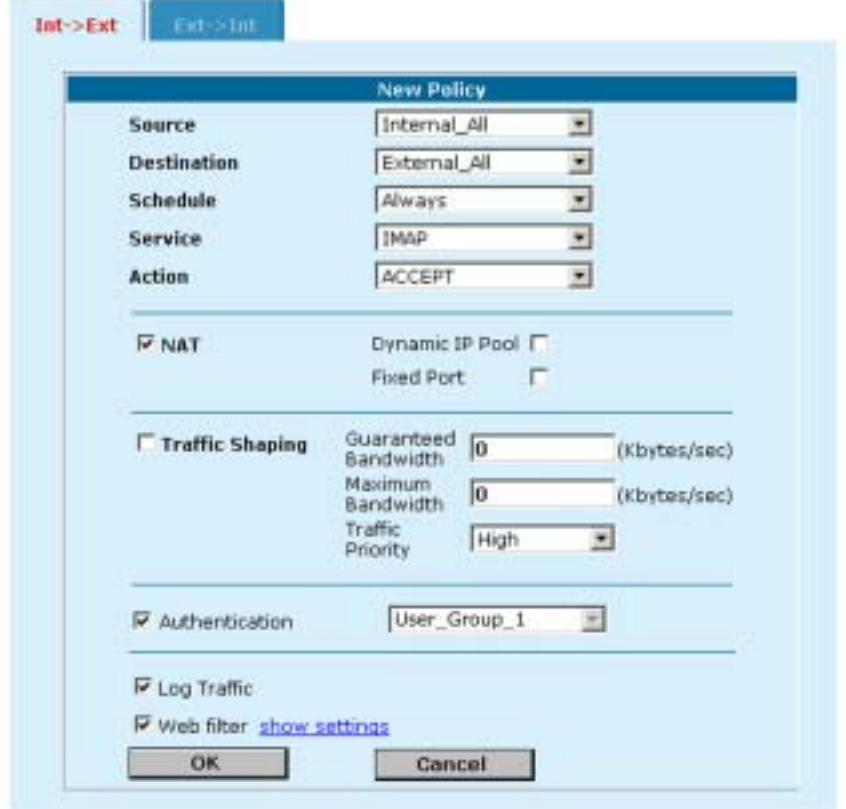

# **Adding Transparent mode policies**

Add Transparent mode policies to control the network traffic that is allowed to pass through the firewall when you are running the it in Transparent mode.

- Go to *Firewall > Policy* .
- Select a policy list tab.
- Select New to add a new policy. You can also select Insert Policy before **on** a policy in the list to add the new policy above a specific policy.
- Configure the policy:

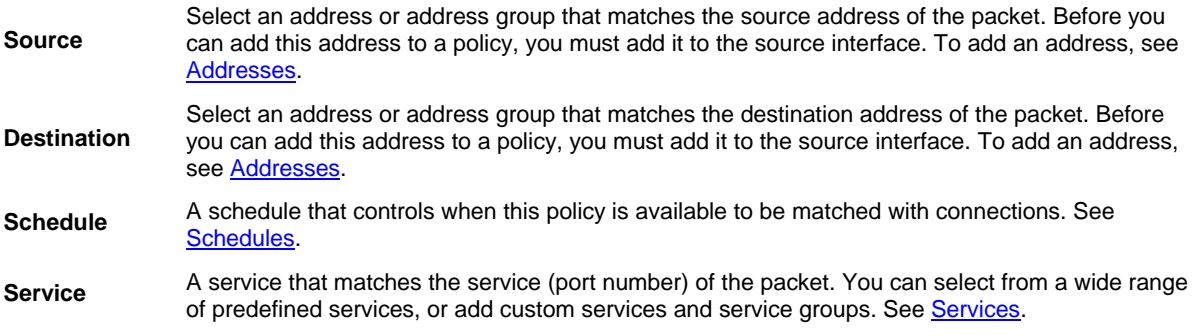

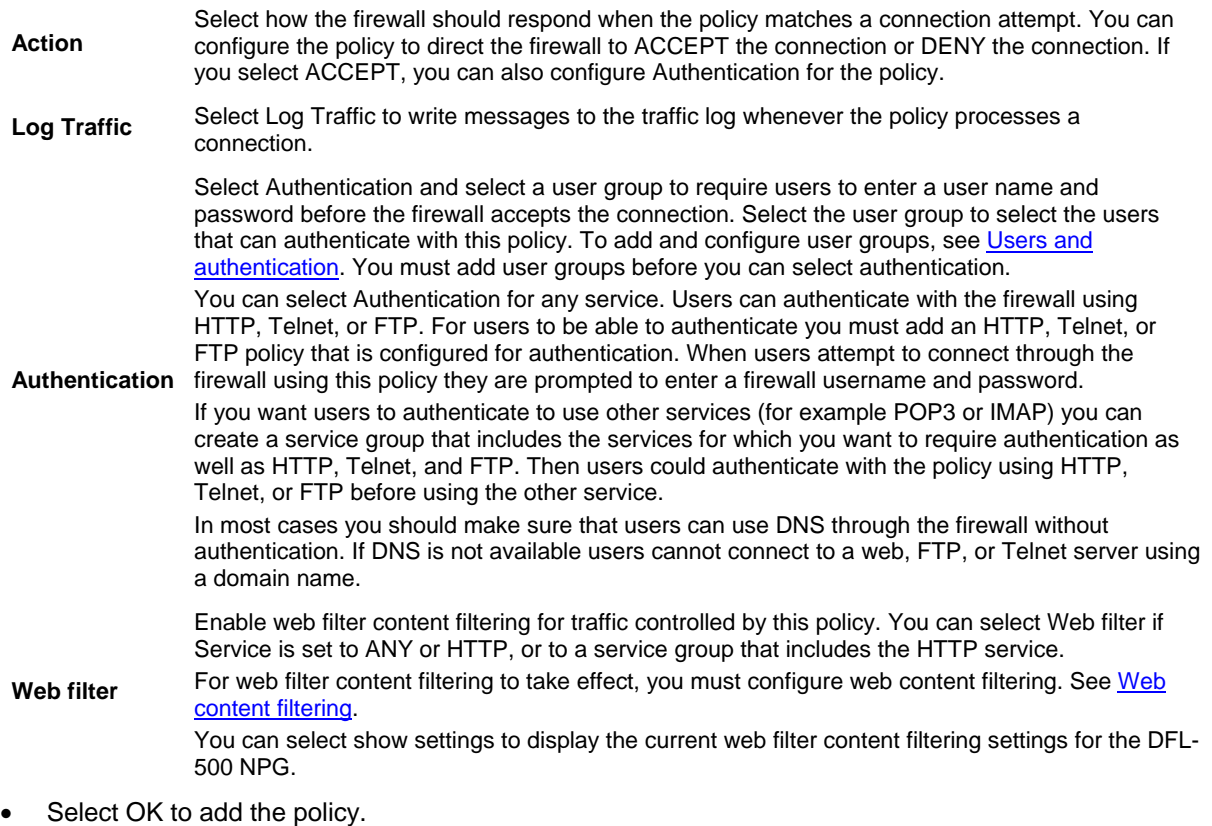

The policy is added to the selected policy list.

• Arrange policies in the policy list so that they have the results that you expect. Arranging policies in a policy list is described in **Configuring policy lists**.

#### **Adding a Transparent mode Int** *->* **Ext policy**

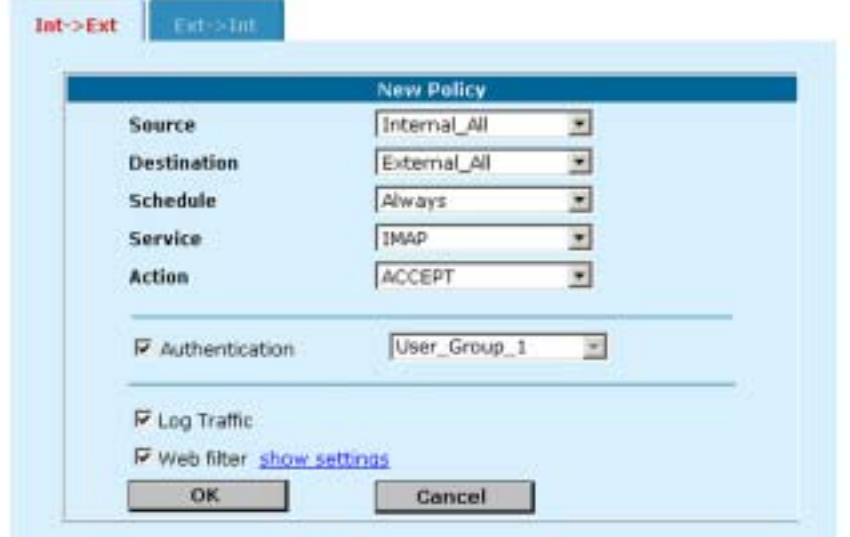

# **Configuring policy lists**

The firewall matches policies by searching for a match starting at the top of the policy list and moving down until it finds the first match. You must arrange policies in the policy list from more specific to more general.

For example, the default policy is a very general policy because it matches all connection attempts. To create exceptions to this policy, they must be added to the policy list above the default policy. No policy below the default policy will ever be matched.

This section describes:

- Policy matching in detail
- Changing the order of policies in a policy list
- Enabling and disabling policies

#### **Policy matching in detail**

When the firewall receives a connection attempt at an interface, it must match the connection attempt to a policy in either the Int *->* Ext or Ext *->* Int policy list. The firewall starts at the top of the policy list for the interface that received the connection attempt and searches down the list for the first policy that matches the connection attempt source and destination addresses, service port, and time and date at which the connection attempt was received. The first policy that matches is applied to the connection attempt. If no policy matches, the connection is dropped.

The default policy accepts all connection attempts from the internal network to the Internet. From the internal network, users can browse the web, use POP3 to get email, use FTP to download files through the firewall, and so on. If the default policy is at the top of the Int *->* Ext policy list, the firewall allows all connections from the internal network to the Internet because all connections match the default policy.

A policy that is an exception to the default policy, for example, a policy to block FTP connections, must be placed above the default policy in the Int *->* Ext policy list. In this example, all FTP connection attempts from the internal network would then match the FTP policy and be blocked. Connection attempts for all other kinds of services would not match with the FTP policy but they would match with the default policy. Therefore, the firewall would still accept all other connections from the internal network.

Policies that require authentication must be added to the policy list above matching policies that do not; Policies that require authentication interview we associate the policies of the policy that does not require authentication is selected first.

# **Changing the order of policies in a policy list**

- Go to *Firewall > Policy* .
- Select the tab for the policy list that you want to rearrange.
- Choose a policy to move and select Move To  $\Box$  to change its order in the policy list.
- Type a number in the Move to field to specify where in the policy list to move the policy and select OK.
- Select Delete  $\mathbf{\bar{m}}$  to remove a policy from the list.

# **Enabling and disabling policies**

You can enable and disable policies in the policy list to control whether the policy is active or not. The firewall matches enabled policies but does not match disabled policies.

#### **Disabling a policy**

Disable a policy to temporarily prevent the firewall from selecting the policy.

- Go to *Firewall > Policy* .
- Select the tab for the policy list containing the policy to disable.
- Clear the check box of the policy to disable.

#### **Enabling a policy**

Enable a policy that has been disabled so that the firewall can match connections with the policy.

- Go to *Firewall > Policy* .
- Select the tab for the policy list containing the policy to enable.
- Select the check box of the policy to enable.

# **Addresses**

All policies require source and destination addresses. To add an address to a policy between two interfaces, you must first add addresses to the address list for each interface. These addresses must be valid addresses for the network connected to that interface.

By default, the firewall includes two addresses that cannot be edited or deleted:

- Internal All on the internal address list represents the IP addresses of all computers on your internal network.
- External\_All on the external address list represents the IP addresses of all computers on the Internet.

You can add, edit, and delete all other addresses as required. You can also organize related addresses into address groups to simplify policy creation.

This section describes:

- Adding addresses
- Deleting addresses
- Organizing addresses into address groups

## **Adding addresses**

- Go to *Firewall > Address* .
- Select the interface to which to add the address. The list of addresses added to that interface is displayed.
- Select New to add a new address to the selected interface.
- Enter an Address Name to identify the address. The name can contain numbers (0-9), uppercase and lowercase letters (A-Z, a-z), and the special characters - and \_. Spaces and other special characters are not allowed.

#### **Adding a firewall address**

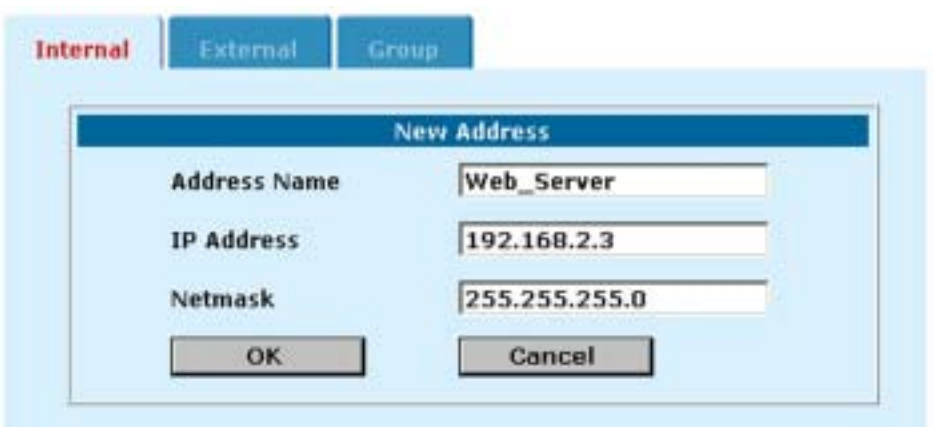

• Enter the IP Address.

The IP address can be the IP address of a single computer (for example, 192.45.46.45) or the address of a subnetwork (for example, 192.168.1.0).

The address must be a valid address for one of the networks or computers connected to the interface. • Enter the NetMask.

- The netmask should correspond to the address. The netmask for the IP address of a single computer should be 255.255.255.255. The netmask for a subnet should be 255.255.255.0.
- Select OK to add the address.

## **Deleting addresses**

Delete an address to make it unavailable for use by policies. If an address is included in any policy, it cannot be deleted unless it is first removed from the policy.

- Go to *Firewall > Address* .
- Select the interface list containing the address that you want to delete. You can delete any listed address that has a Delete Address icon**there**
- Choose an address to delete and select Delete $\overline{\mathbf{m}}$ .
- Select OK to delete the address.

## **Organizing addresses into address groups**

You can organize related addresses into address groups to make it easier to add policies. For example, if you add three addresses, and then add them to an address group, you only have to add one policy for the address group rather than three separate policies, one for each address.

You can add address groups to both interfaces. The address group can only contain addresses from that interface. Address groups are available in interface source or destination address lists.

Address groups cannot have the same names as individual addresses. If an address group is included in a policy, it cannot be deleted unless it is first removed from the policy.

- Go to *Firewall > Address > Group* .
- Select the interface list to which to add the address group: New Int Group, or New Ext Group.

#### **Adding an internal address group**

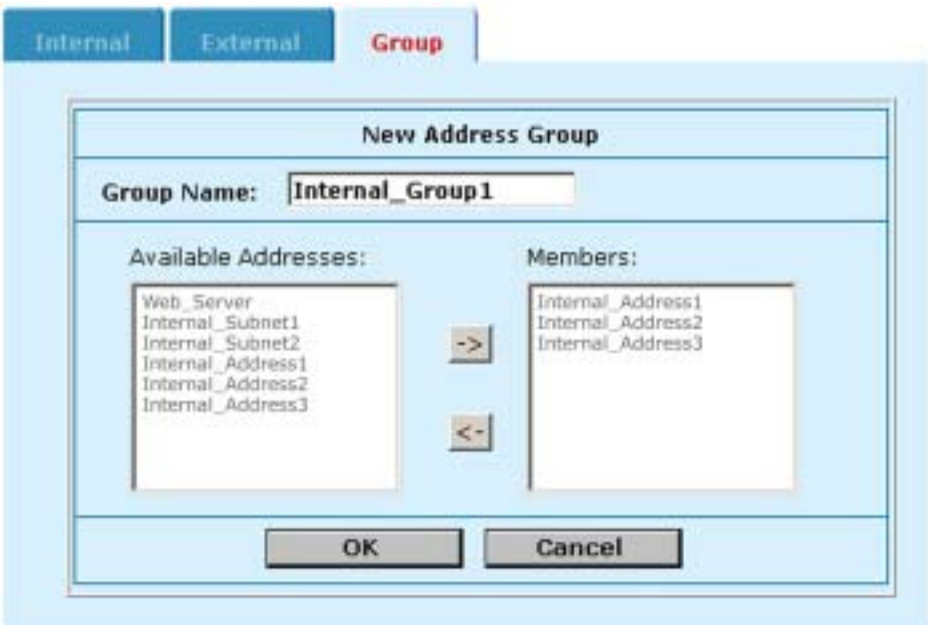

- Enter a Group Name to identify the address group. The name can contain numbers (0-9), uppercase and lowercase letters (A-Z, a-z), and the special characters - and \_. Other special characters and spaces are not allowed.
- To add addresses to the address group, select an address from the Available Addresses list and select the right arrow to add it to the Members list.
- To remove addresses from the address group, select an address from the Members list and select the left arrow to remove it from the group.
- Select OK to add the address group.

# **Services**

Use services to control the types of communication accepted or denied by the firewall. You can add any of the predefined services to a policy. You can also create your own custom services and add services to service groups.

This section describes:

- Predefined services
- Providing access to custom services
- **Grouping services**

### **Predefined services**

To view the list of predefined services, go to *Firewall > Service > Pre-defined* . You can add predefined services to any policy.

#### **Providing access to custom services**

Add a custom service if you need to create a policy for a service that is not in the predefined service list.

- Go to *Firewall > Service > Custom* .
- Select New.
- Enter a Name for the service. This name appears in the service list used when you add a policy. The name can contain numbers (0-9), uppercase and lower case letters (A-Z, a-z), and the special characters - and \_. Other special characters and spaces are not allowed.
- Select the Protocol (either TCP or UDP) used by the service.
- Specify a Source and Destination Port number range for the service by entering the low and high port numbers. If the service uses one port number, enter this number into both the low and high fields.
- If the service has more than one port range, select Add to specify additional protocols and port ranges.

If you mistakenly add too many port range rows, select Delete  $\mathbf{\bar{m}}$  to remove each extra row.

Select OK to add the custom service. You can now add this custom service to a policy.

# **Grouping services**

To make it easier to add policies, you can create groups of services and then add one policy to provide access to or block access for all the services in the group. A service group can contain predefined services and custom services in any combination. You cannot add service groups to another service group.

To add a service group:

- Go to *Firewall > Service > Group* .
- Select New.
- Enter a Group Name to identify the group.

This name appears in the service list when you add a policy and cannot be the same as a predefined service name.

The name can contain numbers (0-9), upper case and lower case letters (A-Z, a-z), and the special characters - and \_. Other special characters and spaces are not allowed.

#### **Adding a service group**

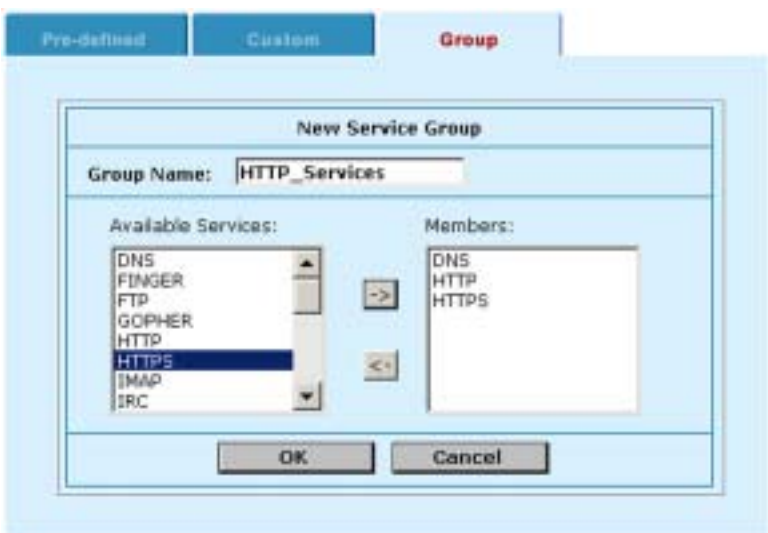

- To add services to the service group, select a service from the Available Services list and select the right arrow to copy it to the Members list.
- To remove services from the service group, select a service from the Members list and select the left arrow to remove it from the group.
- Select OK to add the service group.

# **Schedules**

Use scheduling to control when policies are active or inactive. You can create one-time schedules and recurring schedules. You can use one-time schedules to create policies that are effective once for the period of time specified in the schedule. Recurring schedules repeat weekly. You can use recurring schedules to create policies that are effective only at specified times of the day or on specified days of the week.

This section describes:

- **Creating one-time schedules**
- Creating recurring schedules
- Adding a schedule to a policy

#### **Creating one-time schedules**

You can create a one-time schedule that activates or deactivates a policy for a specified period of time. For example, your firewall might be configured with the default Internal to External policy that allows access to all services on the Internet at all times. You can add a one-time schedule to block access to the Internet during a holiday period.

- Go to *Firewall > Schedule > One-time* .
- Select New.
- Enter a Name for the schedule.

The name can contain numbers (0-9), uppercase and lower case letters (A-Z, a-z), and the special characters - and \_. Other special characters and spaces are not allowed.

- Set the Start date and time for the schedule. Set Start and Stop times to 00 for the schedule to cover the entire day.
- Set the Stop date and time for the schedule.

One-time schedules use the 24-hour clock.

Select OK to add the one-time schedule.

## **Creating recurring schedules**

You can create a recurring schedule that activates or deactivates policies at specified times of the day or on specified days of the week. For example, if your DFL-500 NPG is protecting a home office, you may wish to provide access to different services during working hours than you do on evenings and weekends.

If you create a recurring schedule with a stop time that occurs before the start time, the schedule will start at the start time and finish at the stop time on the next day. You can use this technique to create recurring schedules that run from one day to the next. You can also create a recurring schedule that runs for 24 hours by setting the start and stop times to the same time.

- Go to *Firewall > Schedule > Recurring* .
- Select New to create a new schedule.
- Enter a Name for the schedule.

The name can contain numbers (0-9), uppercase and lower case letters (A-Z, a-z), and the special characters - and \_. Other special characters and spaces are not allowed.

- Select the days of the week on which the schedule should be active.
- Set the Start and Stop hours in between which the schedule should be active.

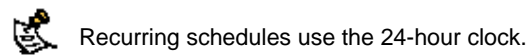

Select OK.

## **Adding a schedule to a policy**

After you have created schedules, you can add them to policies to schedule when the policies are active. You can add the new schedules to policies when you create the policy, or you can edit existing policies and add a new schedule to them.

Arrange the policy in the policy list to have the effect that you expect. For example, to use a one-time schedule to deny access to a policy, add a policy that matches the policy to be denied in every way. Choose the one-time schedule that you added and set Action to DENY. Then place the policy containing the one-time schedule in the policy list above the policy to be denied.

# **Virtual IPs**

NAT mode security policies hide the addresses of more secure networks from less secure networks. To allow connections from a less secure network to an address in a more secure network, you must create an external address in the less secure network and map that address to a real address in the more secure network. This association is called a virtual IP.

For example, if the computer hosting your web server is located on your internal network, it could have a private IP address such as 192.168.1.10. To get packets from the Internet to your web server, you must

create an external address for the web server on the Internet. You must then add a virtual IP to the firewall that maps the external IP address of the web server to the actual address of the web server on your internal network. To allow connections from the Internet to the web server, you must then add an Ext *->* Int firewall policy and set Destination to the virtual IP.

You can create two types of virtual IPs:

#### **Static NAT**  Used in Ext *->* Int policies to translate an address on the Internet to a hidden address on the internal network. Static NAT translates the source address of outbound packets to the address to the address on the Internet. Used in Ext *->* Int policies to translate an address and a port number on a less secure network to a

**Forwarding**  hidden address and, optionally, a different port number on a more secure network. Using port forwarding you can also route packets with a specific port number and a destination address that matches the IP address of the interface that receives the packets. This technique is called port forwarding or port address translation (PAT). You can also use port forwarding to change the destination port of the forwarded packets.

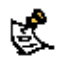

**Port** 

If you use the setup wizard to configure internal server settings, the firewall adds port forwarding virtual IPs and Ext *->* Int policies for each server that you configure.

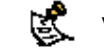

**EX** Virtual IPs are not required in Transparent mode.

This section describes:

- Adding static NAT virtual IPs
- Using port forwarding virtual IPs
- Adding policies with virtual IPs

## **Adding static NAT virtual IPs**

- Go to *Firewall > Virtual IP* .
- Select New to add a virtual IP.
- Enter a Name for the virtual IP. The name can contain numbers (0-9), uppercase and lowercase letters (A-Z, a-z), and the special characters - and \_. Other special characters and spaces are not allowed.
- Make sure Type is set to Static NAT.
- In the External IP Address field, enter the external IP address to be mapped to an address on the internal network.

For example, if the virtual IP provides access from the Internet to a web server on your internal network, the external IP address must be a static IP address obtained from your ISP for your web server. This address must be a unique address that is not used by another host and cannot be the same as the IP address of the firewall external interface. However, this address must be routed to the firewall external interface.
#### **Adding a static NAT virtual IP**

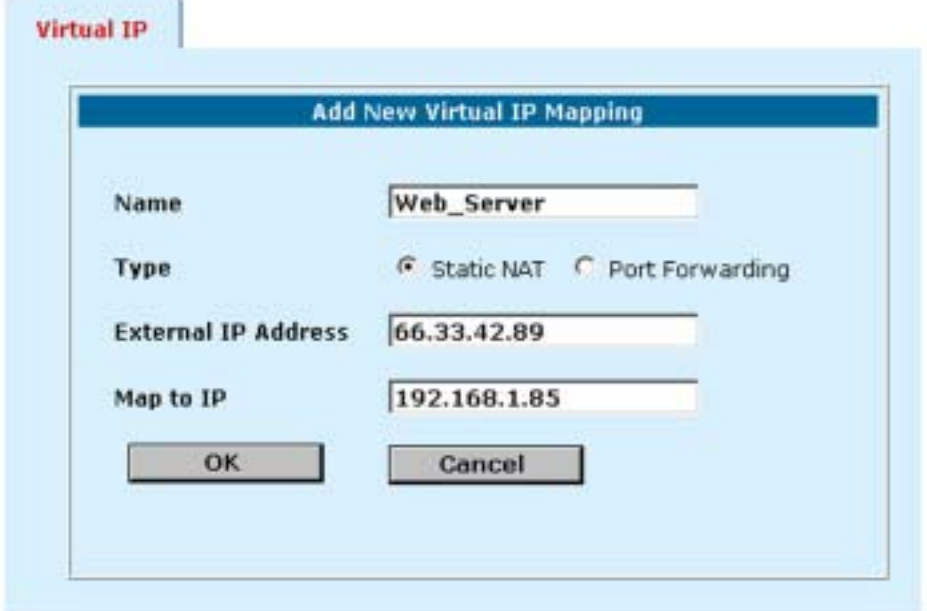

• In the Map to IP field, enter the real IP address on the more secure network, for example, the IP address of a web server on your internal network.

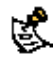

The firewall translates the source address of outbound packets from the host with the Map to IP address to the virtual IP External IP Address, instead of the firewall external address.

• Select OK to save the virtual IP.

You can now add the virtual IP to Ext *->* Int firewall policies.

## **Using port forwarding virtual IPs**

- Go to *Firewall > Virtual IP* .
- Select New to add a virtual IP.
- Enter a Name for the virtual IP.

The name can contain numbers (0-9), uppercase and lowercase letters (A-Z, a-z), and the special characters - and \_. Other special characters and spaces are not allowed.

- Change Type to Port Forwarding.
- In the External IP Address field, enter the external IP address to be mapped to an address in the more secure zone.

You can set the External IP Address to the address of external interface or to any other address. For example, if the virtual IP provides access from the Internet to a server on your internal network, the External IP Address must be a static IP address obtained from your ISP for this server. This address must be a unique address that is not used by another host. However, this address must be routed to the firewall external interface.

#### **Adding a Port Forwarding virtual IP**

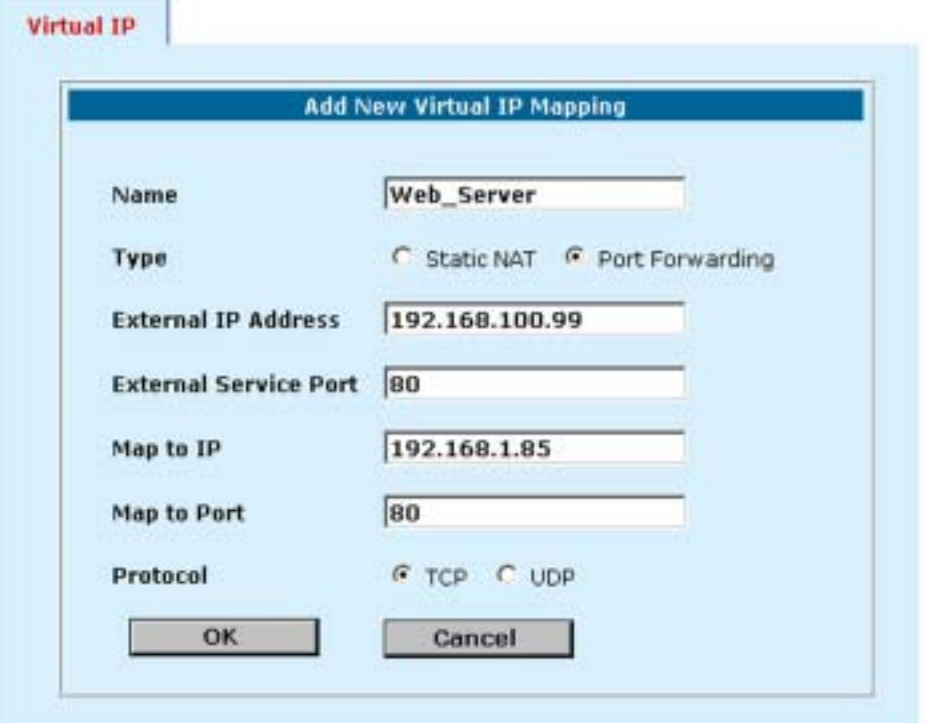

- Enter the External Service Port number for which to configure port forwarding. The external service port number must match the destination port of the packets to be forwarded. For example, if the virtual IP provides access from the Internet to a Web server on your internal network, the external service port number would be 80 (the HTTP port).
- In Map to IP, enter the real IP address on the more secure network, for example, the IP address of a web server on your internal network.
- Set Map to Port to the port number to be added to packets when they are forwarded. If you do not want to translate the port, enter the same number as the External Service Port. If you want to translate the port, enter the port number to which to translate the destination port of the packets when they are forwarded by the firewall.
- Select the protocol to be used by the forwarded packets.
- Select OK to save the port forwarding virtual IP.

## **Adding policies with virtual IPs**

Use the following procedure to add a policy that uses a virtual IP to forward packets.

- Go to *Firewall > Policy > Ext -> Int* .
- Use the following information to configure the policy.

**Source** Select the source address from which users can access the server. For example, if you want to add a policy that allows all users on the Internet to access a server set Source to External\_All.

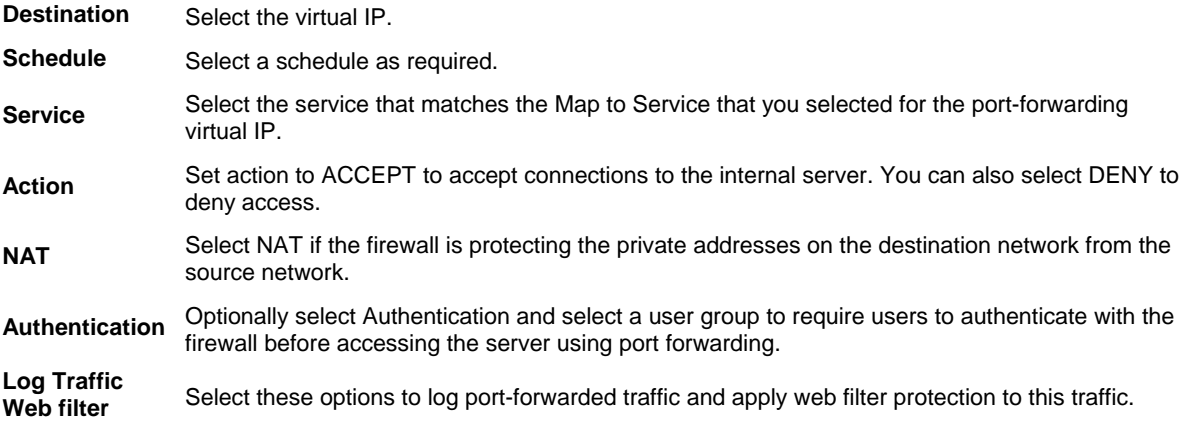

Select OK to save the policy.

# **IP pools**

An IP pool (also called a dynamic IP pool) is a range of IP addresses added to a firewall interface. The addresses in the IP pool must be on the same subnet as the IP address of the interface. You can add multiple IP pools to each interface.

Add an IP pool if you want to add NAT mode policies that translate source addresses to addresses randomly selected from a predefined range of IP addresses. For example, if the IP address of the internal interface is 192.168.1.99, a valid IP pool could have a start IP of 192.168.1.10 and an end IP of 192.168.1.20. This IP pool would give the firewall 11 addresses to select from when translating the source address.

If you add IP pools for an interface, you can select Dynamic IP Pool when you configure a policy with its destination set to this interface. If you add IP pools for the internal interface, you can select IP pools for Ext *->* Int policies.

To add an IP pool:

- Go to Firewall > IP Pool.
- Select the interface to which to add the IP pool. The list of IP pools added to that interface is displayed.
- Select New to add a new IP pool to the selected interface.
- Enter the Start IP and End IP address for the range of addresses in the IP pool. The Start IP and End IP must define the start and end of an address range. The Start IP must be lower than the End IP. The Start IP and End IP must be on the same subnet as the IP address of the interface for which you are adding the IP pool.

If you have configured the external interface to use PPPoE or DHCP you can only set the Start IP and End IP to the current IP address of the external interface.

Select OK

The IP pool can be added to NAT policies with a destination that is the interface to which you have added the IP pool. For example, IP pools for the external interface can be added to Int *->* Ext policies.

#### **Adding an IP Pool**

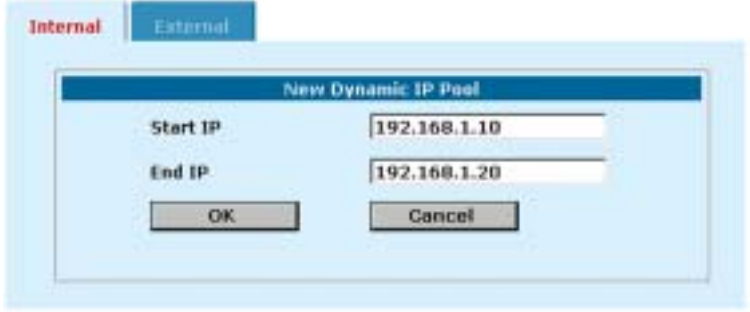

# **IP/MAC binding**

IP/MAC binding protects the DFL-500 NPG and your network from IP spoofing attacks. IP spoofing attempts to use the IP address of a trusted computer to connect to or through the firewall from a different computer. The IP address of a computer can easily be changed to a trusted address, but MAC addresses are added to ethernet cards at the factory and cannot easily be changed.

You can enter the static IP addresses and corresponding MAC addresses of trusted computers in the Static IP/MAC table.

If you have trusted computers with dynamic IP addresses that are set by the DFL-500 DHCP server, the firewall adds these IP addresses and their corresponding MAC addresses to the Dynamic IP/MAC table. See Providing DHCP services to your internal network. The dynamic IP/MAC binding table is not available in Transparent mode.

IP/MAC binding can be enabled for packets connecting to the firewall or passing through the firewall.

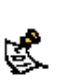

If you enable IP/MAC binding and change the IP address of a computer with an IP address or MAC address in the IP/MAC list, you must also change the entry in the IP/MAC list or the computer will not have access to or through the firewall. You must also add the IP/MAC address pair of any new computer that you add to your network or this computer will not have access to or through the firewall.

This section describes:

- Configuring IP/MAC binding for packets going through the firewall
- Configuring IP/MAC binding for packets going to the firewall
- Adding IP/MAC addresses
- Viewing the dynamic IP/MAC list
- Enabling IP/MAC binding

## **Configuring IP/MAC binding for packets going through the firewall**

Use the following procedure to use IP/MAC binding to filter packets that would normally be matched with firewall policies to be able to go through the firewall.

- Go to *Firewall > IP/MAC Binding > Setting* .
- Select Enable IP/MAC binding going through the firewall.
- Go to *Firewall > IP/MAC Binding > Static IP/MAC* .
- Select New to add IP/MAC binding pairs to the IP/MAC binding list.

All packets that would normally be matched with policies to be able to go through the firewall are first compared with the entries in the IP/MAC binding list. If a match is found, then the firewall attempts to match the packet with a policy.

For example, if the IP/MAC pair IP 1.1.1.1 and 12:34:56:78:90:ab:cd is added to the IP/MAC binding list:

- A packet with IP address 1.1.1.1 and MAC address 12:34:56:78:90:ab:cd is allowed to go on to be matched with a firewall policy.
- A packet with IP 1.1.1.1 but with a different MAC address is dropped immediately to prevent IP spoofing.
- A packet with a different IP address but with a MAC address of 12:34:56:78:90:ab:cd is dropped immediately to prevent IP spoofing.
- A packet with both the IP address and MAC address not defined in the IP/MAC binding table:
	- is allowed to go on to be matched with a firewall policy if IP/MAC binding is set to Allow traffic,
	- is blocked if IP/MAC binding is set to Block traffic.

## **Configuring IP/MAC binding for packets going to the firewall**

Use the following procedure to use IP/MAC binding to filter packets that would normally connect with the firewall (for example when an administrator is connecting to the DFL-500 NPG for management).

- Go to *Firewall > IP/MAC Binding > Setting* .
- Select Enable IP/MAC binding going to the firewall.
- Go to *Firewall > IP/MAC Binding > Static IP/MAC* .
- Select New to add IP/MAC binding pairs to the IP/MAC binding list.

All packets normally allowed to connect to the firewall are compared with the entries in the IP/MAC binding table. If a match is found in the IP/MAC binding table:

- If IP/MAC binding is set to Allow traffic, then IP/MAC binding allows the packet to connect to the firewall.
- If IP/MAC binding is set to Block traffic, then IP/MAC binding stops the packet from connecting to the firewall.

## **Adding IP/MAC addresses**

- Go to *Firewall > IP/MAC Binding > Static IP/MAC* .
- Select New to add an IP address/MAC address pair.
- Enter the IP address and the MAC address.

You can bind multiple IP addresses to the same MAC address. You cannot bind multiple MAC addresses to the same IP address.

However, you can set the IP address to 0.0.0.0 for multiple MAC addresses. This means that all packets with these MAC addresses are matched with the IP/MAC binding list.

Similarly, you can set the MAC address to 00:00:00:00:00:00 for multiple IP addresses. This means that all packets with these IP addresses are matched with the IP/MAC binding list.

- Enter a Name for the new IP/MAC address pair. The name can contain numbers (0-9), uppercase and lowercase letters (A-Z, a-z), and the special characters - and \_. Other special characters and spaces are not allowed.
- Select Enable to enable IP/MAC binding for the IP/MAC pair.
- Select OK to save the IP/MAC binding pair.

## **Viewing the dynamic IP/MAC list**

• Go to *Firewall > IP/MAC Binding > Dynamic IP/MAC* .

## **Enabling IP/MAC binding**

- Go to *Firewall > IP/MAC Binding > Setting* .
- Select Enable IP/MAC binding going through the firewall to turn on IP/MAC binding for packets that could be matched by policies.
- Select Enable IP/MAC binding going to the firewall to turn on IP/MAC binding for packets connecting to the firewall.
- Configure how IP/MAC binding handles packets with IP and MAC addresses that are not defined in the IP/MAC list.

Select Allow traffic to allow all packets with IP and MAC address pairs that are not added to the IP/MAC list.

Select Block traffic to block packets with IP and MAC address pairs that are not added to the IP/MAC binding list.

• Select Apply to save your changes.

#### **IP/MAC settings**

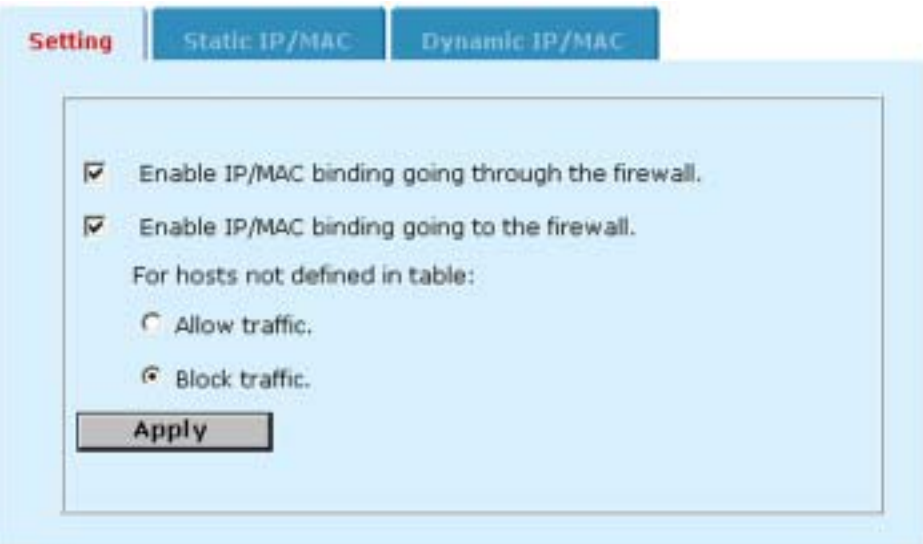

# **Users and authentication**

DFL-500 NPGs support user authentication to the DFL-500 user database or to a RADIUS server. You can add user names to the DFL-500 user database and then add a password to allow the user to authenticate using the internal database. You can also add the name of a RADIUS server and select RADIUS to allow the user to authenticate using the selected RADIUS server. You can also disable users so that they cannot authenticate with the DFL-500 NPG.

To enable authentication, you must add user names to one or more user groups. You can also add RADIUS servers to user groups. You can then select a user group when you require authentication.

You can require authentication for:

- any firewall policy with Action set to ACCEPT (see Adding NAT/Route mode policies and Adding NAT/Route mode policies)
- IPSec dialup remote gateways (see Adding a remote gateway)
- PPTP (see PPTP VPN configuration)
- L2TP (see L2TP VPN configuration)

When a user enters a user name and password, the DFL-500 NPG searches the internal user database for a matching user name. If Disable is selected for that user name, the user cannot authenticate and the connection is dropped. If Password is selected for that user and the password matches, the connection is allowed. If the password does not match, the connection is dropped.

If RADIUS is selected and RADIUS support is configured and the user name and password match a user name and password on the RADIUS server, the connection is allowed. If the user name and password do not match a user name and password on the RADIUS server, the connection is dropped.

This chapter describes:

- Setting authentication time out
- Adding user names and configuring authentication
- Configuring RADIUS support
- Configuring user groups

# **Setting authentication time out**

To set authentication time out using the web-based manager:

- Go to *System > Config > Options* .
- Set Auth Timeout to control how long authenticated firewall connections can remain idle before users must authenticate again to get access through the firewall. The default authentication time out is 15 minutes.

# **Adding user names and configuring authentication**

Use the following procedures to add user names and configure authentication. This section describes:

- Adding user names and configuring authentication
- Deleting user names from the internal database

## **Adding user names and configuring authentication**

• Go to *User > Local* .

Select New to add a new user name.

#### **Adding a user name**

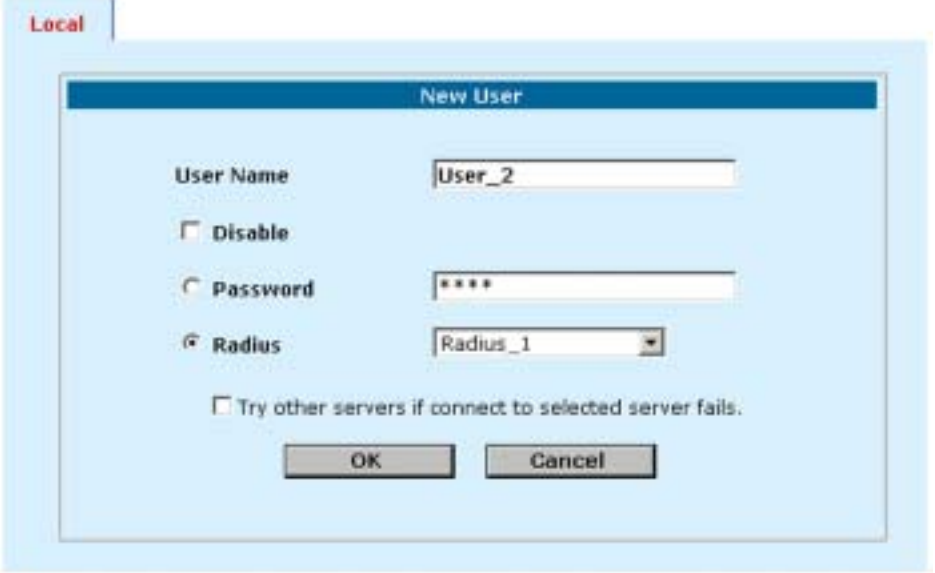

• Enter the user name.

The user name can contain numbers (0-9) and uppercase and lowercase letters (A-Z, a-z), and the special characters - and \_. Other special characters and spaces are not allowed.

- Select one of the following authentication configurations:
	- **Disable** Prevent this user from authenticating.
	- Password characters long. The password can contain numbers (0-9), uppercase and lowercase letters (A-Z, Enter the password that this user must use to authenticate. The password should be at least six a-z), and the special characters - and \_. Other special characters and spaces are not allowed.
	- **RADIUS**  Require the user to authenticate to a RADIUS server. Select the name of the RADIUS server to which the user must authenticate. You can only select a RADIUS server that has been added to the DFL-500 RADIUS configuration. See Configuring RADIUS support.
- Select Try other servers if connect to selected server fails if you want the DFL-500 NPG to try to connect to other RADIUS servers added to the DFL-500 RADIUS configuration.
- Select OK.

### **Deleting user names from the internal database**

If you delete a user, the user is also removed from any user groups that it has been added to.

- Go to *User > Local* .
- Select Delete User  $\overline{m}$  for the user name to delete.
- Select OK.

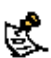

**B** Deleting the user name deletes the authentication configured for the user.

# **Configuring RADIUS support**

If you have configured RADIUS support and a user is required to authenticate using a RADIUS server, the DFL-500 NPG contacts the RADIUS server for authentication.

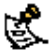

When using a RADIUS server for user authentication, PPTP and L2TP encryption is not supported and you should not select Require data encryption when configuring Windows clients for PPTP or L2TP.

This section describes:

- Adding RADIUS servers
- **Deleting RADIUS servers**

### **Adding RADIUS servers**

To configure the DFL-500 NPG for RADIUS authentication:

- Go to *User > RADIUS* .
- Select New to add a new RADIUS server.
- Enter the name of the RADIUS server. You can enter any name. The name can contain numbers (0-9), uppercase and lowercase letters (A-Z, a-z), and the special characters - and \_. Other special characters and spaces are not allowed.
- Enter the domain name or IP address of the RADIUS server.
- Enter the RADIUS server secret.
- Select OK.

#### **Example RADIUS configuration**

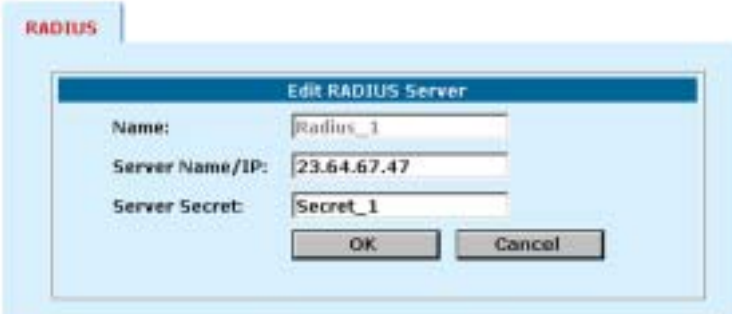

## **Deleting RADIUS servers**

You cannot delete RADIUS servers that have been added to user groups.

- Go to *User > RADIUS* .
- Select Delete **if** beside the RADIUS server name that you want to delete.
- Select OK.

# **Configuring user groups**

Use the following information to add user groups to your DFL-500 configuration. You can add user names and RADIUS servers to user groups.

You can then add user groups to:

- Policies that require authentication (Adding NAT/Route mode policies, and Adding NAT/Route mode policies). Only users in the selected user group or that can authenticate with the RADIUS servers added to the user group can authenticate with these policies.
- IPSec VPN Remote Gateways for dial-up users (Configuring dialup VPN). Only users in the selected user group can authenticate with this Remote Gateway.
- The DFL-500 PPTP configuration (PPTP VPN configuration). Only users in the selected user group can use PPTP.
- The DFL-500 L2TP configuration (L2TP VPN configuration). Only users in the selected user group can use L2TP.

If you add a user group to a policy or remote gateway, or to your PPTP or L2TP configuration, do not delete the user group until you remove it from the policy, remote gateway, or configuration. This section describes:

- Adding user groups
- **Deleting user groups**

## **Adding user groups**

To add a user group:

- Go to User > User Group.
- Select New to add a new user group.
- Enter a Group Name to identify the user group. The name can contain numbers (0-9), uppercase and lowercase letters (A-Z, a-z), and the special characters - and \_. Other special characters and spaces are not allowed.
- To add users to the user group, select a user from the Available Users list and select the right arrow to add the name to the Members list.
- To add a RADIUS server to the user group, select a RADIUS server from the Available Users list and select the right arrow to add the RADIUS server to the Members list.

#### **Adding a user group**

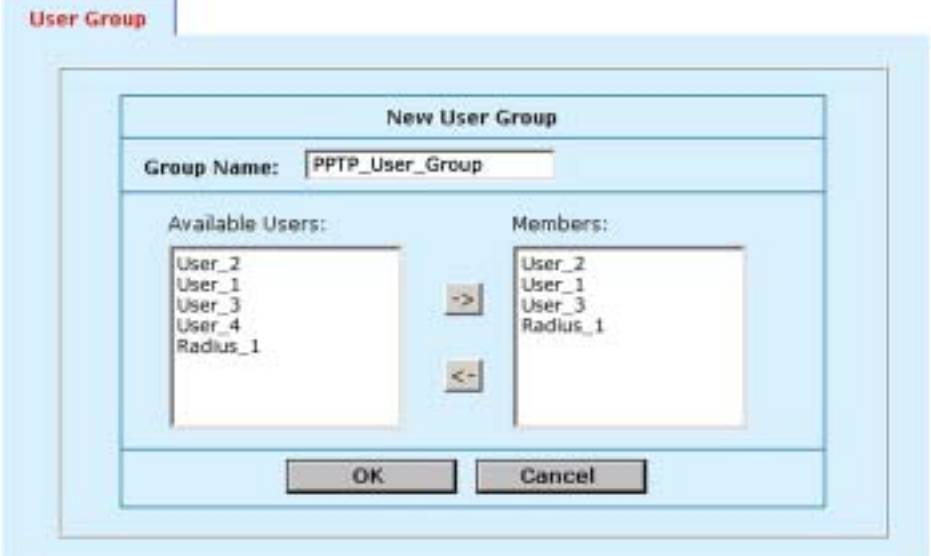

- To remove users or RADIUS servers from the user group, select a user or RADIUS server from the Members list and select the left arrow to remove the name or RADIUS server from the group.
- Select OK.

## **Deleting user groups**

You cannot delete user groups that have been selected in a policy or remote gateway, PPTP, or L2TP configuration.

To delete a user group:

- Go to User > User Group
- Select Delete  $\overline{\mathbb{I}}$  beside the user group that you want to delete.
- Select OK.

# **IPSec VPNs**

Using IPSec Virtual Private Networking (VPN), you can securely join two or more widely separated private networks or computers together through the Internet. For example, if you are away from home, you can use a VPN to securely connect through your DFL-500 NPG to your home network. If you tele-commute, you can securely connect from your home network through your DFL-500 NPG to your employer's private network.

The secure IPSec VPN tunnel makes it appear to all VPN users that they are on physically connected networks. The VPN protects data passing through the tunnel by encrypting it to guarantee confidentiality. In addition, authentication guarantees that the data originated from the claimed sender and was not damaged or altered in transit.

IPSec is an Internet security standard for VPN and is supported by most VPN products. DFL-500 IPSec VPNs support three VPN configurations:

- Auto Internet Key Exchange (IKE) key VPN
- Manual Key Exchange VPN
- Dialup VPN

Both AutoIKE key and manual key configurations are used to connect remote clients or VPN gateways that have static IP addresses to a DFL-500 VPN gateway. Dialup VPN uses an AutoIKE key configuration that allows clients or remote gateways with dynamic IP addresses to connect to the DFL-500 VPN gateway.

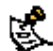

**IPSec VPN is not supported in Transparent mode.** 

This chapter describes:

- Interoperability with IPSec VPN products
- Configuring AutoIKE key IPSec VPN
- Configuring manual key IPSec VPN
- Configuring dialup VPN
- Configuring a VPN concentrator for hub and spoke VPN
- Configuring IPSec redundancy
- Adding a remote gateway
- Adding an AutoIKE key VPN tunnel
- Adding a manual key VPN tunnel
- Adding a VPN concentrator
- Adding an encrypt policy
- Viewing VPN tunnel status
- Viewing dialup VPN connection status
- **Testing a VPN**

# **Interoperability with IPSec VPN products**

Because the DFL-500 NPG supports the IPSec industry standard for VPN, you can configure a VPN between a DFL-500 NPG and any client or gateway/firewall that supports IPSec VPN.

DFL-500 IPSec VPNs support:

- IPSec Internet Protocol Security standard
- Automatic IKE based on pre-shared key
- Manual Keys that can be fully customized
- ESP security in tunnel mode
- DES and 3DES (TripleDES) encryption
- Diffie-Hellman groups 1, 2, and 5
- HMAC MD5 authentication/data integrity or HMAC SHA1 authentication/data integrity
- Aggressive and Main Mode
- **NAT Traversal**
- **Replay Detection**
- **IPSec Redundancy**
- Perfect Forward Secrecy
- VPN concentrator for hub and spoke configurations

To successfully establish an IPSec VPN tunnel, the DFL-500 IPSec VPN configuration must be compatible with the third-party product IPSec VPN configuration. D-Link has tested DFL-500 VPN interoperability with the following third-party products:

- NetScreen Internet security appliances
- SonicWALL PRO firewall
- Cisco PIX firewall
- Cisco IOS router
- Check Point NG firewall
- Check Point NG-1 firewall
- Check Point FP-1 firewall
- Check Point FP-2 firewall
- Check Point FP-3 firewall
- Linksys firewall router
- SafeNet IPSec VPN client
- Secure Computing Sidewinder
- **SSH Sentinel**

For more information about DFL-500 VPN interoperability, contact D-Link technical support.

# **Configuring AutoIKE key IPSec VPN**

An AutoIKE key VPN configuration consists of a remote gateway, an AutoIKE key VPN tunnel, the source and destination addresses for both ends of the tunnel, and an encrypt policy to control access to the VPN tunnel.

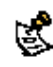

Normally an AutoIKE key VPN tunnel requires one remote gateway. This can be a gateway with a static IP address or a dialup gateway. For IPSec redundancy, you can add up to three remote gateways with static IP addresses to an AutoIKE key tunnel. For information about IPSec redundancy, see Configuring IPSec redundancy.

To create an AutoIKE key VPN configuration:

- Add a remote gateway. See Adding a remote gateway.
- Add an AutoIKE key VPN tunnel that includes the remote gateway that you added in step 1. See Adding an AutoIKE key VPN tunnel.
- Add an encrypt policy that includes the tunnel, source address, and destination address for both ends of the tunnel.

See Adding an encrypt policy.

# **Configuring manual key IPSec VPN**

A manual key VPN configuration consists of a manual key VPN tunnel, the source and destination addresses for both ends of the tunnel, and an encrypt policy to control access to the VPN tunnel.

To create a manual key VPN configuration:

- Add a manual key VPN tunnel. See Adding a manual key VPN tunnel.
- Add an encrypt policy that includes the tunnel, source address, and destination address for both ends of the tunnel. See Adding an encrypt policy.

# **Configuring dialup VPN**

Use a dialup VPN configuration to allow remote clients or VPN gateways with dynamic IP addresses to connect to a DFL-500 VPN gateway. Clients or gateways with dynamic IP addresses can be home or travelling users who dial into the Internet and are dynamically assigned an IP address by their ISP (using PPPoE, DHCP, or a similar protocol).

A dialup VPN configuration consists of a remote gateway and one or more VPN tunnels for this remote gateway. For each VPN tunnel, you must add an encrypt policy to control access to the VPN tunnel.

Dialup VPN has several configurations for user authentication. For information about dialup VPN authentication, see About dialup VPN authentication.

To create a dialup VPN configuration:

Add a remote gateway and select Dialup User.

See Adding a remote gateway.

When you configure the Remote Gateway, you can require users to authenticate before accessing the remote gateway by choosing a user group in the User Group field. Selecting a user group is optional. For information about user groups, see Configuring user groups.

- Add one or more AutoIKE key VPN tunnels that include the remote gateway added in step 1. See Adding an AutoIKE key VPN tunnel.
- Add an incoming encrypt policy with External All as the source address to allow all dialup users to access the VPN tunnel.

See Adding an encrypt policy.

# **Configuring a VPN concentrator for hub and spoke VPN**

A hub and spoke VPN consists of a VPN concentrator on a central DFL-500 NPG (the hub) and two or more VPN tunnels (the spokes). The spoke VPNs communicate with each other through the hub VPN concentrator.

To create a hub and spoke configuration, you must create a VPN concentrator on the central DFL-500 NPG. You must configure encrypt policies from each VPN spoke network to the VPN concentrator network and to the other VPN spoke networks.

This section describes:

- Configuring the VPN concentrator
- Configuring the member VPNs

## **Configuring the VPN concentrator**

On the VPN concentrator network, you must create one VPN tunnel for each of the prospective VPN concentrator members and then add these tunnels to a VPN concentrator. You can add both AutoIKE and manual key VPN tunnels to a VPN concentrator.

Encrypt policies control the direction of traffic through the VPN concentrator. You must create a separate encrypt policy for each VPN added to the concentrator. These policies allow inbound and outbound VPN connections between the concentrator and the member VPN tunnels. The encrypt policy for each member VPN tunnel must include the member VPN tunnel name.

To configure the VPN concentrator:

- Add the required number of remote gateways. Each AutoIKE key tunnel requires a remote gateway. See Adding a remote gateway.
- Add the required number of AutoIKE key VPN tunnels and include the remote gateways added in step 1.

See Adding an AutoIKE key VPN tunnel.

- Add the required number of manual key VPN tunnels. See Adding a manual key VPN tunnel.
- Add a VPN concentrator that includes the tunnels added in steps 2 and 3. See Adding a VPN concentrator.
- Add one encrypt policy for each member VPN. Use the following configuration for each policy:

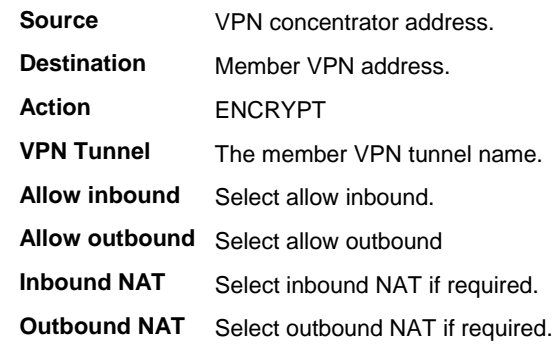

See Adding an encrypt policy.

## **Configuring the member VPNs**

For each member VPN, you must create a VPN tunnel to the VPN concentrator network. This tunnel can be an AutoIKE key or manual key tunnel.

You must create an encrypt policy that allows inbound and outbound VPN connections between the member VPN and the concentrator.

You must create additional encrypt policies that allow inbound and outbound VPN connections between each of the member VPNs.

The policy between the member VPN and the concentrator must be arranged in the policy list above the policies between member VPNs. Each encrypt policy must include the same tunnel name.

To configure each member VPN:

- Add a remote gateway if you are adding AutoIKE key tunnels. See Adding a remote gateway.
- Add an AutoIKE key VPN tunnel and include the remote gateway added in step 1.

See Adding an AutoIKE key VPN tunnel. Or, add a manual key VPN tunnel. See Adding a manual key VPN tunnel.

• Add one encrypt policy between the member VPN and the VPN concentrator. Use the following configuration:

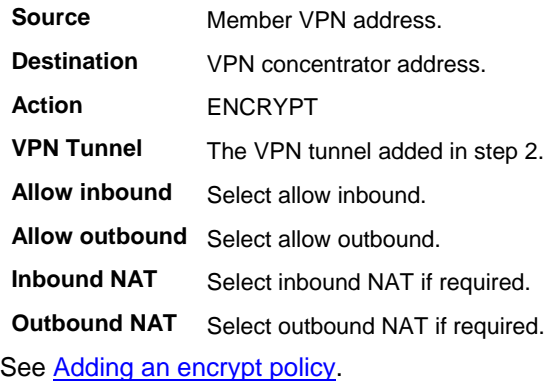

• Add additional encrypt policies between the member VPNs. Use the following configuration:

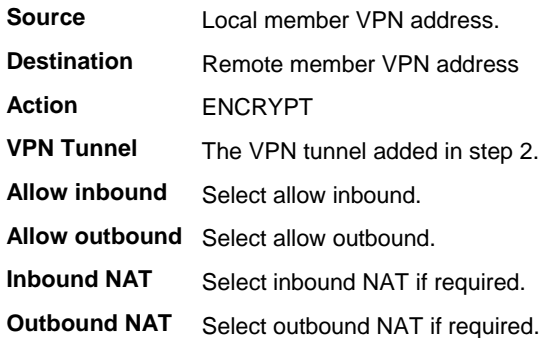

# **Configuring IPSec redundancy**

IPSec redundancy allows you to create a redundant AutoIKE key IPSec VPN configuration to two remote VPN gateway addresses.

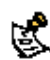

**For IPSec redundancy to work, both Internet connections must have static IP addresses.** 

To configure IPSec redundancy:

- Add two remote gateways with the same settings (including the same authentication key) but with different remote gateway addresses. See Adding a remote gateway.
- Add two AutoIKE key tunnels with the same settings and add one of the remote gateways to each tunnel. See Adding an AutoIKE key VPN tunnel.
- Add two outgoing encrypt policies.

The source and destination of both policies must be the same. Add a different AutoIKE key tunnel to each policy.

See Adding an encrypt policy.

# **Adding a remote gateway**

Add a remote gateway configuration to define the parameters that the DFL-500 NPG uses to connect to and establish an AutoIKE key VPN tunnel with a remote VPN gateway or a remote VPN client. The remote gateway configuration consists of the IP address of the remote VPN gateway or client as well as the P1 proposal settings required to establish the VPN tunnel. To successfully establish a VPN tunnel, the remote VPN gateway or client must have the same authentication key and compatible P1 proposal settings.

You can add one remote gateway and then create multiple AutoIKE key tunnels that include the same remote gateway in their configurations. When the DFL-500 NPG receives an IPSec VPN connection request, it starts a remote gateway that matches the connection request. The VPN tunnel that starts depends on the source and destination addresses of the IPSec VPN request, which the DFL-500 NPG matches with an encrypt policy.

To add a remote gateway:

- Go to *VPN > IPSEC > Remote Gateway* .
- Select New to add a new remote gateway.
- Configure the remote gateway.

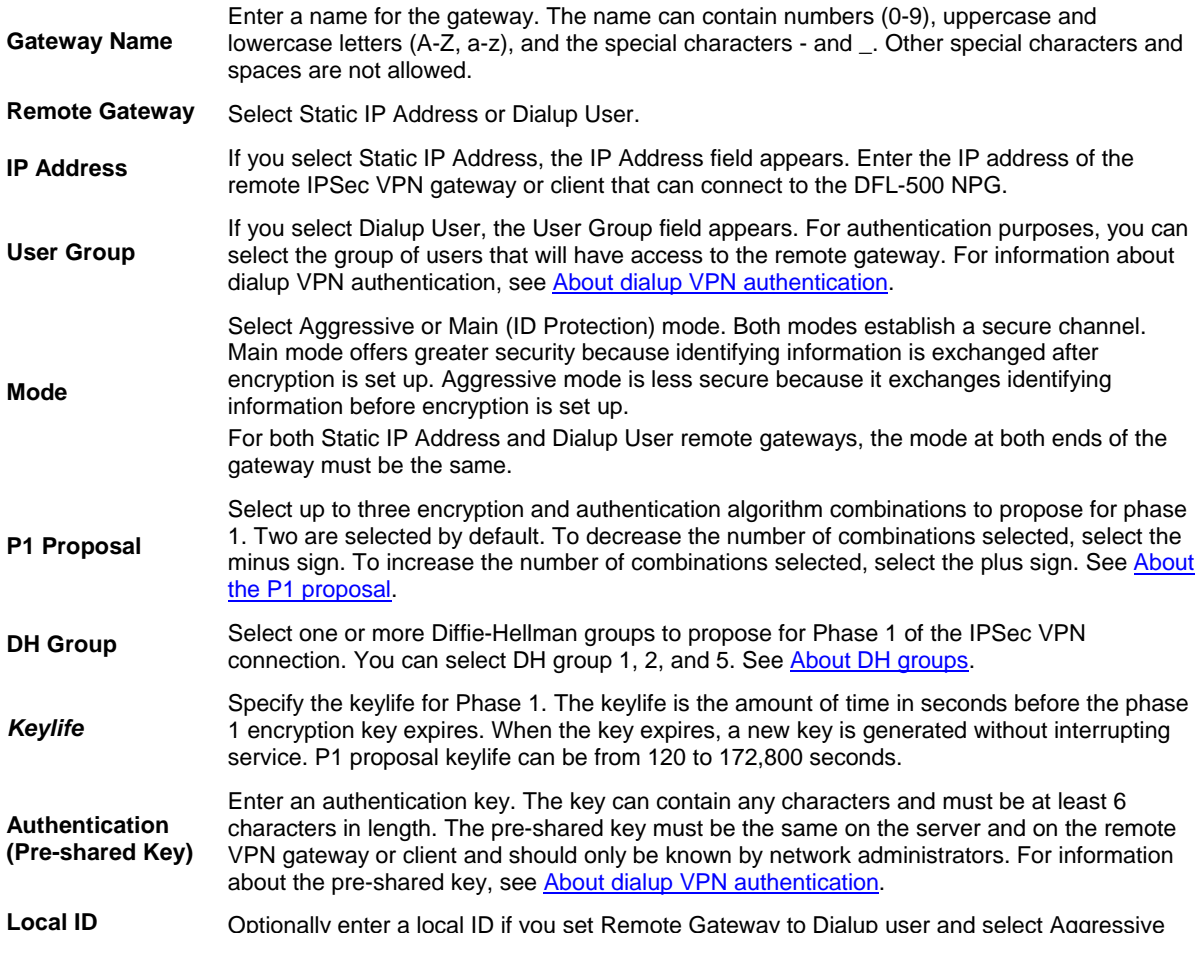

Mode. Enter the IP address of the dialup user or the domain name of the dialup user (for example, domain.com). If you do not add a local ID, the DFL-500 external interface automatically becomes the Local ID. For information about the Local ID, see About dialup VPN authentication. **Nat-traversal**  Select Enable if you expect the IPSec VPN traffic to go through a gateway that performs NAT. If no NAT device is detected, enabling NAT traversal will have no effect. Both ends of the gateway must have the same NAT traversal setting. See About NAT traversal. **Keepalive Frequency**  If you enable NAT-traversal, you can change the number of seconds in the Keepalive Frequency field. This number specifies, in seconds, how frequently empty UDP packets are sent through the NAT device to ensure that the NAT mapping does not change until P1 and P2 keylife expires. The keepalive frequency can be from 0 to 900 seconds.

Select OK to save the remote gateway.

#### **Adding a remote gateway (Dialup User selected)**

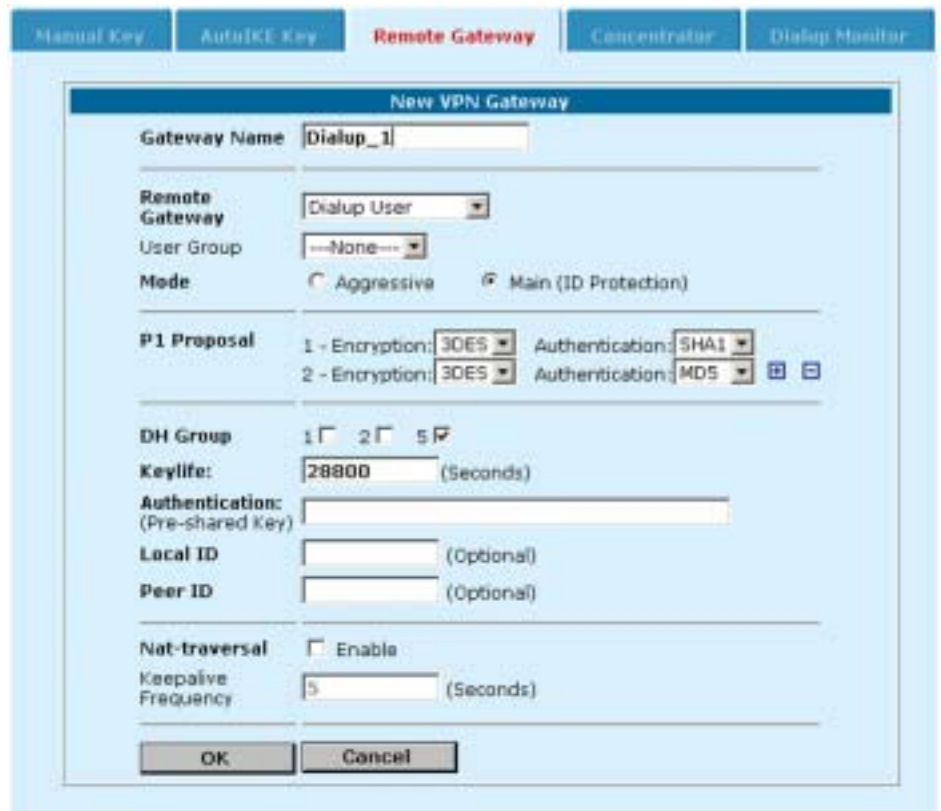

## **About dialup VPN authentication**

For dialup VPN authentication to work you must create compatible configurations on the DFL-500 NPG that is the dialup server and its dialup clients. The configurations required for the server and the clients are different for different dialup gateway configurations. There are four possible dialup VPN authentication configurations:

- Main mode with no user group selected
- Main mode with a user group selected
- Aggressive mode with no user group
- Aggressive mode with a user group selected

```
DFL-500 User Manual 54
```
For each variation, the remote gateway field of the dialup server remote gateway configuration must be set to dialup user and all of the clients must have their remote gateway or equivalent set to the static IP address of the remote gateway server.

The following sections describe how to configure authentication on the server and clients for each of these variations.

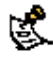

A dialup user must use the same mode as the VPN dialup server.

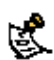

For information about user groups, see Configuring user groups.

#### **Main mode with no user group selected**

In this configuration, the server and the clients use main mode for key exchange. A user group has not been added to the server dialup remote gateway. Clients authenticate with the server using their authentication keys.

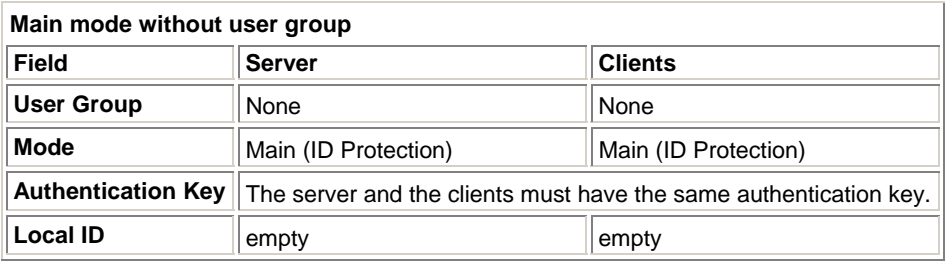

#### **Main mode with a user group selected**

In this configuration, the server and the clients use main mode for key exchange. A user group has been selected in the server dialup remote gateway. Clients authenticate with the server using their authentication keys. The client authentication key can be one of the following:

- The same as the server authentication key.
- A username and password in the user group added to the dialup server remote gateway. In this configuration, the clients pre-shared key must be formatted with a ` *+* ' between the user name and password ( *username+password).*

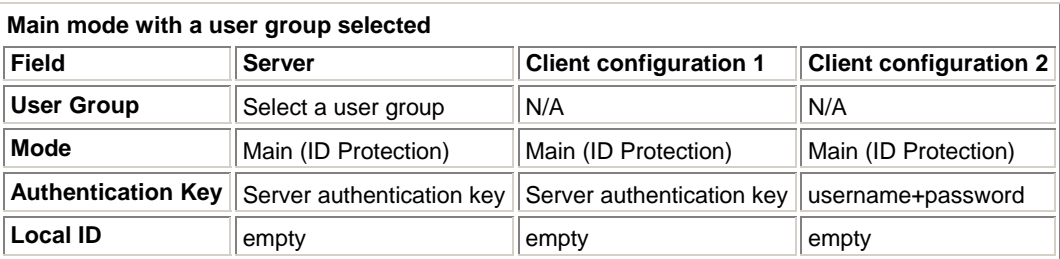

#### **Aggressive mode with no user group**

In this configuration, the server and the clients use aggressive mode for key exchange. A user group has not been selected in the server dialup remote gateway. Clients authenticate with the server using their authentication keys.

```
DFL-500 User Manual 55
```
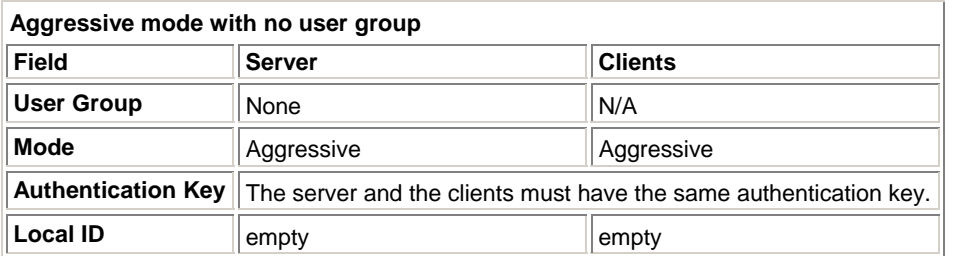

#### **Aggressive mode with a user group selected**

In this configuration, the server and the clients use aggressive mode for key exchange. A user group is selected in the server dialup remote gateway. The format of the authentication key depends on the information in the Local ID field.

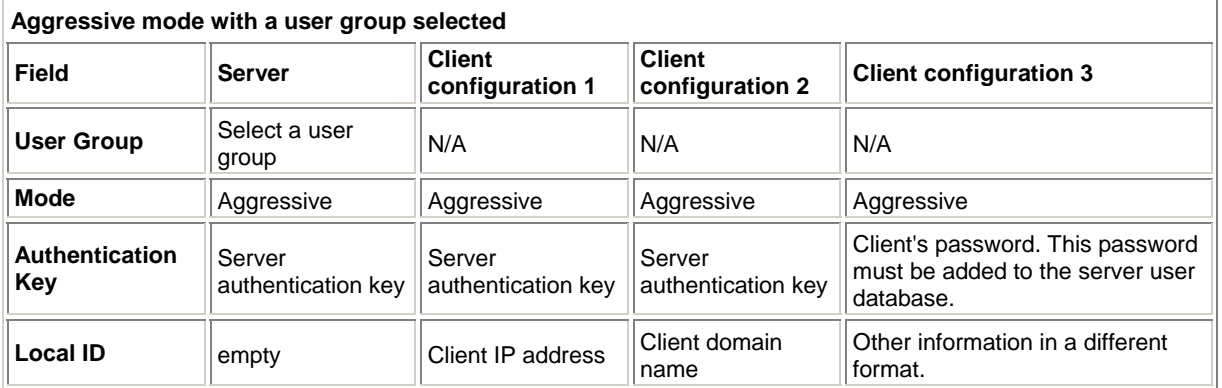

## **About DH groups**

The Diffie-Hellman (DH) algorithm creates a shared secret key that can be created at both ends of the VPN tunnel without communicating the key across the Internet.

You can select from DH group 1, 2, and 5. DH group 5 produces the most secure shared secret key and DH group 1 produces the least secure key. However, DH group 1 is faster that DH group 5.

## **About the P1 proposal**

AutoIKE key IPSec VPNs use a two-phase process for creating a VPN tunnel. During the first phase (P1), the VPN gateways at each end of the tunnel negotiate to select a common algorithm for encryption and another one for authentication. When you configure the remote gateway P1 proposal, you are selecting the algorithms that the DFL-500 NPG proposes during phase 1 negotiation. You can select up to three different encryption and authentication algorithm combinations. Choosing more combinations might make it easier for P1 negotiation, but you can restrict the choice to one if required. For negotiation to be successful, both ends of the VPN tunnel must have at least one encryption algorithm and one authentication algorithm in common.

- Select DES to propose to encrypt packets using DES encryption.
- Select 3DES to propose to encrypt packets using triple-DES encryption.
- Select MD5 to propose to use MD5 authentication.
- Select SHA1 to propose to use SHA1 authentication.

## **About NAT traversal**

NAT (Network Address Translation) converts private IP addresses into routable public IP addresses. The DFL-500 NPG uses NAPT (Network Address Port Translation), in which both IP addresses and ports are mapped. Mapping both components allows multiple private IP addresses to use a single public IP address.

Because a NAT device modifies the original IP address of an IPSec packet, the packet fails an integrity check. This failure means that IPSec VPN does not work with NAT devices.

NAT traversal solves this problem by encapsulating the IPSec packet within a UDP packet. Encapsulating the IPSec packet allows NAT to process the packet without changing the original IPSec packet.

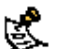

Both ends of a gateway must have the same NAT traversal setting. Each end can have different keepalive frequencies.

# **Adding an AutoIKE key VPN tunnel**

Add an AutoIKE key tunnel to specify the parameters used to create and maintain a VPN tunnel that has been started by a remote gateway configuration.

To add an AutoIKE key VPN tunnel:

- Go to *VPN > IPSEC > AutoIKE Key* .
- Select New to add a new AutoIKE key VPN tunnel.
- Configure the AutoIKE key VPN tunnel.

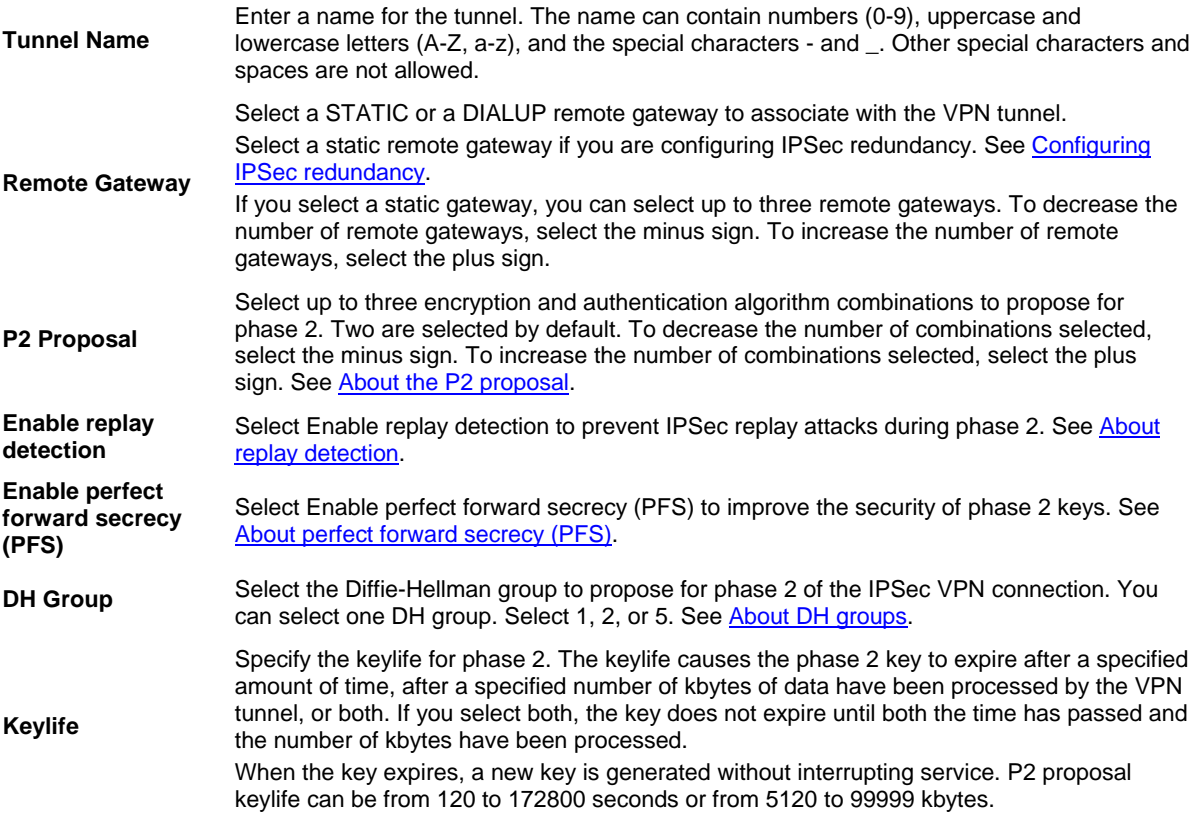

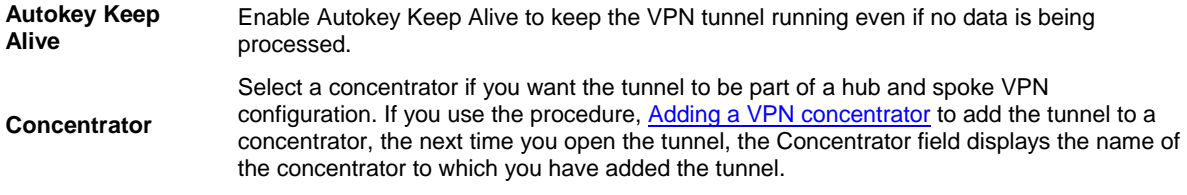

• Select OK to save the AutoIKE key VPN tunnel.

#### **Adding an AutoIKE key VPN tunnel**

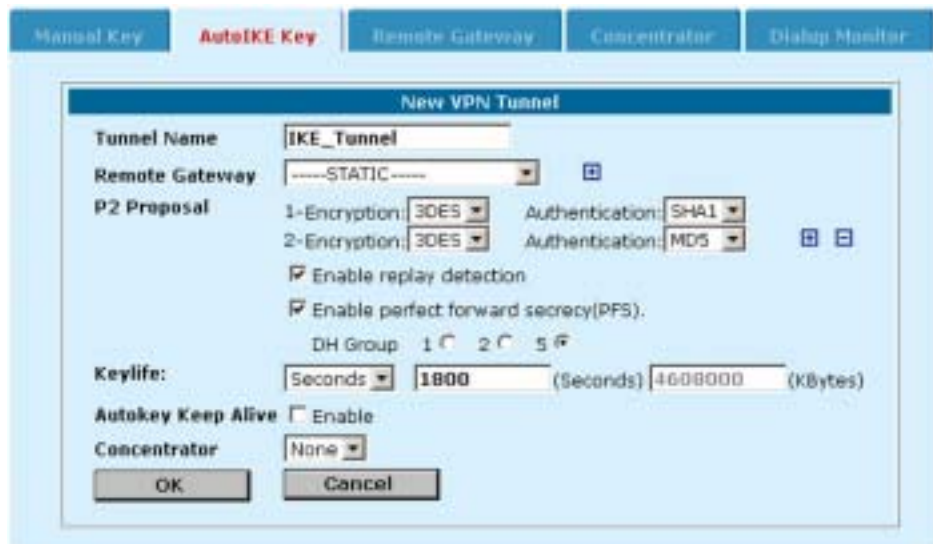

## **About the P2 proposal**

During tunnel negotiation, the VPN gateways negotiate to select a common algorithm for data communication. When you select algorithms for the P2 proposal, you are selecting the algorithms that the DFL-500 NPG proposes during phase 2 negotiation. For phase 2 to be completed successfully, each VPN gateway must have at least one encryption and one authentication algorithm in common.

- Select DES to propose to encrypt packets using DES encryption.
- Select 3DES to propose to encrypt packets using triple-DES encryption.
- Select MD5 to propose to use MD5 authentication.
- Select SHA1 to propose to use SHA1 authentication.
- Select NULL to propose that the VPN packets not be encrypted or that a hash is not made for authentication.

## **About replay detection**

IPSec tunnels can be vulnerable to replay attacks. A replay attack occurs when an unauthorized party intercepts a series of IPSec packets and replays them back into the tunnel. An attacker can use this technique to cause a denial of service (DoS) attack by flooding the tunnel with packets. An attacker could also change and then replay intercepted packets to attempt to gain entry to a trusted network.

Enable replay detection to check the sequence number of every IPSec packet to see if it has previously been received. If packets arrive out of sequence, the DFL-500 NPG discards them.

The DFL-500 NPG sends an alert email when replay detection detects a replay packet. To receive the alert email, you must configure alert email and select "Enable alert email for critical firewall/VPN events or violations". For information about alert email, see Configuring alert email.

## **About perfect forward secrecy (PFS)**

Perfect forward secrecy (PFS) improves the security of a VPN tunnel by making sure that each key created during phase 2 is not related to the keys created during phase 1 or to other keys created during phase 2. PFS might reduce performance because it forces a new Diffie-Hellman key exchange when the phase 2 tunnel starts and whenever the keylife ends and a new key must be generated. As a result, using PFS might cause minor delays during key generation.

If you do not enable PFS, the VPN tunnel creates all phase 2 keys from a key created during phase 1. This method of creating keys is less processor-intensive, but also less secure. If an unauthorized party gains access to the key created during phase 1, all the phase 2 encryption keys can be compromised.

# **Adding a manual key VPN tunnel**

Configure a manual key tunnel to create an IPSec VPN tunnel between the DFL-500 NPG and a remote IPSec VPN client or gateway that is also using manual key. A manual key VPN tunnel consists of a name for the tunnel, the IP address of the VPN gateway or client at the opposite end of the tunnel, and the encryption algorithm to use for the tunnel. Depending on the encryption algorithm, you must also specify the encryption keys and optionally the authentication keys used by the tunnel. Because the keys are created when you configure the tunnel, no negotiation is required for the VPN tunnel to start. However, the VPN gateway or client that connects to this tunnel must use the same encryption algorithm and must have the same encryption and authentication keys.

To create a manual key VPN tunnel:

- Go to *VPN > IPSEC > Manual Key* .
- Select New to add a new manual key VPN tunnel.
- Configure the VPN tunnel.

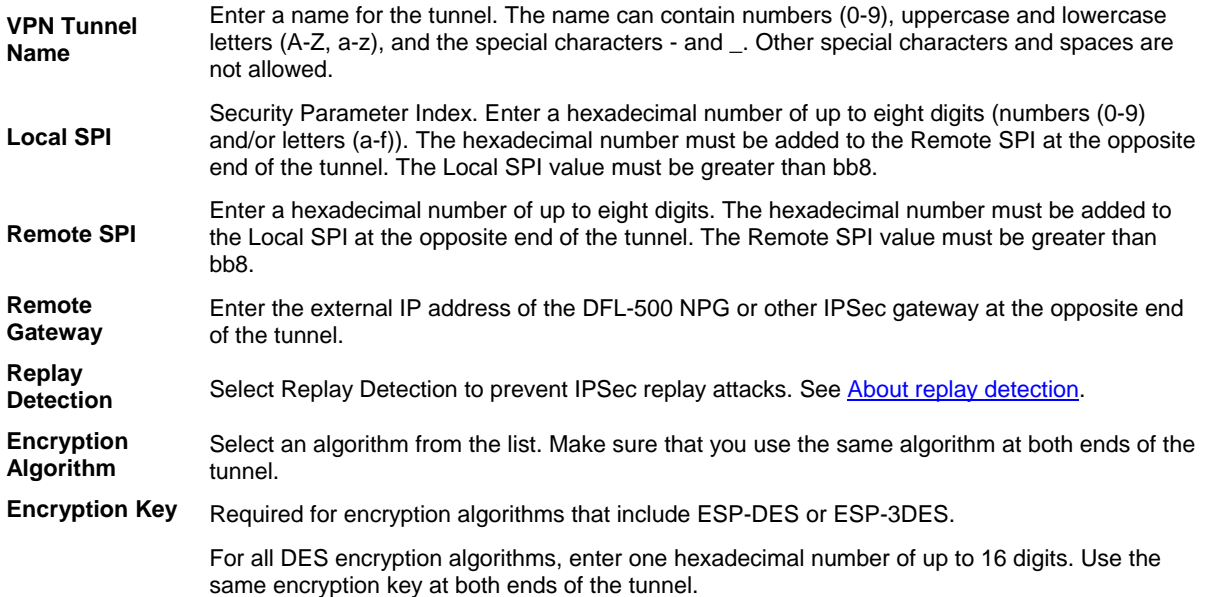

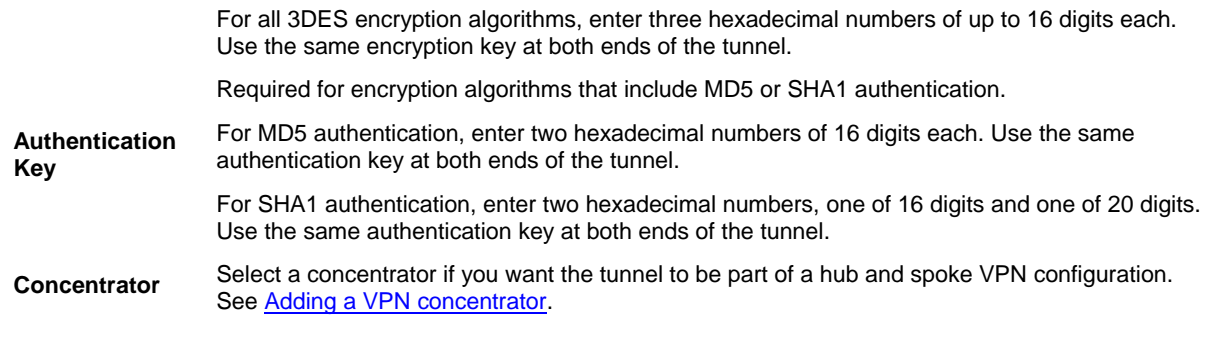

• Select OK to save the manual key VPN tunnel.

#### **Adding a manual key VPN tunnel**

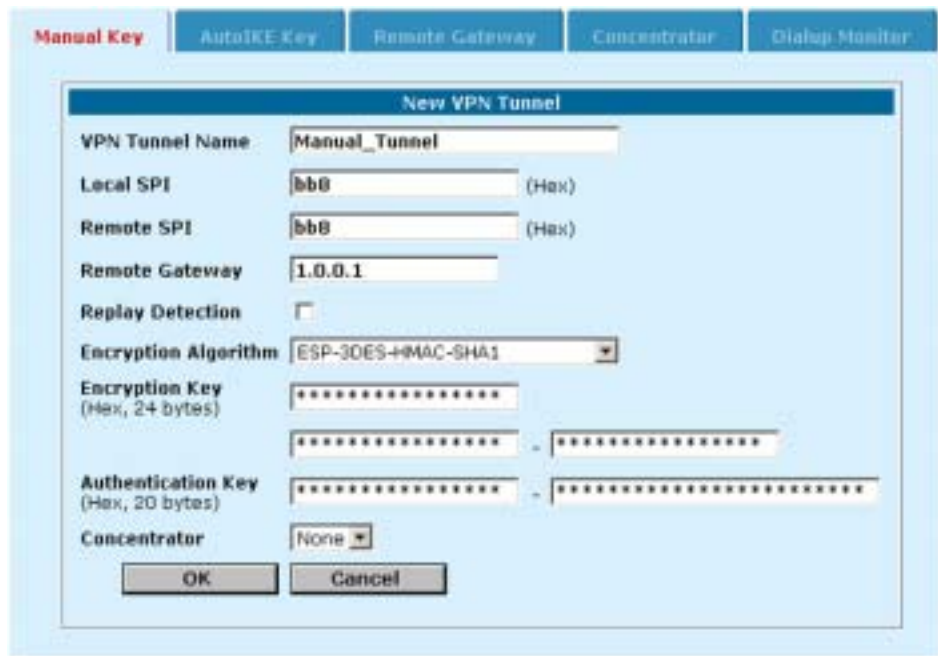

# **Adding a VPN concentrator**

You can add VPN tunnels to a VPN concentrator grouping to create a hub and spoke configuration. The VPN concentrator allows VPN traffic to pass from one tunnel to the other through the DFL-500 NPG. To add a hub and spoke configuration:

Go to VPN > IPSec > Concentrator.

- Select New to add a VPN concentrator.
- Enter the name of the new concentrator in the Concentrator Name field.
- To add tunnels to the VPN concentrator, select a VPN tunnel from the Available Tunnels list and select the right arrow.
- To remove tunnels from the VPN concentrator, select the tunnel in the Members list and select the left arrow.

Select OK to add the VPN concentrator.

#### **Adding a VPN concentrator**

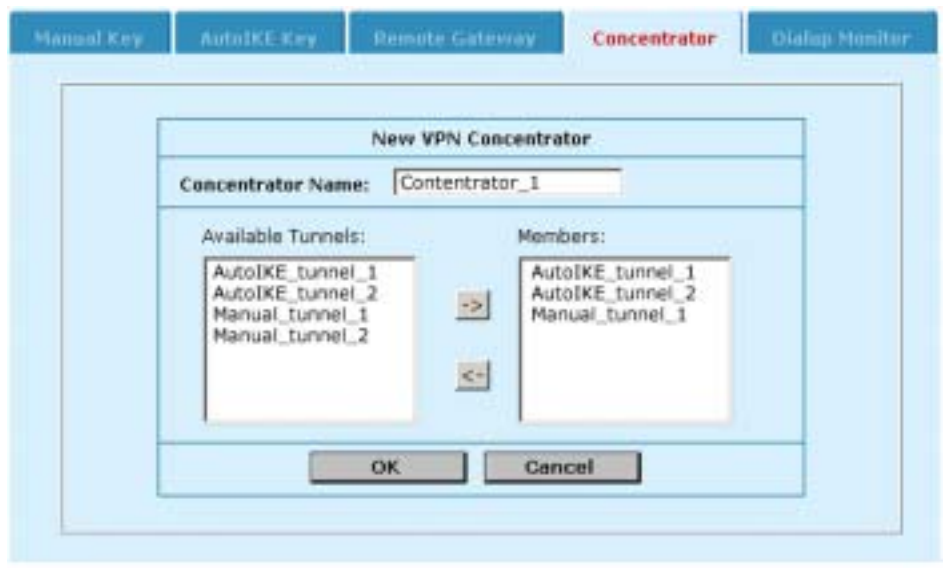

# **Adding an encrypt policy**

Add encrypt policies to connect users on your internal network to a VPN tunnel. Encrypt policies are always Int *->* Ext policies. The source of the encrypt policy must be an address on your internal network. The destination of this policy must be the address of the network behind the remote DFL-500 NPG gateway.

The policy must also include the VPN tunnel that you created to communicate with the remote DFL-500 NPG VPN gateway. When users on your internal network attempt to connect to the internal network behind the remote DFL-500 NPG gateway, the encrypt policy intercepts the connection attempt and starts the VPN tunnel added to the policy. The tunnel uses the remote gateway added to its configuration to connect to the remote DFL-500 NPG VPN gateway and the DFL-500 NPGs use their remote gateway and VPN tunnel configurations to establish a VPN tunnel between them.

Using encrypt policies, you can control:

- the direction of traffic flow through the VPN,
- the addresses that can connect to the VPN tunnel.

The source and destination addresses that you specify when you add an encrypt policy identify the computers or networks that can connect using the VPN. Users connecting from either the source or destination address will be able to connect to the other address securely using VPN.

The destination address can be a VPN client address on the Internet or the address of a network behind a The destination of the VPN gateway.

To add an encrypt policy:

- Add the source address for the policy. The source address is an IP address on your internal network that can connect to the VPN. For information about adding addresses, see Adding addresses.
- Add the destination address for the policy.

The destination address is the IP address of the remote network behind the remote VPN gateway. The destination address is the IP address of the remote network behind the remote VPN gateway. If you are adding an encrypt policy for a VPN with a remote VPN client connected to the Internet, the destination address should be the Internet address of the client computer.

- Go to *Firewall > Policy > Int->Ext* .
- Select New to add a new policy.

#### **Adding an encrypt policy**

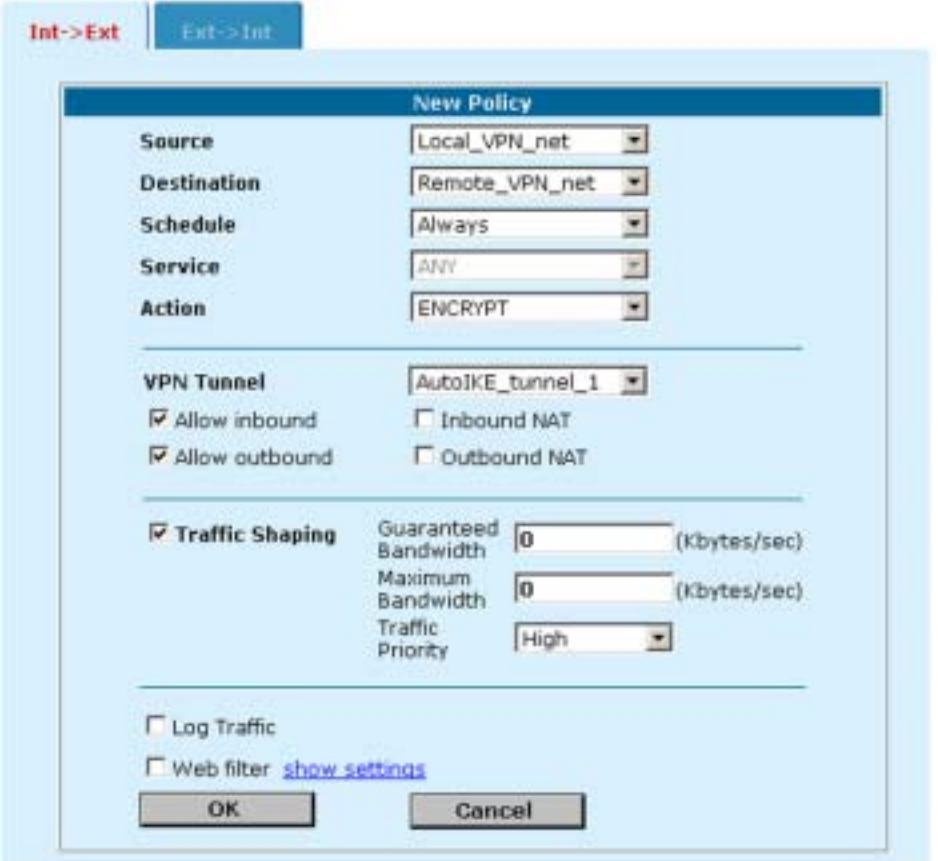

- Set Source to the VPN source address.
- Set Destination to the VPN destination address.
- Set Action to ENCRYPT. Service is set to ANY and cannot be changed.
- Configure the ENCRYPT parameters.

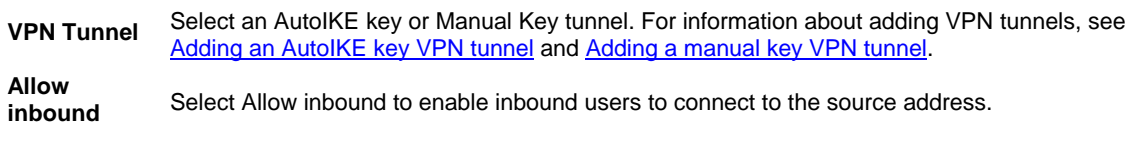

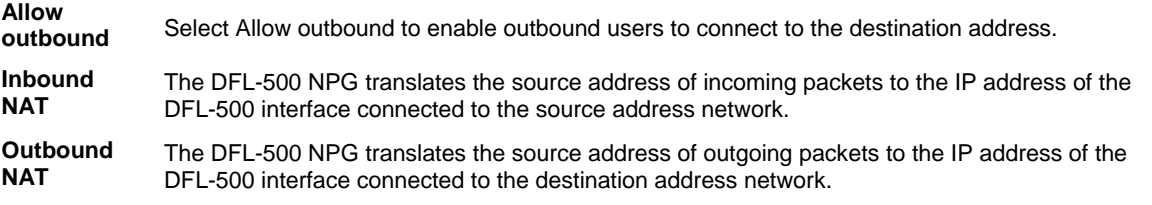

Use the information in Adding NAT/Route mode policies to configure the remaining policy settings.

- Select OK to save the encrypt policy.
- To make sure that the encrypt policy is matched for VPN connections, arrange the encrypt policy above other policies with similar source and destination addresses in the policy list.

# **Viewing VPN tunnel status**

You can use the IPSec VPN tunnel list to view the status of all IPSec AutoIKE key VPN tunnels. For each tunnel, the list shows the status of each tunnel as well as the tunnel time out.

To view VPN tunnel status:

• Go to *VPN > IPSEC > AutoIKE Key* .

The Status column displays the status of each tunnel. If Status is Up, the tunnel is active. If Status is Down, the tunnel is not active.

The Timeout column displays the time before the next key exchange. The time is calculated by subtracting the time elapsed since the last key exchange from the keylife.

#### **AutoIKE key tunnel status**

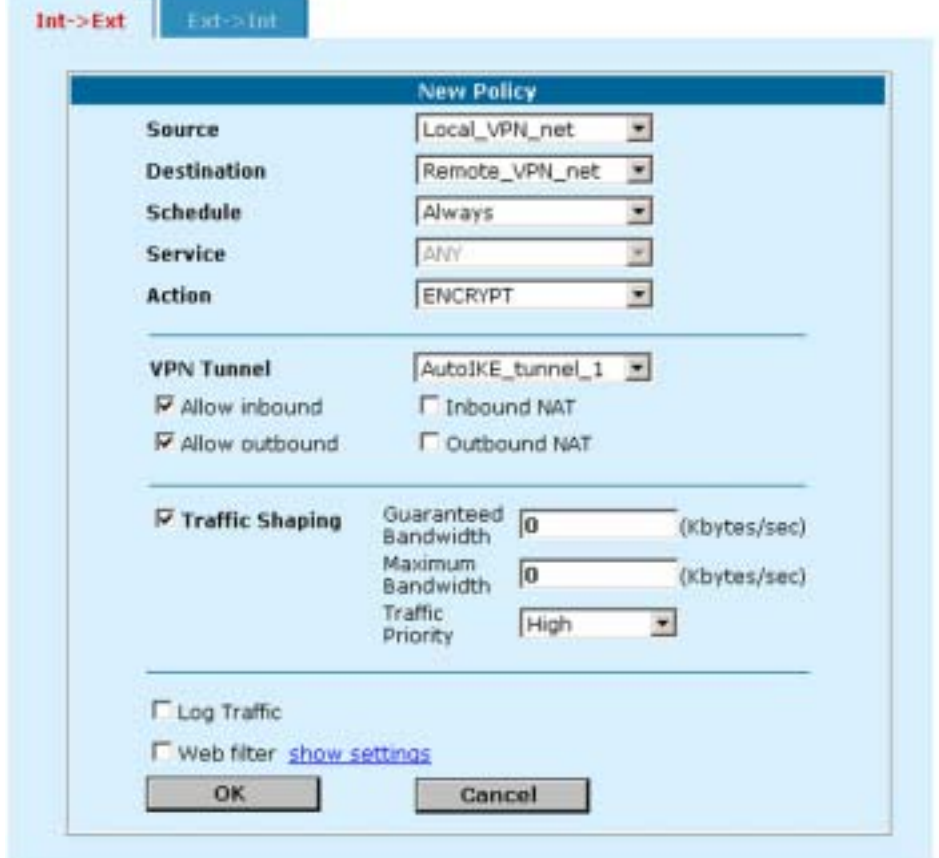

# **Viewing dialup VPN connection status**

You can use the dialup monitor to view the status of dialup VPNs. The dialup monitor lists the remote gateways and the active VPN tunnels for each gateway. The monitor also lists the tunnel lifetime, timeout, proxy ID source, and proxy ID destination for each tunnel.

To view dialup connection status:

• Go to VPN > IPSec > Dialup.

The Lifetime column displays how long the connection has been up.

The Timeout column displays the time before the next key exchange. The time is calculated by subtracting the time elapsed since the last key exchange from the keylife.

The Proxy ID Source column displays the actual IP address or subnet address of the remote peer.

The Proxy ID Destination column displays the actual IP address or subnet address of the local peer.

# **Testing a VPN**

To confirm that a VPN between two networks has been configured correctly, use the ping command from one internal network to connect to a computer on the other internal network. The IPSec VPN tunnel starts automatically when the first data packet destined for the VPN is intercepted by the DFL-500 NPG.

To confirm that a VPN between a network and one or more clients has been configured correctly, start a VPN client and use the ping command to connect to a computer on the internal network. The VPN tunnel initializes automatically when the client makes a connection attempt. You can start the tunnel and test it at the same time by pinging from the client to an address on the internal network.

# **PPTP and L2TP VPNs**

Using PPTP and L2TP Virtual Private Networking (VPN), you can create a secure connection between a client computer running Microsoft Windows and your internal network.

PPTP is a Windows VPN standard. You can use PPTP to connect computers running Windows to a DFL-500 NPG-protected private network without using third-party VPN client software.

L2TP combines Windows PPTP functionality with IPSec security. L2TP is supported by most recent versions of Windows.

VPNs protect data passing through the secure tunnel by encrypting it to guarantee confidentiality. In addition, authentication guarantees that the data originated from the claimed sender and was not damaged or altered in transit. When the client computer is connected to the VPN tunnel, it seems to the user that the client computer is directly connected to the internal network.

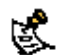

**PPTP** and L2TP VPNs are only supported in NAT/Route mode.

This chapter describes:

- **PPTP VPN configuration**
- **L2TP VPN configuration**

# **PPTP VPN configuration**

PPTP clients must be able to authenticate with the DFL-500 NPG to start a PPTP session. To support PPTP authentication, you must add a user group to the DFL-500 NPG configuration. This user group can contain users added to the DFL-500 NPG user database, RADIUS servers, or both.

After you have added a user group, configure your DFL-500 NPG to support PPTP by enabling PPTP and specifying a PPTP address range. The PPTP address range is the range of addresses that must be reserved for remote PPTP clients. When a remote PPTP client connects to the internal network using PPTP, the client computer is assigned an IP address from this range. The PPTP address range can be on any subnet.

Add firewall policies with an external source address to control the access that PPTP clients have through the DFL-500 NPG.

Add the addresses in the PPTP address range to the external interface address list. To make policy configuration easier, you can create an address group for PPTP that contains the IP addresses that can be assigned to PPTP clients from the PPTP address range.

Add addresses to the internal interface address list to control the addresses to which PPTP clients can connect.

You create Ext *->* Int policies to control the access that PPTP users have through the DFL-500 NPG.

Set the service for the policy to the traffic type inside the PPTP VPN tunnel. For example, if you want PPTP clients to be able to access a web server, set service to HTTP.

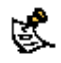

Make sure that your ISP supports PPTP connections.

#### **PPTP VPN between a Windows client and the DFL-500 NPG**

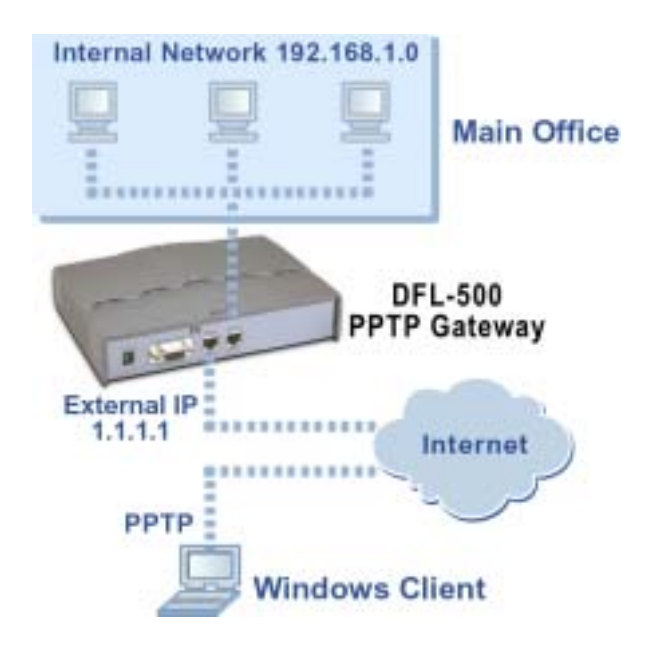

## **Configuring the DFL-500 NPG as a PPTP gateway**

- Create a user group for your PPTP users. See Users and authentication.
- Go to *VPN > PPTP > PPTP Range* .
- Select Enable PPTP.
- Enter the Starting IP and the Ending IP for the PPTP address range.
- Select the User Group that you added in step Create a user group for your PPTP users..
- Select Apply to enable PPTP through the DFL-500 NPG.

#### **Example PPTP Range configuration**

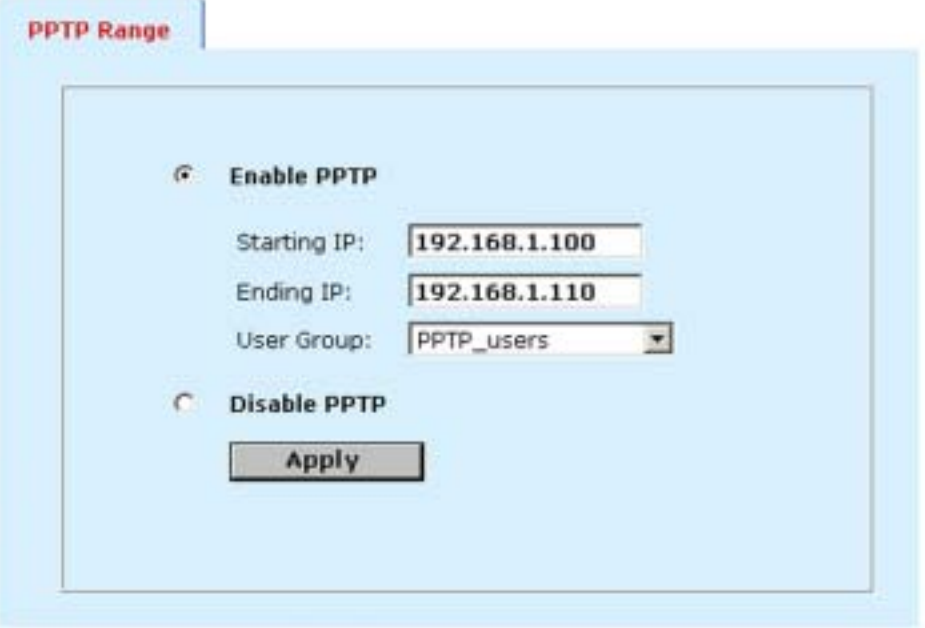

When using a RADIUS server for user authentication, PPTP and L2TP encryption is not supported and you should not select Require data encryption when configuring Windows clients for PPTP or L2TP.

- Add the addresses from the PPTP address range to the external interface address list. The addresses can be grouped into an external address group.
- Add the addresses to which PPTP users can connect to the internal interface. The addresses can be grouped into an address group.
- Add an Ext *->* Int policy to allow PPTP clients to connect through the DFL-500 NPG. Configure the policy as follows:

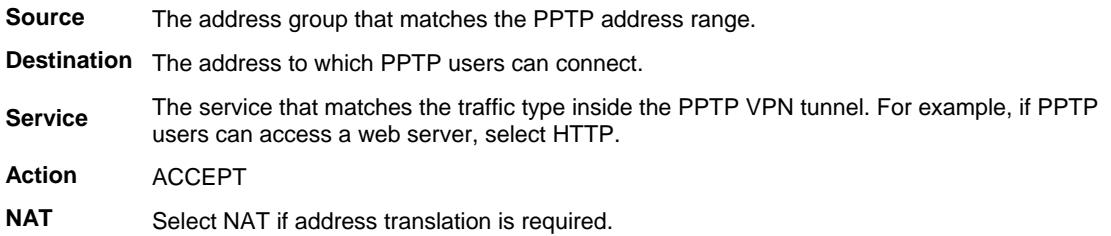

You can also configure traffic shaping, logging, and web filter settings for PPTP policies. For information about adding firewall policies, see Adding NAT/Route mode policies.

# **L2TP VPN configuration**

L2TP clients must be able to authenticate with the DFL-500 NPG to start a L2TP session. To support L2TP authentication, you must add a user group to the DFL-500 NPG configuration. This user group can contain users added to the DFL-500 NPG user database, RADIUS servers, or both.

After you have added a user group, configure your DFL-500 NPG to support L2TP by enabling L2TP and specifying a L2TP address range. The L2TP address range is the range of addresses that must be reserved for remote L2TP clients. When a remote L2TP client connects to the internal network using L2TP, the client computer is assigned an IP address from this range. The L2TP address range can be on any subnet.

#### **L2TP VPN between a Windows client and the DFL-500 NPG**

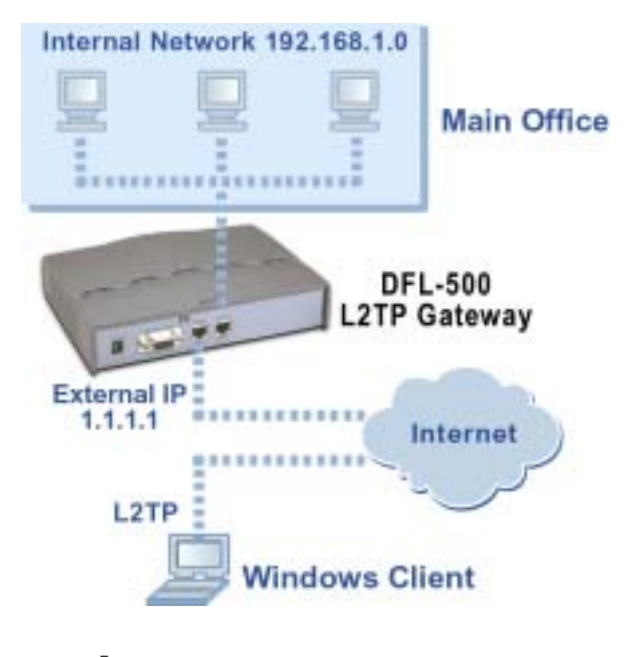

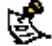

Make sure that your ISP supports L2TP connections.

Add firewall policies with an external source address to control the access that L2TP clients have through the DFL-500 NPG.

Add the addresses in the L2TP address range to the external interface address list. To make policy configuration easier, you can create an address group for L2TP that contains the IP addresses that can be assigned to L2TP clients from the L2TP address range.

Add addresses to the internal interface address list to control the addresses to which L2TP clients can connect.

You create Ext *->* Int policies to control the access that L2TP users have through the DFL-500 NPG.

Set the service for the policy to the traffic type inside the L2TP VPN tunnel. For example, if you want L2TP clients to be able to access a web server, set service to HTTP.

## **Configuring the DFL-500 NPG as an L2TP gateway**

- Create a user group for your L2TP users. See Users and authentication.
- Go to *VPN > L2TP > L2TP Range* .

- Select Enable L2TP.
- Enter the Starting IP and the Ending IP for the L2TP address range.
- Select the User Group that you added in step Create a user group for your L2TP users..
- Select Apply to enable L2TP through the DFL-500 NPG.

#### **Sample L2TP address range configuration**

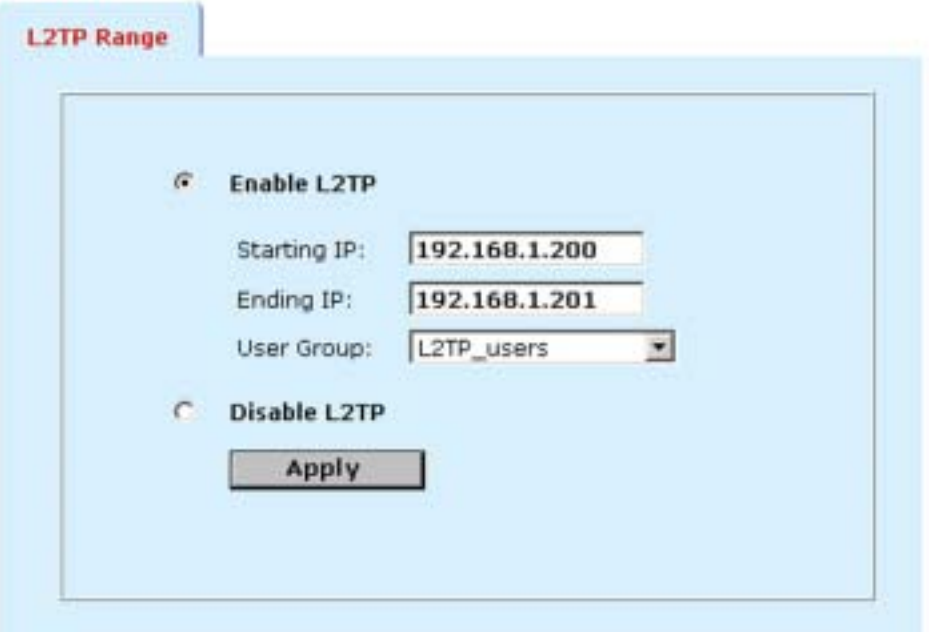

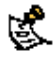

When using a RADIUS server for user authentication, PPTP and L2TP encryption is not supported and you should not select Require data encryption when configuring Windows clients for PPTP or L2TP.

- Add the addresses from the L2TP address range to the external interface address list. The addresses can be grouped into an external address group.
- Add the addresses to which L2TP users can connect to the internal interface. The addresses can be grouped into an address group.
- Add an Ext *->* Int policy to allow L2TP clients to connect through the DFL-500 NPG. Configure the policy as follows:

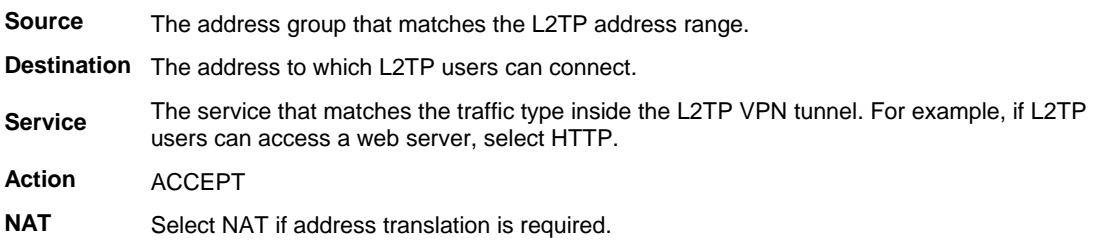

You can also configure traffic shaping, logging, and web filter settings for L2TP policies.

# **Web content filtering**

Use DFL-500 web content filtering for:

- Enabling web content Filtering
- Blocking web pages that contain unwanted content
- **Blocking access to URLs**
- Removing scripts from web pages
- Exempting URLs from content or URL blocking

# **Enabling web content Filtering**

Enable web content filtering by selecting the Web filter option in firewall policies that allow HTTP connections through the DFL-500 NPG. Next, configure web content filtering settings to control how the DFL-500 NPG applies web content filtering to the HTTP traffic allowed by policies.

To enable web content filtering:

Go to *Firewall > Policy* .

- Select a policy list that contains policies for which you want to enable web content protection.
- Select New to add a new policy or choose a policy to edit and select Edit $\blacksquare$ . The policy must have Service set to ANY, HTTP, or a service group that includes HTTP. See Adding NAT/Route mode policies or Adding Transparent mode policies.
- Select Web filter to enable web content filtering protection for this policy. Select show settings to view the current web content filtering configuration.
- Select OK to save the policy.
- Repeat this procedure for any HTTP policies for which to enable web content filtering.

# **Blocking web pages that contain unwanted content**

Block web pages that contain unwanted content by selecting Web filter in firewall policies, enabling content blocking, and then creating a list of banned words and phrases. When the DFL-500 NPG blocks a web page, the user who requested the blocked page receives a block message and the DFL-500 NPG writes a message to the event log.

You can add banned words to the list in many languages using Western, Simplified Chinese, Traditional Chinese, Japanese, or Korean character sets.

This section describes:

- Configuring content filtering
- Clearing the banned word list
- Changing the content block message
- Backing up and restoring the banned word list

## **Configuring content filtering**

- Go to *Web Filter > Content Block* .
- Select Enable Banned Word to turn on content blocking.

The DFL-500 NPG is now configured to block web pages containing words and phrases added to the banned word list.

- Select New to add a word or phrase to the banned word list.
- Choose a language or character set for the banned word or phrase.

You can choose Western, Chinese Simplified, Chinese Traditional, Japanese, or Korean. Your computer and web browser must be configured to enter characters in the character set that you choose.

• Type a banned word or phrase. If you type a single word (for example, *banned* ), the DFL-500 NPG blocks all web pages that contain that word.

If you type a phrase (for example, *banned phrase* ), the DFL-500 NPG blocks web pages that contain both words. When this phrase appears on the banned word list, the DFL-500 NPG inserts plus signs (+) in place of spaces (for example, *banned+phrase* ).

If you type a phrase in quotes (for example, *"banned word"* ), the DFL-500 NPG blocks all web pages in which the words are found together as a phrase.

Content filtering is not case-sensitive. You cannot include special characters in banned words.

Select OK.

The word or phrase is added to the banned word list.

• In the Modify column, check the box beside the new entry in the banned word list so that the DFL-500 NPG blocks web pages containing this word or phrase.

You can enter multiple banned words or phrases and then select Check All  $\mathbb Z$  to activate all entries in the banned word list.

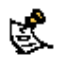

Enable Banned Word must be selected at the top of the banned word list for web pages containing banned words to be blocked.

## **Clearing the banned word list**

- Go to *Web Filter > Content Block* .
- Select Clear Banned Word List to remove all entries in the banned word list.

### **Changing the content block message**

To customize the message that users receive when the DFL-500 NPG blocks web content:

- Go to *Web Filter > Content Block* .
- Select Edit Prompt **to** edit the content block message.
- Edit the text of the message. You can include HTML code in the message.
- Select OK to save your changes. The DFL-500 NPG will now display the message when content is blocked.

## **Backing up and restoring the banned word list**

You can back up the banned word list by downloading it to a text file on the management computer.

• Go to *Web Filter > Content Block* .
Select Backup Banned Word List **图** 

The DFL-500 NPG downloads the banned word list to a text file on the management computer. You can specify a location to which to download the text file as well as a name for the text file. You can make changes to the text file and upload it from your management computer to the DFL-500 NPG.

Each banned word or phrase must appear on a separate line in the text file. Use ASCII and western language characters only.

All words are enabled by default. You can optionally follow the word with a space and a 1 another space and a 0 (zero) to enable it and to indicate western language characters.

- Select Restore Banned Word List **Ext** to upload a banned word list to the DFL-500 NPG.
- Enter the path and filename of your banned word list text file or select Browse and locate the file.
- Select OK to upload the banned word list backup text file.
- Select Return to display the restored banned word list.

# **Blocking access to URLs**

To block access to URLs, enable URL blocking and then create a list of URLs to be blocked. You can block all pages on a website by adding its top-level URL or IP address. Alternatively, you can block individual pages on a website by including the the full path and filename of the web page to block.

When the DFL-500 NPG blocks a web page, the user who requested the blocked page receives a block message and the DFL-500 NPG writes a message to the event log.

This section describes:

- Configuring URL blocking
- Clearing the URL block list
- Changing the URL block message
- **Downloading the URL block list**
- Uploading a URL block list

## **Configuring URL blocking**

To turn on URL blocking by enabling the URL block list:

- Go to *Web Filter > URL Block* .
- Select Enable URL Block to turn on URL blocking. The DFL-500 NPG now blocks web pages added to the URL block list.
- Select New to add an entry to the URL block list.
- Type the URL to block.

Enter a top-level URL or IP address to block access to all pages on a website. For example, *www.badsite.com* or *122.133.144.155* blocks access to all pages on this website. Enter a top-level URL followed by the path and filename to block access to a single page on a website. For example, *www.badsite.com/news.html* or *122.133.144.155/news.html* blocks the news page on this website.

Do not include *http://* in the URL to block.

To block all pages with a URL that ends with *badsite.com* , add *badsite.com* to the block list. For example, adding *badsite.com* blocks access to *www.badsite.com* , *mail.badsite.com* , *www.finance.badsite.com* , and so on.

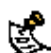

URL blocking does not block access to other services that users can access with a web browser. For example, URL blocking does not block access to *ftp://ftp.badsite.com* . Instead, you can use firewall policies to deny FTP connections.

- Select Enable to block the URL.
- Select OK to add the URL to the URL block list.

You can enter multiple URLs and then select Check All **D**to activate all entries in the URL block list. Each page of the URL block list displays 100 URLs.

Use Page Down  $\Box$  and Page Up  $\Box$  to navigate through the URL block list.

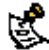

Enable URL Block must be selected at the top of the URL block list for web pages with banned URLs to be blocked.

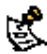

You can add URLs to the URL block list by entering them into a text file and then uploading the text file to the DFL-500 NPG. See Uploading a URL block list.

## **Clearing the URL block list**

- Go to *Web Filter > URL Block* .
- Select Clear URL Block List **to remove all URLs from the URL block list.**

## **Changing the URL block message**

To customize the message that users receive when the DFL-500 NPG blocks web pages.

- Go to *Web Filter > URL Block* .
- Select Edit Prompt **to** edit the URL block message.
- Change the text of the message. You can add HTML code to this message.
- Select OK to save your changes. The DFL-500 NPG display this message when a URL is blocked.

## **Downloading the URL block list**

If you make changes to the URL block list using the web-based manager, you can download the list to a text file using the following procedure:

- Go to *Web Filter > URL Block* .
- Select Download URL Block List **图** The DFL-500 NPG downloads the list to a text file on the management computer.

## **Uploading a URL block list**

You can create a URL block list in a text editor and then upload the text file to the DFL-500 NPG. Add one URL to each line of the text file. You can follow the URL with a space and then a 1 to enable or a zero (0) to disable the URL. If you do not add this information to the text file, the DFL-500 NPG automatically enables all URLs in the block list when you upload the text file.

You can add a URL list created by a third-party URL block or blacklist service. For example, you can download the squidGuard blacklists, available at http://www.squidguard.org/blacklist/ as a starting point for creating your own URL block list. Three times a week, the squidGuard robot searches the web for new URLs to add to the blacklists. You can upload the squidGuard blacklists to the DFL-500 NPG as a text file, with only minimal editing to remove comments at the top of each list and to combine the lists that you want into a single file.

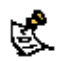

All changes made to the URL block list using the web-based manager are lost when you upload a new list. However, you can download your current URL list, add more URLs to it using a text editor, and then upload the edited list to the DFL-500 NPG.

- In a text editor, create the list of URLs to block.
- Using the web-based manager, go to *Web Filter > URL Block* .
- Select Upload URL Block List **...**
- Enter the path and filename of your URL block list text file, or select Browse and locate the file.
- Select OK to upload the file to the DFL-500 NPG.
- Select Return to display the updated URL block list. Each page of the URL block list displays 100 URLs.
- Use Page Down  $\Box$  and Page Up  $\Box$  to navigate through the URL block list.
- You can continue to maintain the URL block list by making changes to the text file and uploading it again.

# **Removing scripts from web pages**

Use the following procedure to configure the DFL-500 NPG to remove scripts from web pages. You can configure the DFL-500 NPG to block Java applets, cookies, and ActiveX.

When the DFL-500 NPG removes Java applets, cookies, or ActiveX code from a web page, the DFL-500 NPG writes a message to the Event log.

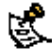

**BLOCKING OF A Blocking of any of these items might prevent some web pages from working properly.** 

- Go to *Web Filter > Script Filter* .
- Select the filtering options that you want to enable. You can block Java applets, cookies, and ActiveX.
- Select Apply to enable script filtering.

# **Exempting URLs from content or URL blocking**

Add URLs to the Exempt URL List to allow legitimate traffic that might otherwise be blocked by content or URL blocking. For example, if content blocking is set to block pornography-related words and a reputable website runs a story on pornography, web pages from the reputable website would be blocked. Adding the address of the reputable website to the Exempt URL list allows the content of the website to bypass content blocking.

This section describes:

Adding URLs to the Exempt URL List

- Clearing the Exempt URL list
- Downloading the Exempt URL list
- Uploading an Exempt URL list

## **Adding URLs to the Exempt URL List**

- Go to *Web Filter > Exempt URL* .
- Select New to add an entry to the Exempt URL list.
- Type the URL to exempt.

Enter a complete URL, including path and filename, to exempt access to a page on a website. For example, *www.goodsite.com/index.html* exempts access to the main page of this example website. You can also add IP addresses; for example, *122.63.44.67/index.html* exempts access to the main web page at this address. Do not include *http://* in the URL to exempt.

Exempting a top level URL, such as *www.goodsite.com,* exempts all requested subpages (for example, *www.goodsite.com* / *badpage* ) from all content and URL filtering rules.

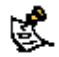

Exempting a top-level URL does not exempt pages such as *mail.goodsite.com* from all content and URL filtering rules unless *goodsite.com* (without the *www* ) is added to the Exempt URL list.

- Select Enable to exempt the URL.
- Select OK to add the URL to the Exempt URL list.

You can enter multiple URLs and then select Check All **1** to activate all entries in the Exempt URL list.

Each page of the Exempt URL list displays 100 URLs.

Use Page Down  $\Box$  and Page Up  $\Box$  to navigate through the Exempt URL list.

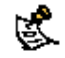

You can add URLs to the Exempt List by entering them into a text file and then uploading the text file to the DFL-500 NPG. See Uploading an Exempt URL list.

## **Clearing the Exempt URL list**

- Go to *Web Filter > Exempt URL* .
- Select Clear URL Exempt List **that it conventionally** URLs from the Exempt URL list.

## **Downloading the Exempt URL list**

If you make changes to the Exempt URL list using the web-based manager, you can download the list to a text file using the following procedure:

- Go to *Web Filter > Exempt URL* .
- Select Download URL Exempt list The DFL-500 NPG downloads the list to a text file on the management computer.

## **Uploading an Exempt URL list**

You can create an Exempt URL list in a text editor and then upload the text file to the DFL-500 NPG. Add one URL to each line of the text file. You can follow the URL with a space and then a 1 to enable or a zero (0) to disable the URL. If you do not add this information to the text file, the DFL-500 NPG automatically enables all URLs in the Exempt list when you upload the text file.

You can either create the Exempt URL list yourself or add a URL list created by a third-party exempt or whitelist URL service.

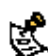

However, you can download your current Exempt URL list, add more URLs to it using a text editor, and then upload<br>the edited list to the DEL 500 NBC All changes made to the Exempt URL list using the web-based manager are lost when you upload a new list. the edited list to the DFL-500 NPG.

- In a text editor, create the list of URLs to exempt.
- Using the web-based manager, go to *Web Filter > Exempt URL* .
- Select Upload URL Exempt List
- Enter the path and filename of your Exempt URL list text file, or select Browse and locate the file.
- Select OK to upload the file to the DFL-500 NPG.
- Select Return to display the updated Exempt URL list. Each page of the Exempt URL list displays 100 URLs.
- Use Page Down  $\Box$  and Page Up  $\Box$  to navigate through the Exempt URL list.
- You can continue to maintain the Exempt URL list by making changes to the text file and uploading it again.

# **Logging and reporting**

You can configure the DFL-500 NPG to record 3 types of logs:

- Traffic logs record all traffic that attempts to connect through the DFL-500 NPG.
- Event logs record management and activity events.
- You can also use Log & Report to configure the DFL-500 NPG to send alert emails for:

• Critical firewall or VPN events or violations (also recorded by the event log)

This chapter describes:

- Configuring Logging
- Configuring alert email

# **Configuring Logging**

You can configure logging to record logs to one or more of the following locations:

- a computer running a syslog server,
- a computer running a WebTrends firewall reporting server. You can also configure the kind of information that is logged.

This chapter describes:

- Recording logs on a remote computer
- Recording logs on a WebTrends server
- Selecting what to log

## **Recording logs on a remote computer**

Use the following procedure to configure the DFL-500 NPG to record logs onto a remote computer. The remote computer must be configured with a syslog server.

- Go to *Log&Report > Log setting* .
- Select Log to Remote Host to send the logs to a syslog server.
- Add the IP address of the computer running syslog server software.
- Select Apply to save your log settings.

## **Recording logs on a WebTrends server**

Use the following procedure to configure the DFL-500 NPG to record logs onto a remote WebTrends firewall reporting server for storage and analysis. DFL-500 log formats comply with WebTrends Enhanced Log Format (WELF) and are compatible with WebTrends Firewall Suite 4.1. Refer to the WebTrends Firewall Suite documentation for more information.

To record logs on a WebTrends server:

- Go to *Log&Report > Log setting* .
- Select Log in WebTrends Enhanced Log Format.
- Add the IP address of the WebTrends firewall reporting server.
- Select Apply to save your log settings.

#### **Example log settings**

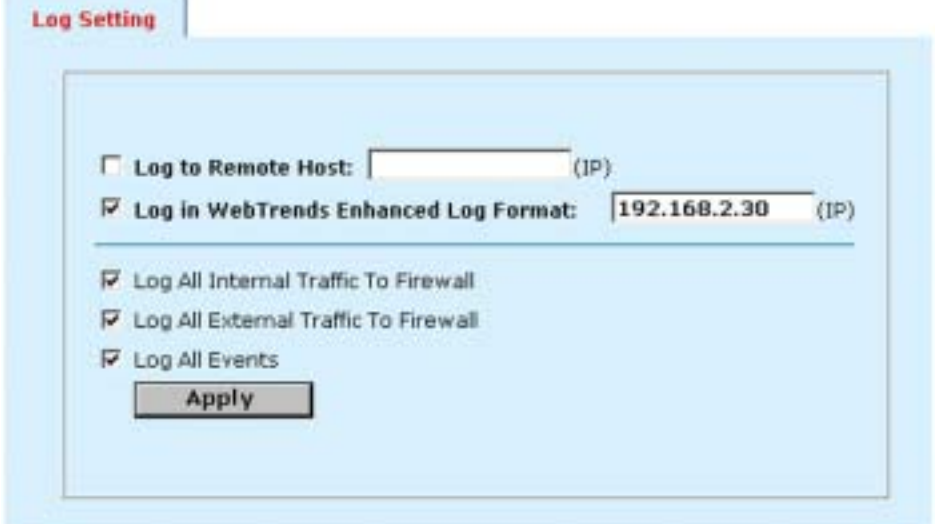

## **Selecting what to log**

Use the following procedure to configure the type of information recorded in DFL-500 logs.

- Go to *Log&Report > Log setting* .
- Select Log All Internal Traffic To Firewall to record all connections to the internal interface. This setting is not available in Transparent mode.
- Select Log All External Traffic To Firewall to record all connections to the external interface. This setting is not available in Transparent mode.

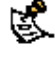

When the DFL-500 NPG is running in Transparent mode, you can select Log All Events.

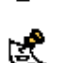

Traffic logs are also recorded when you select Log Traffic for a firewall policy.

- Select Log All Events to record management and activity events in the event log. Management events include changes to the system configuration as well as administrator and user logins and logouts. Activity events include system activities, such as VPN tunnel establishment, web content blocking, and so on.
- Select Apply to save your log settings.

# **Configuring alert email**

You can configure the DFL-500 NPG to send alert email to up to three email addresses. You can enable sending alert emails for firewall or VPN events or violations.

This section describes:

- Configuring alert email
- Testing alert email
- Enabling alert email

## **Configuring alert email**

- Go to *System > Network > DNS* .
- If they have not already been added, add the primary and secondary DNS server addresses provided to you by your ISP. Because the DFL-500 NPG uses the SMTP server name to connect to the mail server, it must be able to look up this name on your DNS server.
- Select Apply.
- Go to *Log&Report >* Alert Mail > Configuration.
- In the SMTP Server field, enter the name of the SMTP server to which the DFL-500 NPG should send email.
	- The SMTP server can be located on any network connected to the DFL-500 NPG.
- In the SMTP User field, enter a valid email address in the format user@domain.com. This address appears in the From heading of the alert email.
- Enter up to 3 destination email addresses in the Email To fields. These are the actual email addresses that the DFL-500 NPG sends alert emails to.
- Select Apply to save the alert email settings.

## **Testing alert email**

You can test your alert email settings by sending a test email.

- Go to *Log&Report >* Alert Mail > Configuration.
- Select Test to send test email messages from the DFL-500 NPG to the Email To addresses that you have configured.

# **Enabling alert email**

You can configure the DFL-500 NPG to send alert email in response to firewall or VPN events. Use the following procedure to enable alert emails.

- Go to *Log&Report >Alert Mail > Categories* .
- Select Enable Alert Email for Critical Firewall/VPN events or violations to have the DFL-500 send an alert email when a critical firewall or VPN event occurs. Critical firewall events include failed authentication attempts. Critical VPN events include when replay detection detects a replay packet. Replay detection can be configured for both manual key and AutoIKE Key VPN tunnels.
- Select Apply.

# **Administration**

This chapter describes how to use the web-based manager to administer and maintain the DFL-500 NPG. It contains the following sections:

- System status
	- Upgrading the DFL-500 NPG firmware
	- Displaying the DFL-500 NPG serial number
	- **Backing up system settings**
	- Restoring system settings
	- Restoring system settings to factory defaults
	- Changing to Transparent mode
	- Changing to NAT/Route mode
	- Restarting the DFL-500 NPG
	- Shutting down the DFL-500 NPG
	- **System status monitor**
- **Network configuration** 
	- Configuring the internal interface
	- Configuring the external interface
	- Configuring the management interface (Transparent mode)
	- Setting DNS server addresses
- Configuring routing
	- Adding routing gateways
	- Adding a default route
	- Adding routes to the routing table
	- Configuring the routing table
	- Enabling RIP server support
	- **Adding routes (Transparent mode)**
- Providing DHCP services to your internal network
- **System configuration** 
	- Setting system date and time
	- Changing web-based manager options
	- Adding and editing administrator accounts
	- Configuring SNMP

# **System status**

If you log into the web-based manager using the admin administrator account, you can go to *System > Status* to make any of the following changes to the system settings.

- Upgrading the DFL-500 NPG firmware
- Backing up system settings
- Restoring system settings
- Restoring system settings to factory defaults
- Changing to Transparent mode
- Changing to NAT/Route mode
- Restarting the DFL-500 NPG

#### Shutting down the DFL-500 NPG

If you log into the web-based manager with any other administrator account, you can go to *System > Status* to view the system settings including:

• Displaying the DFL-500 NPG serial number

All administrative users can also go to *System > Status > Monitor* and view system status.

• System status monitor

## **Upgrading the DFL-500 NPG firmware**

D-Link releases new versions of the DFL-500 NPG firmware periodically. You can download the upgrade from D-Link and use one of the following procedures to upgrade the firmware on your DFL-500 NPG:

- Upgrading the firmware using the web-based manager
- Upgrading the firmware from a TFTP server using the CLI

### **Upgrading the firmware using the web-based manager**

- Go to *System > Status* .
- Select Firmware Upgrade
- Enter the path and filename of the firmware update file, or select Browse and locate the file.
- Select OK to upload the firmware update file to the DFL-500 NPG. The DFL-500 NPG uploads the file and restarts, running the new version of the firmware.
- Reconnect to the web-based manager.
- Go to *System > Status* and check the Firmware Version to confirm that the updated firmware has been installed successfully.

## **Upgrading the firmware from a TFTP server using the CLI**

To use this procedure, you must install a TFTP server and be able to connect to this server from the internal interface. The TFTP server should be on the same subnet as the internal interface.

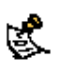

Installing new firmware using the CLI deletes all changes that you have made to the configuration and reverts the system to its default configuration, including resetting interface addresses. To keep your current settings, before installing new firmware, download your configuration file (see Backing up system settings), and your web content and URL filtering lists (see Backing up and restoring the banned word list, Downloading the URL block list, and Downloading the Exempt URL list).

## **Upgrading the firmware**

To install a firmware upgrade using the CLI:

- Connect to the CLI.
- Make sure that the TFTP server is running.
- Copy the new firmware image file to the root directory of your TFTP server.
- Make sure that the internal interface is connected to your internal network.
- To confirm that you can connect to the TFTP server from the DFL-500 NPG, start the CLI and use the following command to ping the computer running the TFTP server. For example, if the TFTP server's IP address is 192.168.1.168:

*> execute ping 192.168.1.168*

- Enter the following command to restart the DFL-500 NPG: *> execute reboot* As the DFL-500 NPG reboots, messages similar to the following appear: *BIOS Version 2.2 Serial number: FGT-502801021075 SDRAM Initialization. Scanning PCI Bus...Done. Total RAM: 256M Enabling Cache...Done. Allocating PCI Resources...Done. Zeroing IRQ Settings...Done. Enabling Interrupts...Done. Configuring L2 Cache...Done. Boot Up, Boot Device Capacity=62592k Bytes. Press Any Key To Download Boot Image. ...*
- Quickly press any key to interrupt system startup. The following message appears: *Enter TFTP Server Address [192.168.1.168]:*

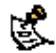

You only have 3 seconds to press any key. If you do not press any key soon enough, the DFL-500 reboots and you must log in and repeat the *execute reboot* command.

- Type the address of the TFTP server and press Enter. The following message appears: *Enter Local Address [192.168.1.188]:*
- Type the address of the internal interface of the DFL-500 and press Enter. The following message appears: *Enter File Name [image.out]:*
- Enter the firmware image file name and press Enter. The TFTP server uploads the firmware image file to the DFL-500 and messages similar to the following appear: *Total 7682959 Bytes Data Is Downloaded. Testing The Boot Image Now.*

*Total 32768k Bytes Are Unzipped. Do You Want To Save The Image ?[Y/n]*

• Type *Y* . *Programming The Boot Device Now.* 

*................................ Read Boot Image 548405 Bytes.* 

*Initializing Firewall ...* 

*DFL-500 Login:*

The installation might take a few minutes to complete.

You can then restore your previous configuration. Begin by changing the interface addresses if required. You can do this from the web-based manager or from the CLI using the command: *set system interface*

When the interface addresses are changed, you can access the DFL-500 from the web-based manager and restore your configuration files and content and URL filtering lists.

## **Displaying the DFL-500 NPG serial number**

• Go to *System > Status* .

The serial number is displayed in the Status window. The serial number is specific to your DFL-500 NPG and does not change with firmware upgrades.

## **Backing up system settings**

This procedure does not back up the web content and URL filtering lists. To back up these lists, see Backing up and restoring the banned word list, Downloading the URL block list, and Downloading the Exempt URL list.

You can back up system settings by downloading them to a text file on the management computer.

- Go to *System > Status* .
- Select System Settings Backup.
- Select Backup System Settings.
- Type a name and location for the file. The system settings file is backed up to the management computer.
- Select Return to go back to the Status page.

## **Restoring system settings**

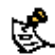

This procedure does not restore the web content and URL filtering lists. To restore these lists, see Backing up and restoring the banned word list, Uploading a URL block list, and Uploading an Exempt URL list.

You can restore system settings by uploading a previously downloaded system settings text file.

- Go to *System > Status* .
- Select System Settings Restore.
- Enter the path and filename of the system settings file, or select Browse and locate the file.
- Select OK to restore the system settings file to the DFL-500 NPG. The DFL-500 NPG uploads the file and restarts, loading the new system settings.
- Reconnect to the web-based manager and review your configuration to confirm that the uploaded system settings have taken effect.

## **Restoring system settings to factory defaults**

Use the following procedure to restore system settings to the values set at the factory. This procedure does not change the DFL-500 NPG firmware version.

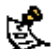

This procedure deletes the changes that you have made to the DFL-500 NPG configuration and reverts the system to its original configuration, including resetting interface addresses.

- Go to *System > Status* .
- Select Restore Factory Defaults.
- Select OK to confirm. The DFL-500 NPG restarts with the configuration that it had when it was first powered on.
- Reconnect to the web-based manager and review the system configuration to confirm that it has been reset to the default settings.

You can restore your system settings by uploading a previously downloaded system settings text file to the DFL-500 NPG.

## **Changing to Transparent mode**

Use the following procedure if you want to switch the DFL-500 NPG from NAT/Route mode to Transparent mode.

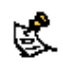

Changing to Transparent mode deletes all NAT/Route mode policies and addresses. In addition any routing set in NAT/Route mode is also deleted. This includes the default route that is part of the default NAT/Route configuration.

- Go to *System > Status* .
- Select Change to Transparent Mode.
- Select Transparent in the operation mode list.
- Select OK.

The DFL-500 NPG changes operation mode.

• To reconnect to the web-based manager, connect to the interface configured for Transparent mode management access and browse to https:// followed by the Transparent mode management IP address.

By default in Transparent mode, you can connect to the internal interface. The default Transparent mode management IP address is 10.10.10.1. See Configuring the management interface (Transparent mode).

## **Changing to NAT/Route mode**

Use the following procedure if you want to switch the DFL-500 NPG from Transparent mode to NAT/Route mode.

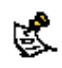

Changing to NAT/Route mode deletes all Transparent mode policies and addresses. In addition any routing set in Transparent mode is also deleted. This includes the default route that is part of the default Transparent mode configuration.

- Go to *System > Status* .
- Select Change to NAT Mode.
- Select NAT/Route in the operation mode list.
- Select OK.

The DFL-500 NPG changes operation mode.

• To reconnect to the web-based manager, browse to the interface that you have configured for management access using https:// followed by the IP address of the interface.

## **Restarting the DFL-500 NPG**

Use the following procedure to restart the DFL-500 NPG:

- Go to *System > Status* .
	- Select Restart. The DFL-500 NPG restarts.

## **Shutting down the DFL-500 NPG**

Use the following procedure to shut down the DFL-500 NPG:

- Go to *System > Status* .
- Select Shutdown.

The DFL-500 NPG shuts down and all traffic flow stops. The DFL-500 NPG can only be restarted after shutdown by disconnecting and reconnecting the power.

## **System status monitor**

You can use the system status monitor to view system activity, including the number of active communication sessions and information about each session.

The system status monitor also displays DFL-500 NPG CPU usage, memory usage, and system up-time statistics.

To view system status:

- Go to *System > Status > Monitor* . The system status monitor appears.
- To page through the list of connections, select Page Up  $\Box$  and Page Down  $\Box$
- Select Refresh to update the information displayed.
- You can select Clear **in** to stop any active communication session.

#### **System status monitor**

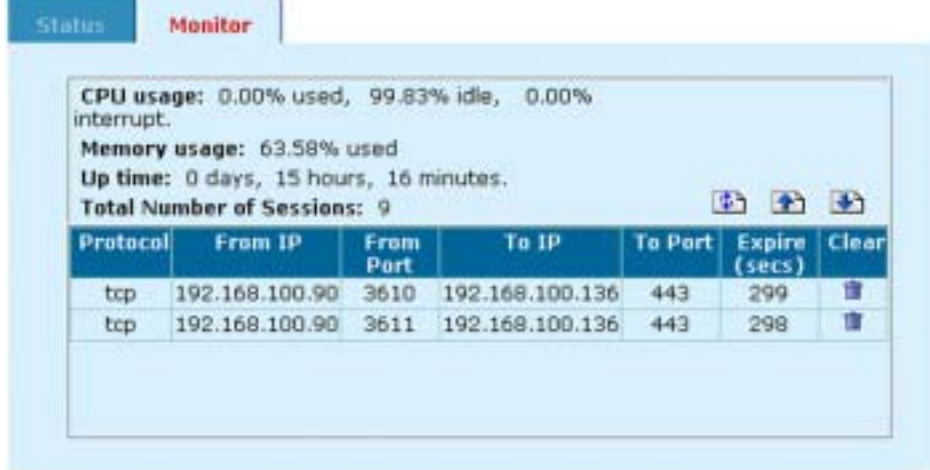

At the top of the display, the system status monitor shows:

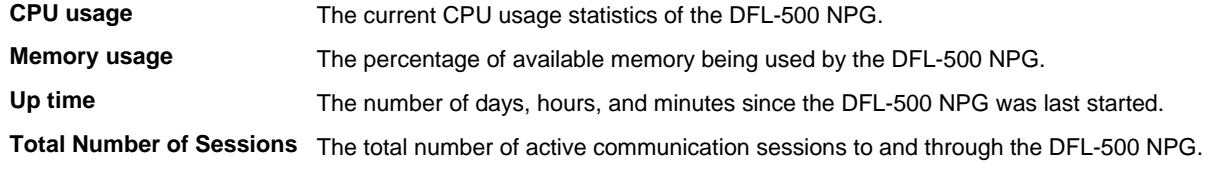

Each line of the system status monitor displays the following information about each active firewall connection:

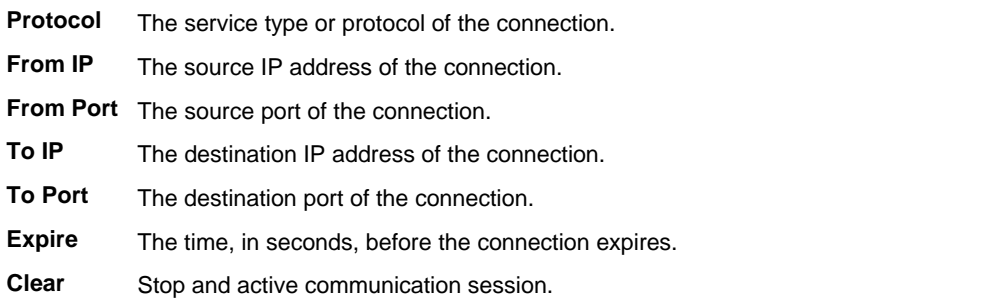

# **Network configuration**

Go to *System > Network* to make any of the following changes to the DFL-500 NPG network settings:

- Configuring the internal interface
- Configuring the external interface
- Configuring the management interface (Transparent mode)
- Setting DNS server addresses

## **Configuring the internal interface**

To configure the internal interface:

- Go to *System > Network > Interface* .
- For the internal interface, select Modify  $\blacksquare$ .
- Change the IP address and Netmask as required.
- Select the management Access methods for the internal interface.

**HTTPS** To allow secure HTTPS connections to the web-based manager through the internal interface.

- **PING** If you want the internal interface to respond to pings. Use this setting to verify your installation and for testing.
- **SSH** To allow secure SSH connections to the CLI through the internal interface.
- **SNMP** To allow a remote SNMP manager to request SNMP information by connecting to the internal interface. See Configuring SNMP.
- Select OK to save your changes.

If you changed the IP address of the internal interface and you are connecting to the internal interface to manage the DFL-500 NPG, you must reconnect to the web-based manager using the new internal interface IP address.

#### **Configuring the internal interface**

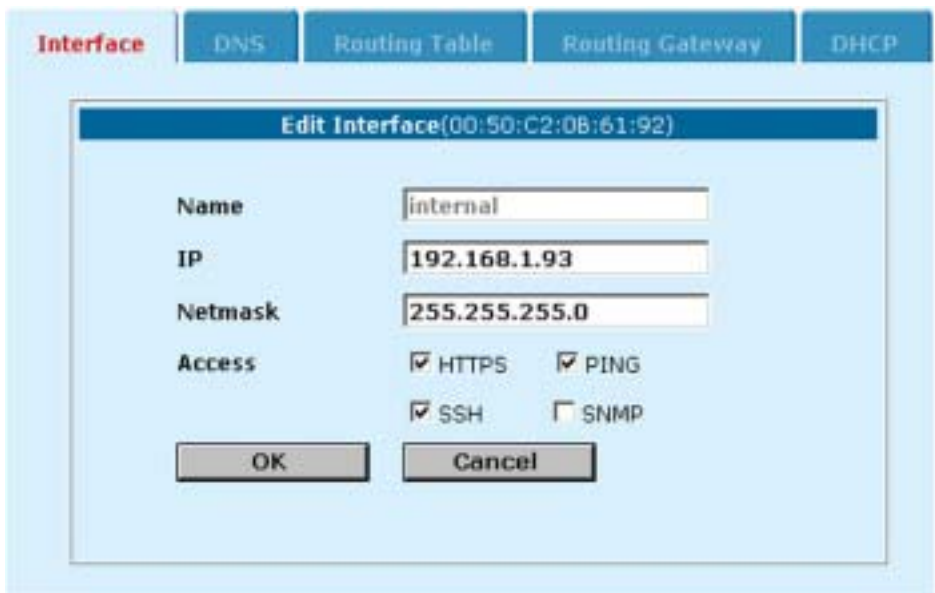

## **Configuring the external interface**

Use the following procedures to configure the external interface:

- Configuring the external interface with a static IP address
- Configuring the external interface for DHCP
- Configuring the external interface for PPPoE

- Controlling management access to the external interface
- Changing the external interface MTU size to improve network performance

### **Configuring the external interface with a static IP address**

- Go to *System > Network > Interface* .
- For the external interface, select Modify  $\blacksquare$ .
- Set Addressing mode to Manual.
- Change the IP address and Netmask as required.
- Select OK to save your changes.

### **Configuring the external interface for DHCP**

Use the following procedure to configure the external interface to use DHCP. This configuration is required if your ISP uses DHCP to assign the IP address of the external interface.

- Go to *System > Network > Interface* .
- For the external interface, select Modify  $\blacksquare$ .
- Set Addressing mode to DHCP and select OK to change to DHCP mode. Both the IP address and Netmask change to 0.0.0.0.
- Select Enable Connect to DHCP server if you want the DFL-500 NPG to automatically connect to a DHCP server when it starts up.
- Select OK.

The DFL-500 NPG attempts to contact a DHCP server from the external interface to set the external IP address, netmask, and default gateway IP address. When the DFL-500 NPG gets this information from the DHCP server, the new addresses and netmask are displayed in the IP address and Netmask fields.

#### **Configuring the external interface**

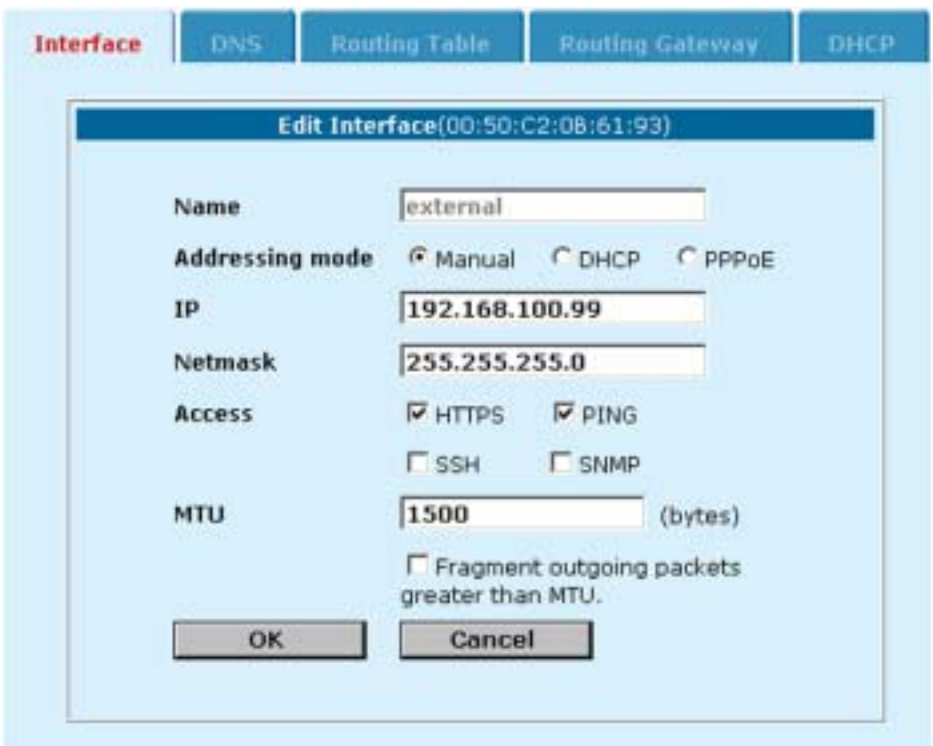

## **Configuring the external interface for PPPoE**

Use the following procedure to configure the external interface to use PPPoE. This configuration is required if your ISP uses PPPoE to assign the IP address of the external interface.

- Go to *System > Network > Interface* .
- For the external interface, select Modify .
- Set Addressing mode to PPPoE and select OK to change to PPPoE mode.
- Enter your PPPoE account User Name and Password.
- Select OK.

The DFL-500 NPG attempts to contact the PPPoE server to set the external IP address, netmask, and default gateway IP address. When the DFL-500 NPG gets this information from the PPPoE server, the new addresses and netmask are displayed in the external IP address, netmask, and default gateway IP address fields. If the PPPoE connection with your ISP is dropped, the DFL-500 NPG automatically attempts to re-establish the connection.

• Select Enable Connect to PPPoE server if you want the DFL-500 NPG to automatically connect to a PPPoE server when it starts up.

#### **Controlling management access to the external interface**

Use the following procedure to control management access to the DFL-500 NPG through the external interface. You can configure the DFL-500 NPG so that you can access the web-based manager and CLI by connecting to the external interface. You can also control whether a remote SNMP manager can connect to the external interface to download management information from the DFL-500 NPG.

Go to *System > Network > Interface* .

- For the external interface, select Modify  $\blacksquare$ .
- Select the management Access methods for the external interface.
- **HTTPS** To allow secure HTTPS connections to the web-based manager through the external interface.
- **PING** If you want the external interface to respond to pings. Use this setting to verify your installation and for testing.
- **SSH** To allow secure SSH connections to the CLI through the external interface.
- **SNMP** To allow a remote SNMP manager to request SNMP information by connecting to the external interface. See Configuring SNMP.

Selecting HTTPS for the external interface allows remote administration of the DFL-500 NPG using the web-based manager from any location on the Internet. Selecting SSH for the external interface allows remote administration of the DFL-500 NPG using the CLI from any location on the Internet. Selecting SNMP for the external interface allows remote SNMP management of the DFL-500 NPG from the Internet.

Select OK.

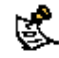

You can control the IP addresses from which administrators can access the web-based manager. See Adding and editing administrator accounts.

## **Changing the external interface MTU size to improve network performance**

To improve the performance of your internet connection, you can adjust the maximum transmission unit (MTU) of the packets that the DFL-500 NPG transmits from its external interface. Ideally, you want this MTU to be the same as the smallest MTU of all the networks between the DFL-500 NPG and the Internet. If the packets that the DFL-500 NPG sends are larger, they get broken up or fragmented, which slows down transmission speeds.

Trial and error is the only sure way of finding the optimal MTU, but there are some guidelines that can help. For example, the MTU of many PPP connections is 576, so if you connect to the Internet via PPP or PPPoE, you might want to set the MTU size to 576. DSL modems also have small MTU sizes. Most ethernet networks have an MTU of 1500.

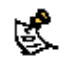

If the external interface is configured using PPPoE, MTU may be negotiated by the PPPoE protocol. If this is the case, the system may override manual MTU settings.

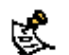

If you connect to your ISP using DHCP to obtain an IP address for the external interface, you cannot set the MTU below 576 bytes due to DHCP communication standards.

To change the MTU size of the packets leaving the external interface:

- Go to *System > Network > Interface* .
- For the external interface, select Modify  $\blacksquare$ .
- Select Fragment outgoing packets greater than MTU.
- Set the MTU size.

Set the maximum packet size in the range of 68 to 1500 bytes. The default MTU size is 1500. Experiment by lowering the MTU to find an MTU size for best network performance.

## **Configuring the management interface (Transparent mode)**

In Transparent mode, you can configure the management interface for management access to the DFL-500 NPG.

- Go to *System > Network > Management* .
- Change the Management IP and Mask as required. These must be valid addresses for the network from which you will manage the DFL-500 NPG.
- Select the management Access methods for each interface. By default in Transparent mode, you manage the DFL-500 NPG by connecting to the internal interface. However, you can configure the management interface so that you can manage the DFL-500 NPG by connecting to any interface.
- Select Apply to save your changes.

## **Setting DNS server addresses**

Several DFL-500 NPG functions, including sending email alerts and URL blocking, use DNS.

- Go to *System > Network > DNS* .
- Change the primary and secondary DNS server addresses as required.
- Select Apply to save your changes.

# **Configuring routing**

You can configure routing to add static routes from the DFL-500 NPG to local routers. You can also use routing to add multiple routing gateways. This section describes:

- Adding routing gateways
- Adding a default route
- Adding routes to the routing table
- Configuring the routing table
- Enabling RIP server support
- Adding routes (Transparent mode)

## **Adding routing gateways**

The first step in configuring DFL-500 NPG routing is to add routing gateways. Routing gateways are the gateways on your network that you want to route DFL-500 NPG traffic to. You can add the IP address of each routing gateway, and you can also optionally configure the DFL-500 NPG to ping the routing gateway at a specified time interval to make sure that the DFL-500 NPG can communicate with the routing gateway.

To add a routing gateway:

- Go to *System > Network > Routing Gateway* .
- Select New to add a new routing gateway.
- Enter the IP address of the routing gateway. This IP address should be on the same subnet as the DFL-500 NPG interface that connects to this gateway.
- Select Dead gateway detection if you want the DFL-500 NPG to confirm connectivity with the gateway.

If you select dead gateway detection you can also configure ping target, detection interval, and Failover detection for the routing gateway.

Set Ping Target to the IP address that the DFL-500 NPG should ping to test connectivity with the gateway.

The ping target could be the IP address of the gateway but it is more useful if it is the IP address of a server on the other side of the gateway that will respond to pings in a reliable manner

- Set Detection Interval to specify how often the DFL-500 NPG tests the connection to the ping target.
- Set Fail-over Detection to the number of times that the connection test fails before the DFL-500 NPG assumes that the gateway is no longer functioning.
- Select OK to save the routing gateway.
- Repeat this procedure to add all the routing gateways that you require.

## **Adding a default route**

Use the following procedure to add a default route for network traffic leaving the external interface.

- Go to *System > Network > Routing Table* .
- Select New to add a new route.
- Set the Source IP and Netmask to 0.0.0.0.
- Set the Destination IP and Netmask to 0.0.0.0.
- Set Gateway 1 to the IP address of the routing gateway that routes traffic to the Internet.

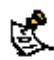

If you are adding a default route (source and destination IPs and netmasks set to 0.0.0.0 you do not have to use the procedure Adding routing gateways to add this routing gateway.

Select OK to save the default route.

## **Adding routes to the routing table**

When you have added routing gateways, you can use the following procedure to add routes to them. Add routes to determine the path that data follows from the DFL-500 NPG to routing gateways and other networks.

- Go to *System > Network > Routing Table* .
- Select New to add a new route.
- Type the Source IP address and Netmask for the route.
- Type the Destination IP address and Netmask for the route.
- Add the IP addresses of up to four gateways.

The IP addresses that you add must match the IP addresses of the routing gateways added using the procedure Adding routing gateways.

If you are adding a static route from the DFL-500 NPG to a single destination router, only specify one gateway.

Select OK to save the new route.

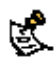

Arrange routes in the routing table from more specific to more general. To arrange routes in the routing table, see Configuring the routing table.

## **Configuring the routing table**

As you add routes, they appear on the routing table. The routing table shows the source and destination addresses of each route as well as the gateways added to the route. For each gateway, the routing table displays the gateway connection status. A green check mark indicates that the DFL-500 NPG can connect to the gateway; a red X means that a connection cannot be established. A blue question mark means that the connection status is unknown.

The DFL-500 NPG assigns routes by searching for a match starting at the top of the routing table and moving down until it finds the first match. You must arrange routes in the routing table from more specific to more general. The default route is the most general route. If you add a default route, it should be at the bottom of the routing table.

- Go to *System > Network > Routing Table* .
- Choose a route to move and select Move to change its order in the routing table.
- Type a number in the Move to  $\Box$  field to specify where in the routing table to move the route and select OK.
- Select Delete  $\overline{u}$  to remove a route from the routing table.

## **Enabling RIP server support**

Enable routing information protocol (RIP) server support to configure the DFL-500 NPG to act like a RIP server. The RIP routing protocol maintains up-to-date dynamic routing tables between nearby routers. When you enable RIP server support, the DFL-500 NPG acts like a RIP server, broadcasting RIP packets to other nearby routers to:

- request network updates from nearby routers,
- send its own routing tables to other routers,
- announce that the DFL-500 RIP server is going online (RIP server turned on) and requesting updates,
- announce that the DFL-500 RIP server is shutting down and will stop sharing routing information.

To enable RIP server support:

- Go to *System > Network > Routing* Table.
- Select Enable RIP Server.

## **Adding routes (Transparent mode)**

Use the following procedure to add routes when running the DFL-500 NPG in Transparent mode.

- Go to *System > Network > Routing* .
- Select New to add a new route.
- Enter the Destination IP address and Netmask for the route.
- Enter the Gateway IP address for the route.
- Select OK to save the new route.

• Repeat these steps to add more routes as required.

# **Providing DHCP services to your internal network**

If the DFL-500 NPG is operating in NAT/Route mode, you can configure it to be the DHCP server for your internal network:

- Go to *System > Network > DHCP* .
- Select Enable DHCP.
- Configure the DHCP settings.

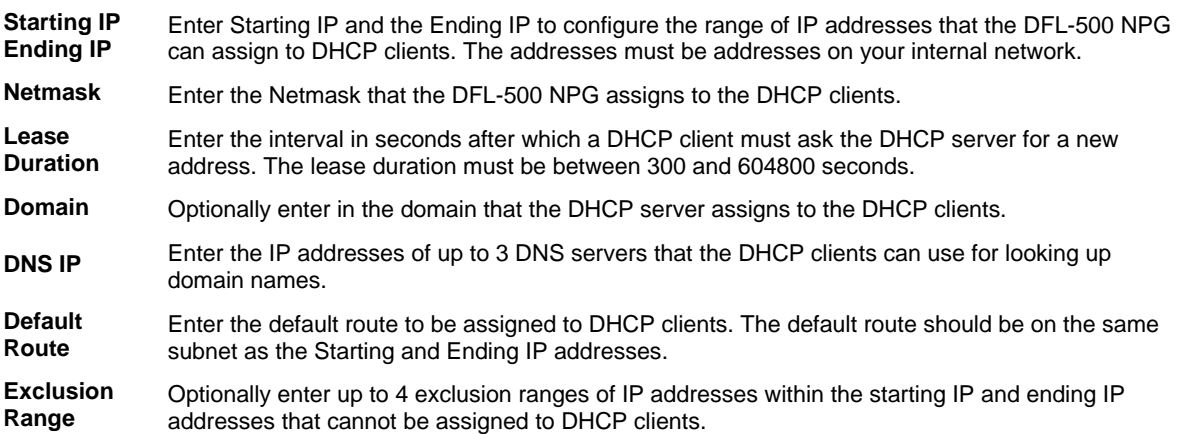

- Select Apply.
- Configure the IP network settings of the computers on your network to obtain an IP address automatically using DHCP.

**Sample DHCP settings** 

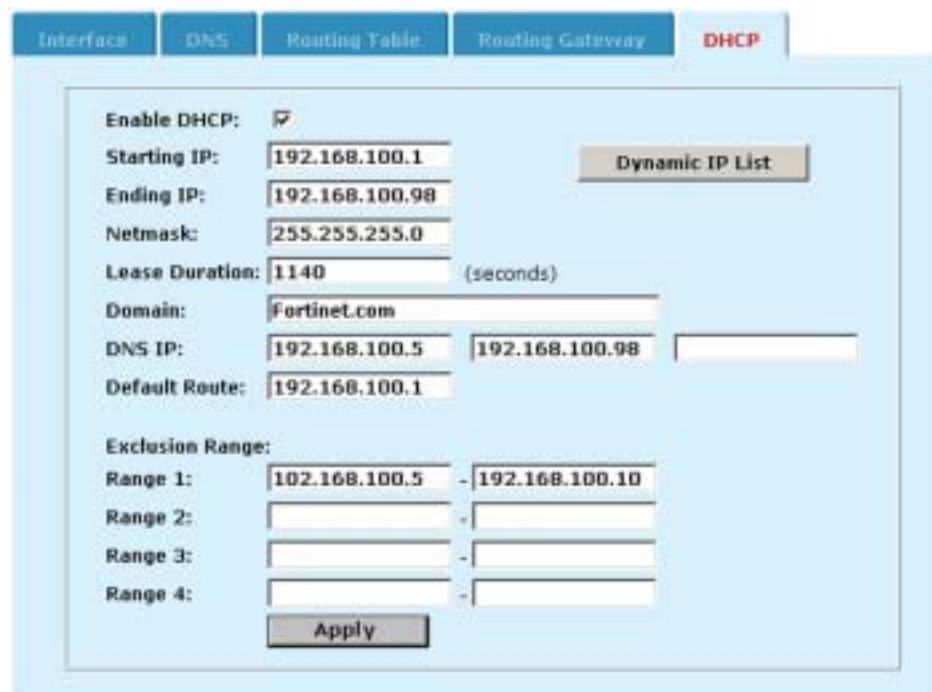

### **Viewing the dynamic IP list**

If you have configured your DFL-500 NPG as a DHCP server, you can view a list of IP addresses that the DHCP server has added, their corresponding MAC addresses and the expiry time and date for these addresses. The DFL-500 NPG adds these addresses to the dynamic IP/MAC list and if IP/MAC binding is enabled, the addresses in the dynamic IP/MAC list are added to the list of trusted IP/MAC address pairs. For more information about IP/MAC binding, see IP/MAC binding.

To view the dynamic IP list:

- Go to *System > Network > DHCP* .
- Select Dynamic IP List. The dynamic IP list appears.

#### **Example Dynamic IP list**

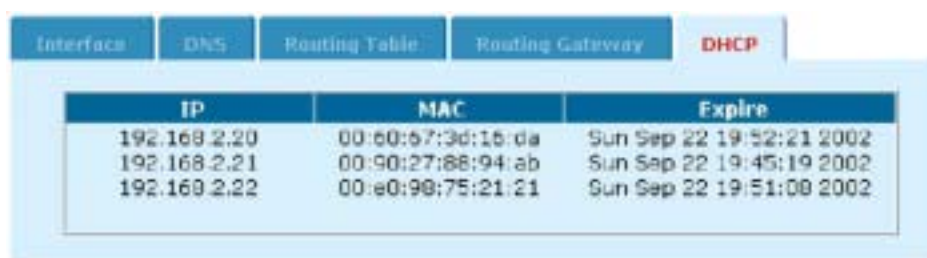

# **System configuration**

Go to *System > Config* to make any of the following changes to the DFL-500 NPG system configuration:

- Setting system date and time
- Changing web-based manager options
- Adding and editing administrator accounts
- Configuring SNMP

## **Setting system date and time**

For effective scheduling and logging, the DFL-500 NPG time should be accurate. You can either manually set the DFL-500 NPG time or you can configure the DFL-500 NPG to automatically keep its time correct by synchronizing with a Network Time Protocol (NTP) server.

For more information on NTP and to find the IP address of an NTP server that you can use, see http://www.ntp.org.

To set the date and time:

- Go to *System > Config > Time* .
- Select Refresh to display the current DFL-500 NPG date and time.
- Select your Time Zone from the list.
- If required, select Daylight Saving Time.
- Optionally select Set Time and set the DFL-500 NPG date and time to the correct date and time.

#### **Example date and time setting**

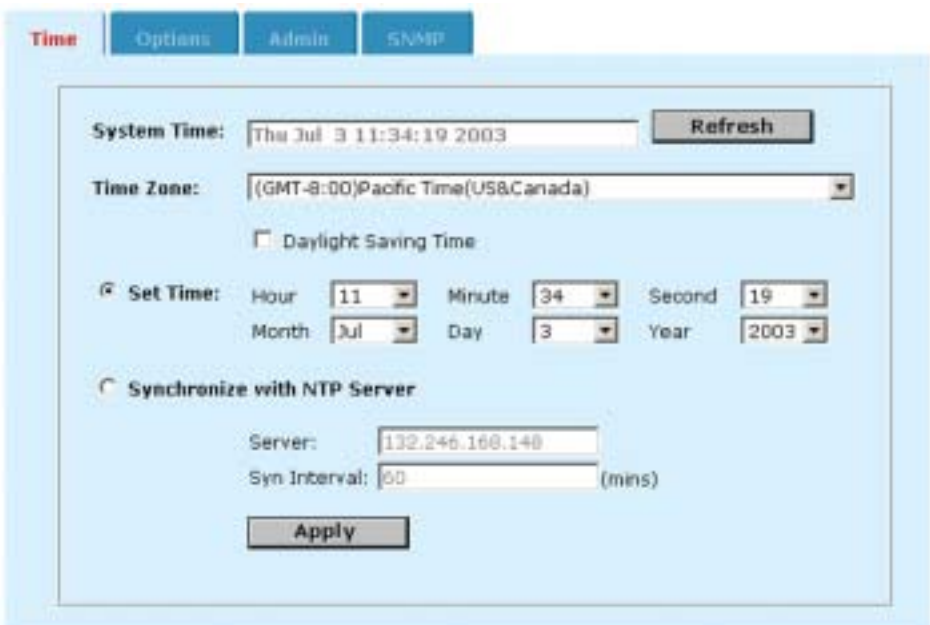

- To configure the DFL-500 NPG to use NTP, select Synchronize with NTP Server. By default, the DFL-500 NPG is configured to connect to an NTP server at IP address 192.5.5.250, which is the IP address of an NTP server maintained by the Internet Software Consortium at Palo Alto, CA, USA.
- Optionally enter the IP address of a different NTP server.

- Specify how often the DFL-500 NPG should synchronize its time with the NTP server. A typical Syn Interval would be 1440 minutes for the DFL-500 NPG to synchronize its time once a day.
- Select Apply.

## **Changing web-based manager options**

You can change the web-based manager idle time out and firewall user authentication time out. You can also change the language and character set used by the web-based manager.

- Go to *System > Config > Options* .
- Set the web-based manager idle time-out. Set the idle Timeout to control the amount of inactive time that the web-based manager waits before requiring the administrator to log in again. The default idle time out is 5 minutes. The maximum idle time out is 480 minutes (8 hours).
- Set the firewall user authentication time out. For more information, see Users and authentication. The default Auth Timeout is 15 minutes. The maximum Auth Timeout is 480 minutes (8 hours).
- Choose the character set and language that the web-based manager uses. You can choose from English, Simplified Chinese, Japanese, Korean, or Traditional Chinese.

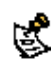

When the web-based manager language is set to use Simplified Chinese, Japanese, Korean or Traditional Chinese you can change to English by selecting the English button on the upper right of the web-based manager.

Select Apply.

The options that you have selected take effect.

## **Adding and editing administrator accounts**

When the DFL-500 NPG is initially installed, it is configured with a single administrator account with the user name admin. From this administrator account, you can add and edit administrator accounts. You can also control the access level of each of these administrator accounts and, optionally, control the IP address from which the administrator can connect to the DFL-500 NPG.

There are three administration account access levels:

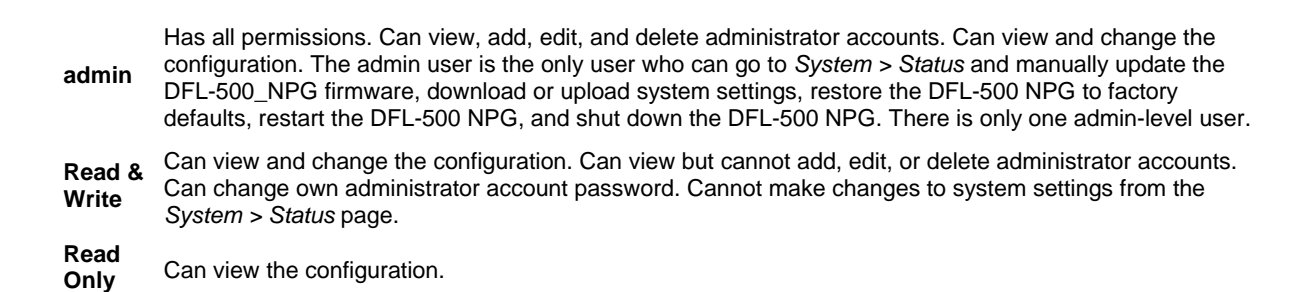

#### **Adding new administrator accounts**

From the admin account, use the following procedure to add new administrator accounts to the DFL-500 NPG and control their permission levels:

• Go to *System > Config > Admin* .

```
DFL-500 User Manual 98
```
- Select New to add an administrator account.
- Type a login name for the administrator account. The login name must be at least 6 characters long and can contain numbers (0-9), and upper case and lowercase letters (A-Z, a-z), and the special characters - and \_. Other special characters and spaces are not allowed.
- Type and confirm a password for the administrator account. The password must be at least 6 characters long and can contain numbers (0-9), and uppercase and lowercase letters (A-Z, a-z), and the special characters - and \_. Other special characters and spaces are not allowed.
- Optionally type a Trusted Host IP address and netmask for the location from which the administrator can log into the web-based manager.

If you want the administrator to be able to access the DFL-500 NPG from any address, set the trusted host to 0.0.0.0 and the wildcard mask to 255.255.255.255.

To limit the administrator to only be able to access the DFL-500 NPG from a specific network, set trusted host to the address of this network and set the wildcard mask to the netmask for this network. For example, to limit an administrator to accessing the DFL-500 NPG from your internal network, set the trusted host to the address of your internal network (for example, 192.168.1.0) and set the wildcard mask to 255.255.255.0.

- Set the Permission level for the administrator.
- Select OK to add the administrator account.

## **Editing administrator accounts**

The admin account user can change individual administrator account passwords, configure the IP addresses from which administrators can access the web-based manager, and change the administrator permission levels.

Administrator account users with Read & Write access can change their own administrator passwords.

## **Configuring SNMP**

Configure SNMP for the DFL-500 NPG so that the SNMP agent running on the DFL-500 NPG can report system information and send traps. The DFL-500 agent supports SNMP v1 and v2c. System information can be monitored by any SNMP manager configured to get system information from your DFL-500 NPG. Your SNMP manager can use GET (GET-NEXT) SNMP operations to communicate with the DFL-500 agent.

#### **Configuring the DFL-500 NPG for SNMP connections**

Before a remote SNMP manager can connect to the DFL-500 SNMP agent, you must configure one or more DFL-500 NPG interfaces to accept SNMP connections. For information about how to do this, see Configuring the internal interface and related interface configuration sections.

## **Configuring SNMP**

- Go to *System > Config > SNMP* .
- Select Enable SNMP.
- Configure SNMP settings.

**System Name**  Type a name for this DFL-500 NPG. The system name can be up to 31 characters long and can contain, numbers (0-9), uppercase and lowercase letters (A-Z, a-z), and the special characters and Spaces and the  $\langle \rangle$  =  $\langle \rangle$  i  $\rangle$  % & characters are not allowed.

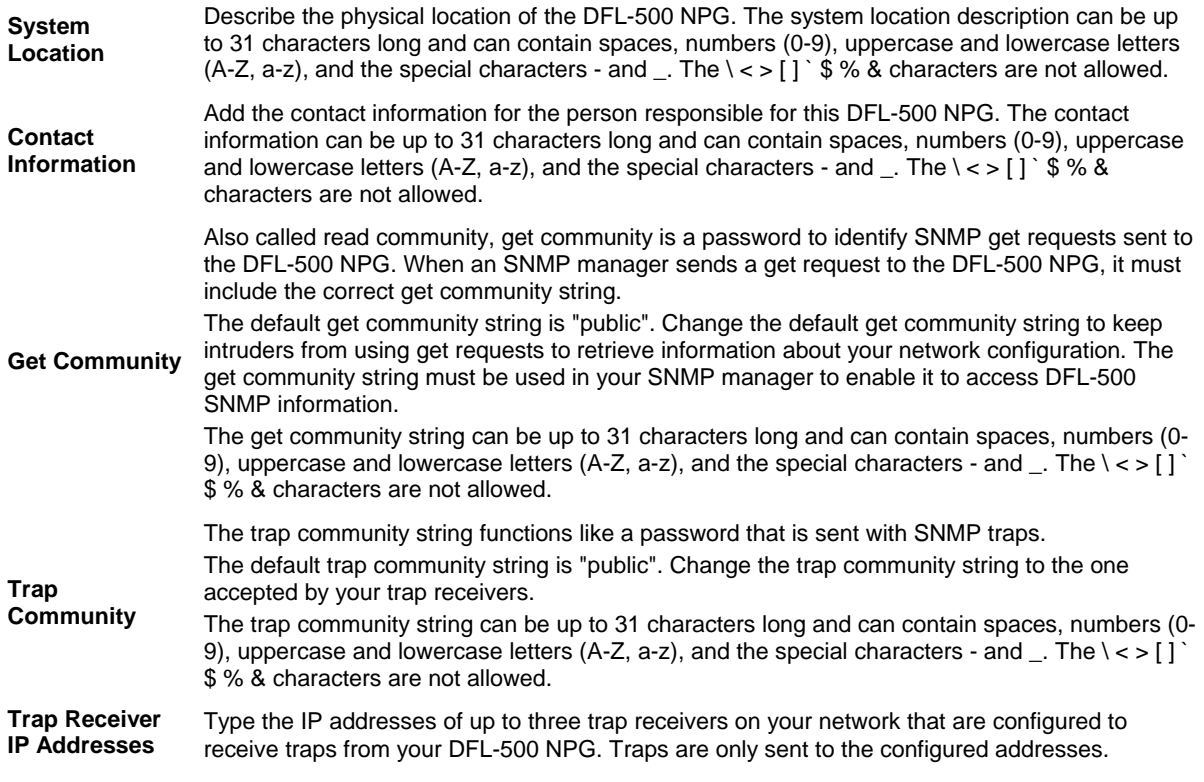

• Select Apply.

# **Glossary**

*Connection* : A link between machines, applications, processes, and so on that can be logical, physical, or both.

*DNS, Domain Name Service* : A service that converts symbolic node names to IP addresses.

*Ethernet* : A local-area network (LAN) architecture that uses a bus or star topology and supports data transfer rates of 10 Mbps. Ethernet is one of the most widely implemented LAN standards. A newer version of Ethernet, called 100 Base-T (or Fast Ethernet), supports data transfer rates of 100 Mbps. And the newest version, Gigabit Ethernet, supports data rates of 1 gigabit (1,000 megabits) per second.

*External interface* : The DFL-500 interface that is connected to the Internet.

*FTP, File transfer Protocol* : An application and TCP/IP protocol used to upload or download files.

*Gateway* : A combination of hardware and software that links different networks. Gateways between TCP/IP networks, for example, can link different subnetworks.

*HTTP, Hyper Text Transfer Protocol* : The protocol used by the World Wide Web. HTTP defines how messages are formatted and transmitted, and what actions Web servers and browsers should take in response to various commands.

*HTTPS* : The SSL protocol for transmitting private documents over the Internet using a Web browser.

*Internal interface* : The DFL-500 interface that is connected to your internal (private) network.

*Internet* : A collection of networks connected together that span the entire globe using the NFSNET as their backbone. As a generic term, it refers to any collection of interdependent networks.

*ICMP, Internet Control Message Protocol* : Part of the Internet Protocol (IP) that allows for the generation of error messages, test packets, and information messages relating to IP. This is the protocol used by the ping function when sending ICMP Echo Requests to a network host.

*IKE, Internet Key Exchange* : A method of automatically exchanging authentication and encryption keys between two secure servers.

*IMAP, Internet Message Access Protocol* : An Internet email protocol that allows access to your email from any IMAP compatible browser. With IMAP, your mail resides on the server.

*IP, Internet Protocol* : The component of TCP/IP that handles routing.

*IP Address* : An identifier for a computer or device on a TCP/IP network. An IP address is a 32-bit numeric address written as four numbers separated by periods. Each number can be zero to 255.

*L2TP, Layer Two (2) Tunneling Protocol* : An extension to the PPTP protocol that enables ISPs to operate Virtual Private Networks (VPNs). L2TP merges PPTP from Microsoft and L2F from Cisco Systems. To create an L2TP VPN, your ISP's routers must support L2TP.

*IPSec, Internet Protocol Security* : A set of protocols that support secure exchange of packets at the IP layer. IPSec is most often used to support VPNs.

*LAN, Local Area Network* : A computer network that spans a relatively small area. Most LANs connect workstations and personal computers. Each computer on a LAN is able to access data and devices anywhere on the LAN. This means that many users can share data as well as physical resources such as printers.

*MAC address, Media Access Control address* : A hardware address that uniquely identifies each node of a network.

*MIB* , *Management Information Base* : A database of objects that can be monitored by an SNMP network manager.

*Modem* : A device that converts digital signals into analog signals and back again for transmission over telephone lines.

*MTU* , *Maximum Transmission Unit* : The largest physical packet size, measured in bytes, that a network can transmit. Any packets larger than the MTU are divided into smaller packets before being sent. Ideally, you want the MTU your network produces to be the same as the smallest MTU of all the networks between your machine and a message's final destination. If your messages are larger than one of the intervening MTUs, they get broken up (fragmented), which slows down transmission speeds.

*Netmask* : Also called subnet mask. A set of rules for omitting parts of a complete IP address to reach a target destination without using a broadcast message. It can indicate a subnetwork portion of a larger network in TCP/IP. Sometimes referred to as an Address Mask.

*NTP* , *Network Time Protocol* : Used to synchronize the time of a computer to an NTP server. NTP provides accuracies to within tens of milliseconds across the Internet relative to Coordinated Universal Time (UTC).

*Packet* : A piece of a message transmitted over a packet-switching network. One of the key features of a packet is that it contains the destination address in addition to the data. In IP networks, packets are often called datagrams.

*Ping, Packet Internet Grouper* : A utility used to determine whether a specific IP address is accessible. It works by sending a packet to the specified address and waiting for a reply.

*POP3, Post Office Protocol* : A protocol used to transfer e-mail from a mail server to a mail client across the Internet. Most e-mail clients use POP.

*PPP, Point-to-Point Protocol* : A TCP/IP protocol that provides host-to-network and router-to-router connections.

*PPTP, Point-to-Point Tunneling Protocol* : A Windows-based technology for creating VPNs. PPTP is supported by Windows 98, 2000, and XP. To create a PPTP VPN, your ISP's routers must support PPTP.

*Port* : In TCP/IP and UDP networks, a port is an endpoint to a logical connection. The port number identifies what type of port it is. For example, port 80 is used for HTTP traffic.

*Protocol* : An agreed-upon format for transmitting data between two devices. The protocol determines the type of error checking to be used, the data compression method (if any), how the sending device indicates that it has finished sending a message, and how the receiving device indicates that it has received a message.

*RADIUS* , *Remote Authentication Dial-In User Service* : An authentication and accounting system used by many Internet Service Providers (ISPs). When users dial into an ISP they enter a user name and password. This information is passed to a RADIUS server, which checks that the information is correct, and then authorizes access to the ISP system.

*Router* : A device that connects LANs into an internal network and routes traffic between them.

*Routing* : The process of determining a path to use to send data to its destination.

*Routing table* : A list of valid paths through which data can be transmitted.

*Server* : An application that answers requests from other devices (clients). Used as a generic term for any device that provides services to the rest of the network such as printing, high capacity storage, and network access.

*SMTP, Simple Mail Transfer Protocol* : In TCP/IP networks, this is an application for providing mail delivery services.

*SNMP* , *Simple Network Management Protocol* : A set of protocols for managing networks. SNMP works by sending messages to different parts of a network. SNMP-compliant devices, called agents, store data about themselves in Management Information Bases (MIBs) and return this data to the SNMP requesters.

*SSH* , *Secure shell* : A secure Telnet replacement that you can use to log into another computer over a network and run commands. SSH provides strong secure authentication and secure communications over insecure channels.

*Subnet* : A portion of a network that shares a common address component. On TCP/IP networks, subnets are defined as all devices whose IP addresses have the same prefix. For example, all devices with IP addresses that start with 100.100.100. would be part of the same subnet. Dividing a network into subnets is useful for both security and performance reasons. IP networks are divided using a subnet mask.

*Subnet Address* : The part of the IP address that identifies the subnetwork.

*TCP, Transmission Control Protocol* : One of the main protocols in TCP/IP networks. TCP guarantees delivery of data and also guarantees that packets will be delivered in the same order in which they were sent.

*UDP, User Datagram Protocol* : A connectionless protocol that, like TCP, runs on top of IP networks. Unlike TCP, UDP provides very few error recovery services, offering instead a direct way to send and receive datagrams over an IP network. It is used primarily for broadcasting messages over a network.

*VPN, Virtual Private Network* : A network that links private networks over the Internet. VPNs use encryption and other security mechanisms to ensure that only authorized users can access the network and that data cannot be intercepted.

*Virus* : A computer program that attaches itself to other programs, spreading itself through computers or networks by this mechanism usually with harmful intent.

*Worm* : A program or algorithm that replicates itself over a computer network, usually through email, and performs malicious actions, such as using up the computer's resources and possibly shutting the system down.

# **Index**

#### **A**

action policy option **ActiveX** removing from web pages address adding editing group IP/MAC binding virtual IP address group example address name admin administrator account administrator account adding admin **editing** netmask trusted host aggressive mode remote gateway alert email configuring critical firewall or VPN events allow traffic IP/MAC binding authentication policy option timeout authentication key IPSec VPN remote gateway manual key VPN tunnel AutoIKE key adding VPN remote gateway adding VPN tunnel VPN configuring VPN tunnel

### **B**

backing up system settings banned word list backing up clearing restoring blacklist URL block message changing block traffic IP/MAC binding

**C** 

clear communication sessions CLI configuring IP addresses connecting to concentrator adding VPN hub and spoke configuration hub and spoke VPN connecting to your network web-based manager contact information **SNMP** content blocking content filtering configuring enabling cookies blocking CPU usage system status critical firewall events alert email critical VPN events alert email custom service

#### **D**

customer service

date setting date and time setting example daylight saving time default gateway configuring (Transparent mode) default route destination policy option detection about replay detection DH group about DHCP external interface internal network internal network settings dialup VPN configuring 51 viewing connection status Diffie-Hellman group IPSec VPN remote gateway disabling a policy **DNS** server addresses DNS IP DHCP configuration domain

DHCP dynamic IP list viewing dynamic IP/MAC list

#### **E**

email alert testing enabling a policy encryption adding **IPSec** firewall policy algorithm encryption algorithm manual key IPSec VPN encryption key manual key IPSec VPN ending IP DHCP L2TP **PPTP** environmental specifications event log blocked page message exclusion range **DHCP** Exempt List adding URLs clearing downloading uploading expire system status external interface **configuring** configuring DHCP configuring PPPoE management access

#### **F**

factory default restoring system settings firewall authentication timeout overview policy mode security policy mode firewall events alert email firewall policy configuring L2TP configuring PPTP encrypt **IPSec** NAT/Route mode Transparent mode firewall setup wizard **starting** firmware upgrading

first trap receiver IP address **SNMP** fixed port policy option from IP system status from port system status

#### **G**

gateway adding remote gateway IPSec VPN remote gateway name routing get community **SNMP** group address grouping services

#### **H**

HTTP enabling web content filtering **HTTPS** hub and spoke VPN

#### **I**

ICMP ID protection mode **IPSec VPN remote gateway** IKE IMAP internal address example internal address group example internal interface configuring internal network **configuring** Internet key exchange interoperability third-party products IP Address **IPSec VPN Remote Gateway** IP addresses configuring from the CLI IP pool adding IP/MAC binding adding allow traffic block traffic dynamic IP/MAC list enabling static IP/MAC list

IPSec IPSec VPN adding firewall policy **AutoIKE** key AutoIKE key remote gateway AutoIKE key VPN tunnel compatibility with IPSec VPN products concentrator configuring remote gateway **definition** dialup VPN features hub and spoke manual key manual key exchange VPN tunnel remote gateway status timeout user groups viewing tunnel status IPSec VPN tunnel adding AutoIKE key tunnel adding manual key tunnel enabling perfect forward secrecy (PFS) enabling replay detection keep alive **keylife** P<sub>2</sub> proposal **PFS** remote gateway replay detection testing tunnel name

#### **J**

Java applets removing from web pages

#### **K**

keep alive IPSec AutoIKE key VPN tunnel keepalive frequency IPSec VPN remote gateway keylife **IPSec AutoIKE key VPN tunnel** IPSec VPN remote gateway

#### **L**

L2TP

adding firewall policy configuring configuring gateway **definition** enabling ending IP network configuration starting IP
user groups L<sub>2</sub>TP gateway configuring language web-based manager lease duration **DHCP** Local ID **IPSec VPN remote gateway** local SPI **IPSec VPN manual key** log traffic policy option logging log all events log all external traffic to firewall log all internal traffic to firewall log to remote host log to WebTrends recording logs on a remote computer selecting what to log **settings** 

### **M**

MAC address main mode IPSec VPN remote gateway management access **controlling** management interface **Transparent mode** management IP address Transparent mode manual key adding VPN tunnel IPSec VPN IPSec VPN encryption algorithm IPSec VPN encryption key IPSec VPN remote gateway manual key VPN tunnel adding authentication key matching policy memory usage system status mode IPSec VPN remote gateway monitor system status **MTU** MTU size changing improving network performance

# **N**

NAPT (Network Address Port Translation) NAT mode introduction

IP addresses policy policy, adding NAT traversal about NAT/Route mode Nat-traversal IPSec VPN Remote Gateway netmask administrator account network address translation introduction network configuration changing NTP setting system date and time

### **O**

one-time schedule creating operating mode changing

### **P**

P1 proposal about IPSec VPN remote gateway P2 proposal about IPSec AutoIKE key VPN tunnel password adding **PAT** perfect forward secrecy about enabling PFS about IPSec AutoIKE key VPN tunnel PING management access policy adding IPSec firewall policy adding L2TP firewall policy adding PPTP firewall policy adding Transparent mode arranging in the policy list disabling enabling matching policy mode **firewall** POP3 port address translation port forwarding virtual IP power requirements powering on **PPPOE** 

external interface **PPTP** adding firewall policy configuring configuring gateway **definition** enabling ending IP network configuration starting IP user groups VPN configuration PPTP gateway configuring pre-defined services protocol system status

### **R**

**RADIUS** adding server address example configuration read & write administrator account read only administrator account recurring schedule creating remote gateway adding 55 IPSec AutoIKE key VPN tunnel IPSec VPN IPSec VPN manual key IPSec VPN remote gateway user groups remote SPI IPSec VPN manual key removing scripts from web pages replay detection about enabling IPSec manual key VPN tunnel reporting **restarting** restoring system settings to factory defaults RIP enabling server support route adding default adding to the routing table adding to the routing table (Transparent mode) Route mode policy routing adding routing gateways adding static routes **configuring** configuring the routing table enabling RIP server support

RIP routing gateway adding routing table adding a default route adding routes adding routes (Transparent mode) **configuring** 

#### **S**

schedule applying to a policy creating one-time creating recurring policy option script filter scripts removing from web pages security parameter index security policy mode serial number displaying **service** custom group policy option pre-defined user-defined service group adding session clearing setup wizard starting shutting down SMTP **SNMP** configuring contact information first trap receiver IP address get community system location trap community source policy option squidGuard SSH SSL starting IP **DHCP** L<sub>2</sub>TP **PPTP** static IP/MAC list static NAT virtual IP, adding static NAT virtual IP static route adding status

IPSec VPN tunnel viewing dialup connection status viewing VPN tunnel status subnet subnet address switching operating mode system configuration system date and time setting system location **SNMP** system name **SNMP** system settings backing up restoring restoring to factory defaults system status CPU usage system status monitor

### **T**

technical support testing email alerts VPN third-party products interoperability time setting timeout firewall authentication IPSec VPN web-based manager to IP system status to port system status Transparent mode adding firewall policies adding routes changing to configuring the default gateway **logging** management interface management IP address trap community **SNMP** trusted host administrator account tunnel name IPSec AutoIKE key VPN tunnel tunnel status IPSec VPN

# **U**

up time system status upgrading firmware

URL block list clearing downloading uploading URL block message changing URL blocking configuring URLs blocking access exempting from blocking user group **IPSec VPN Remote Gateway** user groups deleting user name and password adding user names adding user-defined services

## **V**

viewing dialup connection status VPN tunnel status virtual IP adding mapping port forwarding static NAT VPN adding concentrator adding hub and spoke **AutoIKE** key compatibility with IPSec VPN products concentrator configuring L2TP configuring L2TP gateway configuring PPTP configuring PPTP gateway **definition** dialup VPN hub and spoke **IPSec** IPSec VPN features L2TP **L2TP** configuration manual key **PPTP PPTP** configuration remote gateway testing viewing dialup connection status VPN events alert email VPN tunnel adding AutoIKE key adding manual key tunnel AutoIKE authentication key

name viewing status

**W** 

web content filtering **ActiveX** cookies enabling Java applets Web filter policy option web pages content blocking web-based manager changing options connecting to language timeout **WebTrends** recording logs on a WebTrends server whitelist, URL wizard firewall setup **starting** 

# **Technical Support Offices**

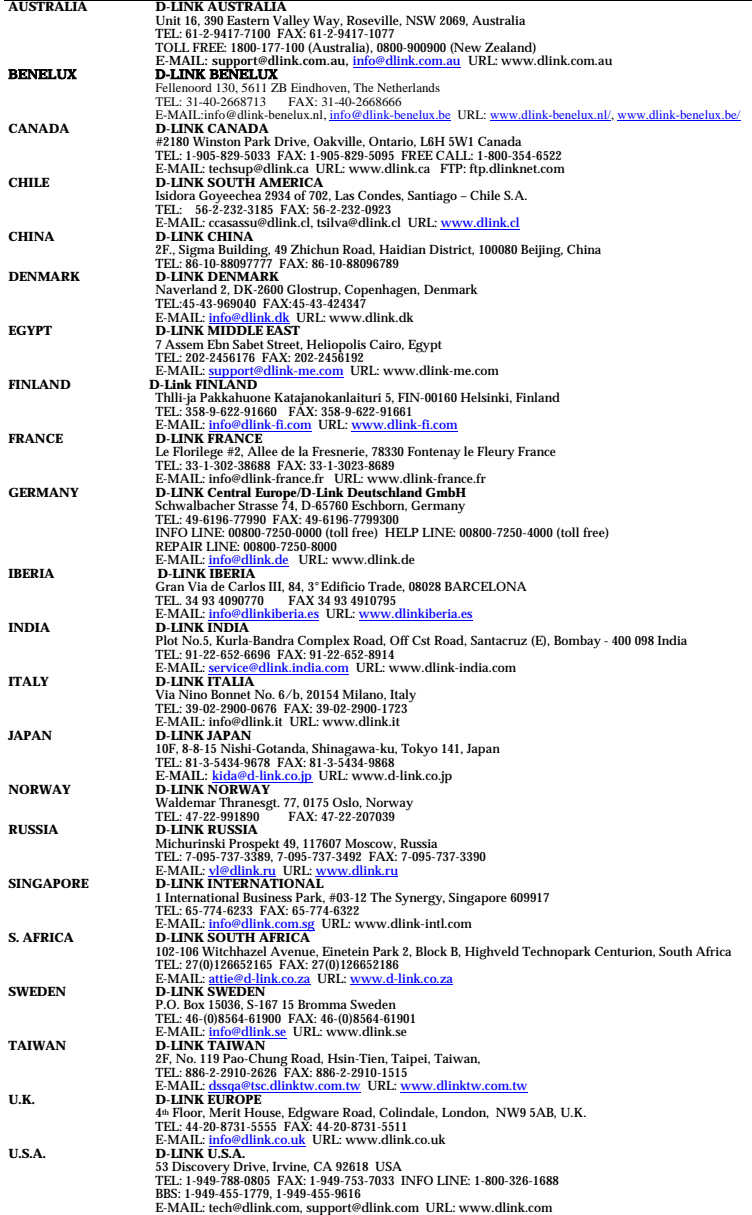

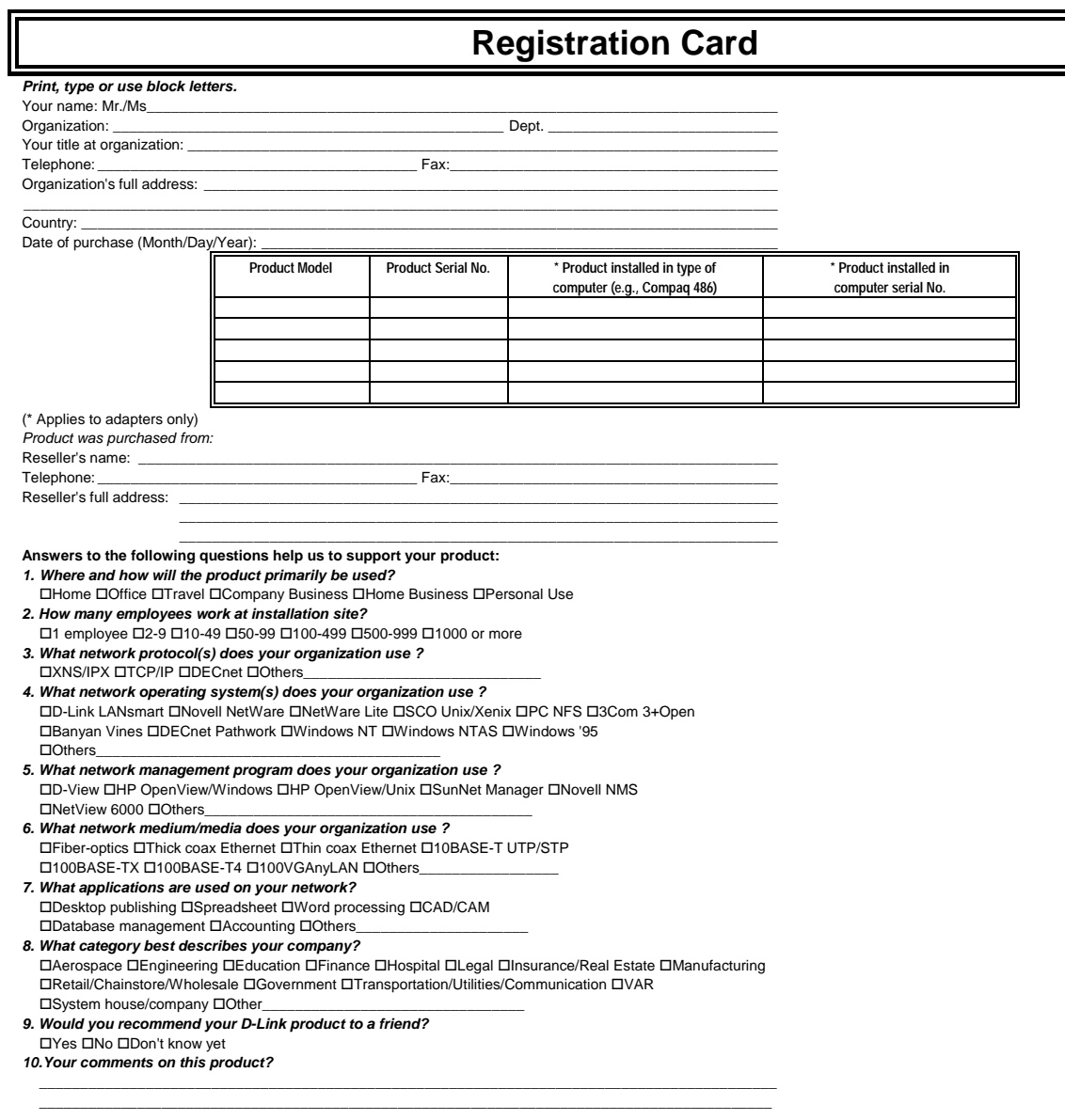

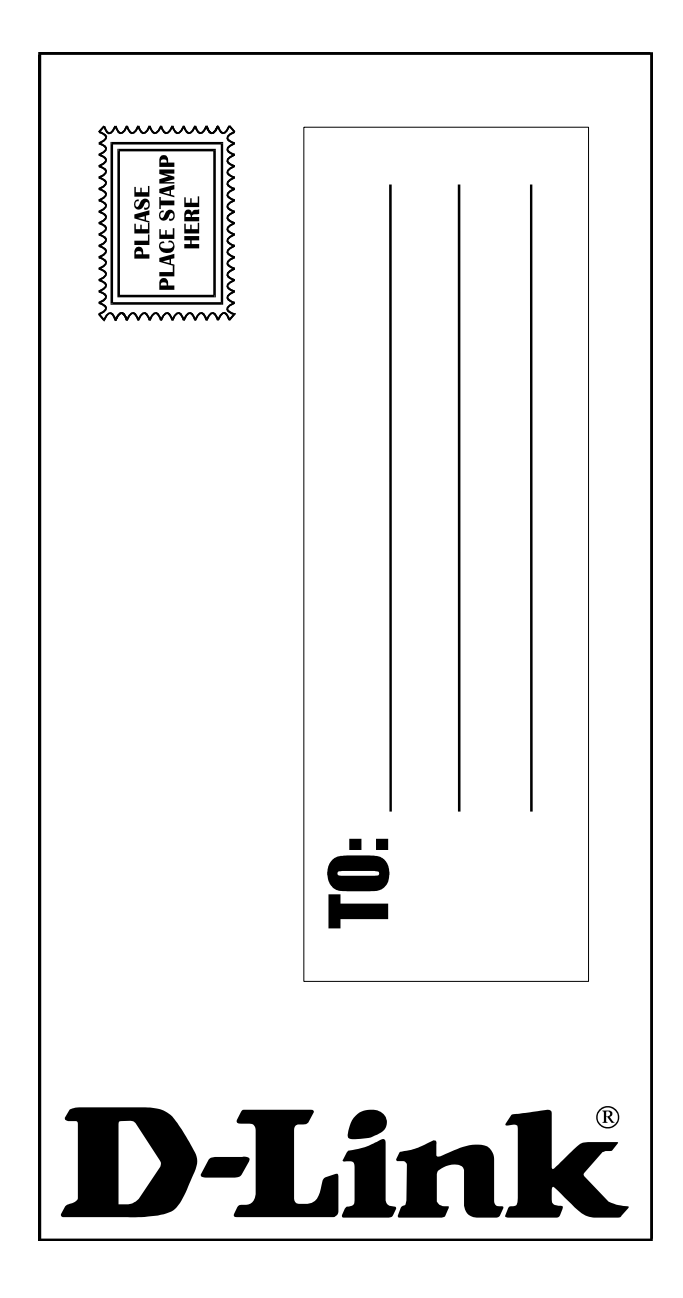

# **Limited Warranty**

D-Link Systems, Inc. ("D-Link") provides this 1-Year warranty for its product only to the person or entity who originally purchased the product from:

- D-Link or its authorized reseller or distributor.
- Products purchased and delivered with the fifty United States, the District of Columbia, US Possessions or Protectorates, US Military Installations, addresses with an APO or FPO.

**1-Year Limited Hardware Warranty:** D-Link warrants that the hardware portion of the D-Link products described below ("Hardware") will be free from material defects in workmanship and materials from the date of original retail purchase of the Hardware, for the period set forth below applicable to the product type ("Warranty Period").

1-Year Limited Warranty for the Product(s) is defined as follows

- Hardware (excluding power supplies and fans)
- Power Supplies and Fans One (1) Year.
- Spare parts and spare kits Ninety (90) days.

D-Link's sole obligation shall be to repair or replace the defective Hardware at no charge to the original owner. Such repair or replacement will be rendered by D-Link at an Authorized D-Link Service Office. The replacement Hardware need not be new or of an identical make, model or part; D-Link may in its discretion replace the defective Hardware (or any part thereof) with any reconditioned product that D-Link reasonably determines is substantially equivalent (or superior) in all material respects to the defective Hardware. The Warranty Period shall extend for an additional ninety (90) days after any repaired or replaced Hardware is delivered. If a material defect is incapable of correction, or if D-Link determines in its sole discretion that it is not practical to repair or replace the defective Hardware, the price paid by the original purchaser for the defective Hardware will be refunded by D-Link upon return to D-Link of the defective Hardware. All Hardware (or part thereof) that is replaced by D-Link, or for which the purchase price is refunded, shall become the property of D-Link upon replacement or refund.

*Limited Software Warranty:* D-Link warrants that the software portion of the product ("Software") will substantially conform to D-Link's then current functional specifications for the Software, as set forth in the applicable documentation, from the date of original delivery of the Software for a period of ninety (90) days ("Warranty Period"), if the Software is properly installed on approved hardware and operated as contemplated in its documentation. D-Link further warrants that, during the Warranty Period, the magnetic media on which D-Link delivers the Software will be free of physical defects. D-Link's sole obligation shall be to replace the non-conforming Software (or defective media) with software that substantially conforms to D-Link's functional specifications for the Software. Except as otherwise agreed by D-Link in writing, the replacement Software is provided only to the original licensee, and is subject to the terms and conditions of the license granted by D-Link for the Software. The Warranty Period shall extend for an additional ninety (90) days after any replacement Software is delivered. If a material non-conformance is incapable of correction, or if D-Link determines in its sole discretion that it is not practical to replace the non-conforming Software, the price paid by the original licensee for the non-conforming Software will be refunded by D-Link; provided that the nonconforming Software (and all copies thereof) is first returned to D-Link. The license granted respecting any Software for which a refund is given automatically terminates.

## What You Must Do For Warranty Service:

Registration is conducted via a link on our Web Site (http://www.dlink.com/). Each product purchased must be individually registered for warranty service within ninety (90) days after it is purchased and/or licensed.

FAILURE TO PROPERLY TO REGISTER MAY AFFECT THE WARRANTY FOR THIS PRODUCT.

**DFL-500 User Manual 119** 119

*Submitting A Claim*. Any claim under this limited warranty must be submitted in writing before the end of the Warranty Period to an Authorized D-Link Service Office.

- The customer must submit as part of the claim a written description of the Hardware defect or Software nonconformance in sufficient detail to allow D-Link to confirm the same.
- The original product owner must obtain a Return Material Authorization (RMA) number from the Authorized D-Link Service Office and, if requested, provide written proof of purchase of the product (such as a copy of the dated purchase invoice for the product) before the warranty service is provided.
- After an RMA number is issued, the defective product must be packaged securely in the original or other suitable shipping package to ensure that it will not be damaged in transit, and the RMA number must be prominently marked on the outside of the package.
- The customer is responsible for all shipping charges to and from D-Link (No CODs allowed). Products sent COD will become the property of D-Link Systems, Inc. Products should be fully insured by the customer and shipped to **D-Link Systems Inc., 53 Discovery Drive, Irvine CA 92618**.

D-Link may reject or return any product that is not packaged and shipped in strict compliance with the foregoing requirements, or for which an RMA number is not visible from the outside of the package. The product owner agrees to pay D-Link's reasonable handling and return shipping charges for any product that is not packaged and shipped in accordance with the foregoing requirements, or that is determined by D-Link not to be defective or non-conforming.

### What Is Not Covered:

This limited warranty provided by D-Link does not cover: Products that have been subjected to abuse, accident, alteration, modification, tampering, negligence, misuse, faulty installation, lack of reasonable care, repair or service in any way that is not contemplated in the documentation for the product, or if the model or serial number has been altered, tampered with, defaced or removed; Initial installation, installation and removal of the product for repair, and shipping costs; Operational adjustments covered in the operating manual for the product, and normal maintenance; Damage that occurs in shipment, due to act of God, failures due to power surge, and cosmetic damage; and Any hardware, software, firmware or other products or services provided by anyone other than D-Link.

*Disclaimer of Other Warranties:* EXCEPT FOR THE 1-YEAR LIMITED WARRANTY SPECIFIED HEREIN, THE PRODUCT IS PROVIDED "AS-IS" WITHOUT ANY WARRANTY OF ANY KIND INCLUDING, WITHOUT LIMITATION, ANY WARRANTY OF MERCHANTABILITY, FITNESS FOR A PARTICULAR PURPOSE AND NON-INFRINGEMENT. IF ANY IMPLIED WARRANTY CANNOT BE DISCLAIMED IN ANY TERRITORY WHERE A PRODUCT IS SOLD, THE DURATION OF SUCH IMPLIED WARRANTY SHALL BE LIMITED TO NINETY (90) DAYS. EXCEPT AS EXPRESSLY COVERED UNDER THE LIMITED WARRANTY PROVIDED HEREIN, THE ENTIRE RISK AS TO THE QUALITY, SELECTION AND PERFORMANCE OF THE PRODUCT IS WITH THE PURCHASER OF THE PRODUCT.

*Limitation of Liability:* TO THE MAXIMUM EXTENT PERMITTED BY LAW, D-LINK IS NOT LIABLE UNDER ANY CONTRACT, NEGLIGENCE, STRICT LIABILITY OR OTHER LEGAL OR EQUITABLE THEORY FOR ANY LOSS OF USE OF THE PRODUCT, INCONVENIENCE OR DAMAGES OF ANY CHARACTER, WHETHER DIRECT, SPECIAL, INCIDENTAL OR CONSEQUENTIAL (INCLUDING, BUT NOT LIMITED TO, DAMAGES FOR LOSS OF GOODWILL, WORK STOPPAGE, COMPUTER FAILURE OR MALFUNCTION, LOSS OF INFORMATION OR DATA CONTAINED IN, STORED ON, OR INTEGRATED WITH ANY PRODUCT RETURNED TO D-LINK FOR WARRANTY SERVICE) RESULTING FROM THE USE OF THE PRODUCT, RELATING TO WARRANTY SERVICE, OR ARISING OUT OF ANY BREACH OF THIS LIMITED WARRANTY, EVEN IF D-LINK HAS BEEN ADVISED OF THE POSSIBILITY OF SUCH DAMAGES. THE SOLE REMEDY FOR A BREACH OF THE FOREGOING LIMITED WARRANTY IS REPAIR, REPLACEMENT OR REFUND OF THE DEFECTIVE OR NON-CONFORMING PRODUCT.

*GOVERNING LAW*: This 1-Year Warranty shall be governed by the laws of the state of California. Some states do not allow exclusion or limitation of incidental or consequential damages, or limitations on how long an implied warranty lasts, so the foregoing limitations and exclusions may not apply. This limited

warranty provides specific legal rights and the product owner may also have other rights which vary from state to state.

### **Trademarks**

Copyright® 2001 D-Link Corporation. Contents subject to change without prior notice. D-Link is a registered trademark of D-Link Corporation/D-Link Systems, Inc. All other trademarks belong to their respective proprietors.

### Copyright Statement

No part of this publication may be reproduced in any form or by any means or used to make any derivative such as translation, transformation, or adaptation without permission from D-Link Corporation/D-Link Systems Inc., as stipulated by the United States Copyright Act of 1976.

### FCC Warning

This equipment has been tested and found to comply with the limits for a Class A digital device, pursuant to Part 15 of the FCC Rules. These limits are designed to provide reasonable protection against harmful interference when the equipment is operated in a commercial environment. This equipment generates, uses, and can radiate radio frequency energy and, if not installed and used in accordance with this user's guide, may cause harmful interference to radio communications. Operation of this equipment in a residential area is likely to cause harmful interference in which case the user will be required to correct the interference at his own expense.

### CE Mark Warning

This is a Class A product. In a domestic environment, this product may cause radio interference in which case the user may be required to take adequate measures.

# **Registration**

**Register the D-Link DFL-500 Office Firewall online at** http://www.dlink.com/sales/reg

Free Manuals Download Website [http://myh66.com](http://myh66.com/) [http://usermanuals.us](http://usermanuals.us/) [http://www.somanuals.com](http://www.somanuals.com/) [http://www.4manuals.cc](http://www.4manuals.cc/) [http://www.manual-lib.com](http://www.manual-lib.com/) [http://www.404manual.com](http://www.404manual.com/) [http://www.luxmanual.com](http://www.luxmanual.com/) [http://aubethermostatmanual.com](http://aubethermostatmanual.com/) Golf course search by state [http://golfingnear.com](http://www.golfingnear.com/)

Email search by domain

[http://emailbydomain.com](http://emailbydomain.com/) Auto manuals search

[http://auto.somanuals.com](http://auto.somanuals.com/) TV manuals search

[http://tv.somanuals.com](http://tv.somanuals.com/)